# 次世代ソーラーシステム《そよ風2N》(制御盤 TC-10 編) 操作説明書

次世代ソーラーシステム《そよ風2N》(制御盤 TC-10 版)をお買い上げいただきありがとうござ います。

本書には、事故を防ぐための重要な注意事項と製品の取り扱い方を示しております。 本書をよくお読みのうえ、製品を安全にお使いください。 お読みになったあとは、いつでも見られるところに必ず保管してください。

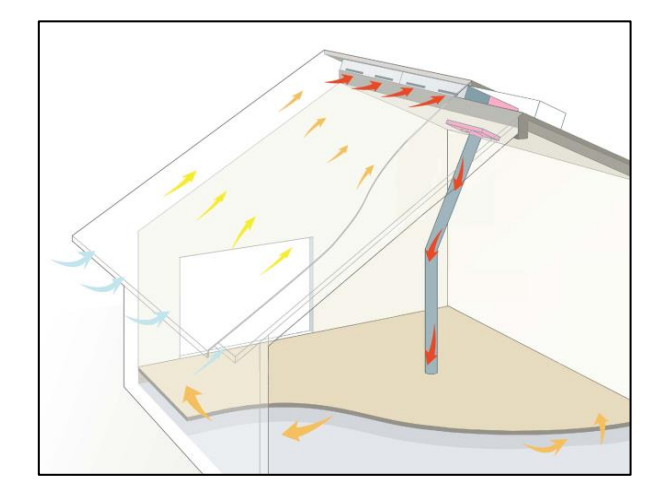

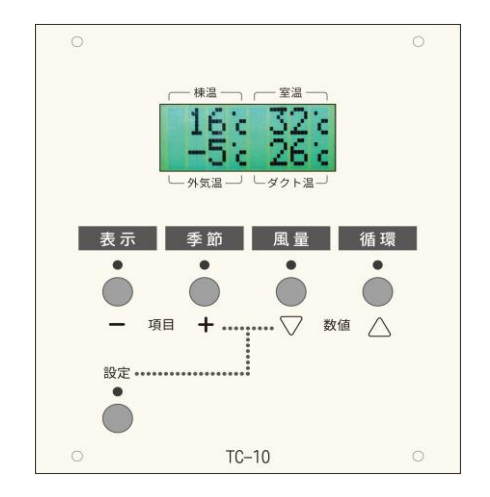

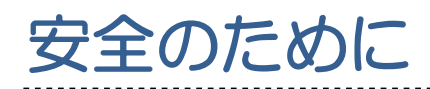

ここでは、《そよ風2N》をお使いになる際に、注意していただきたいことを記載しております。 《そよ風2N》をお使いになる前に必ずお読み下さい。

.....................

## 注意マークの説明

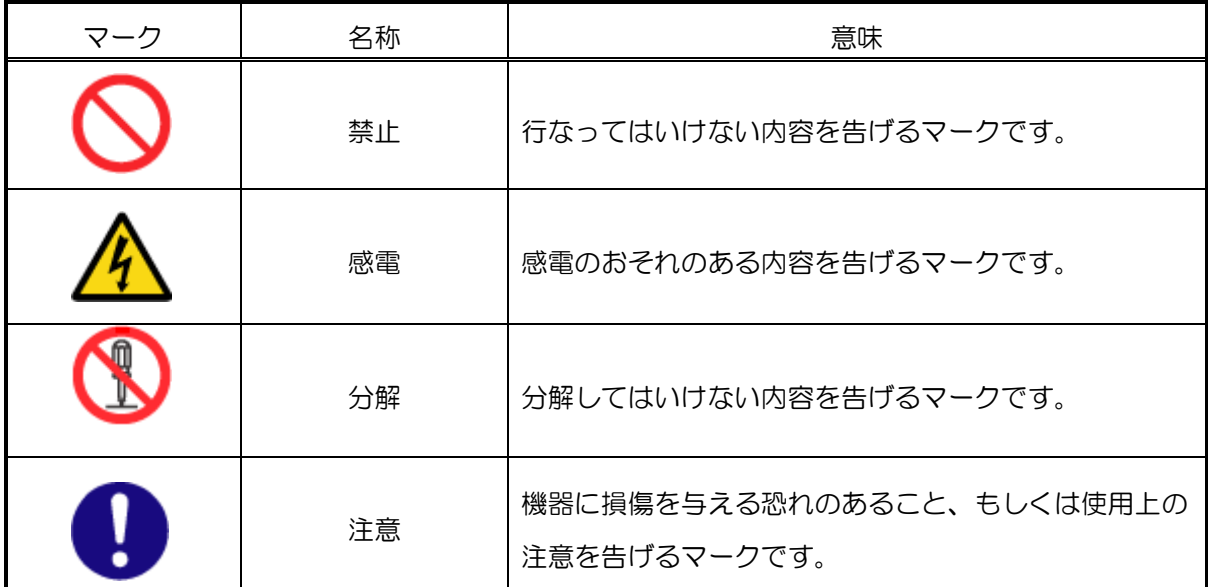

### 注意事項

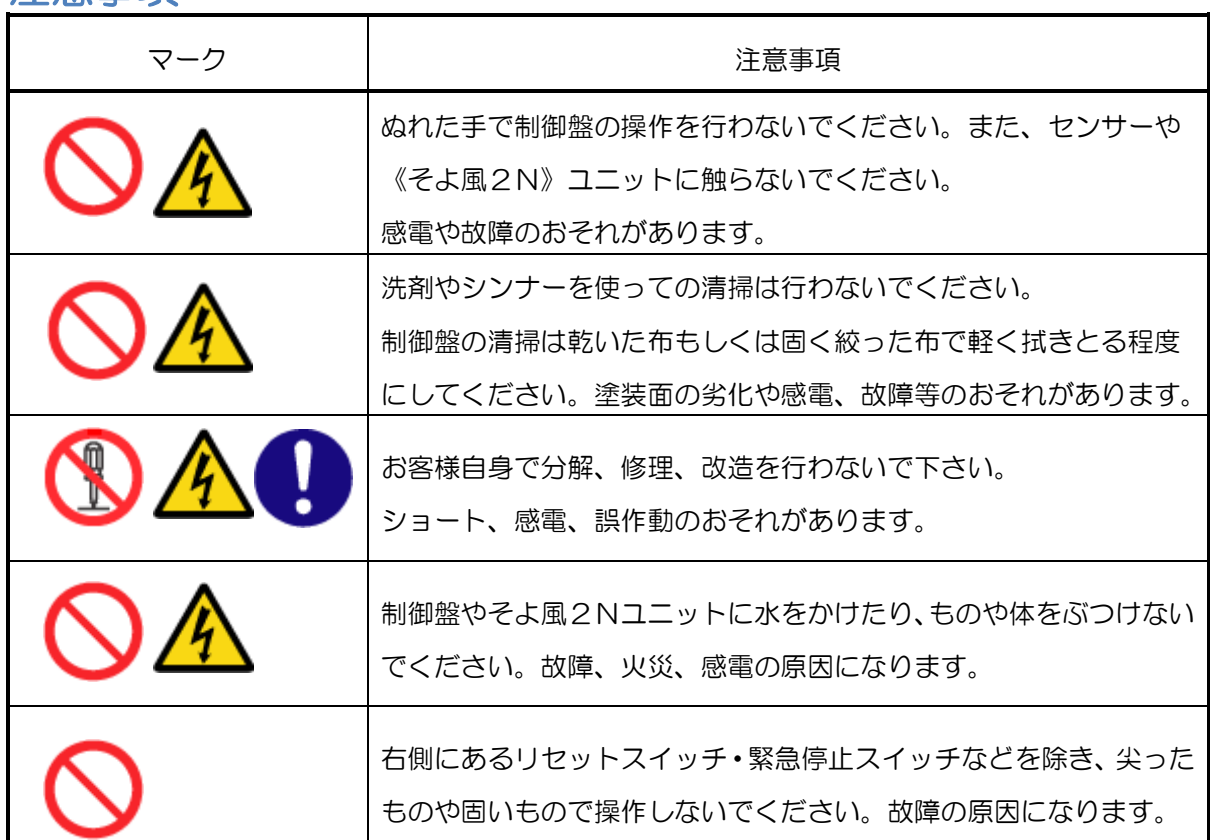

安 全 の た め に

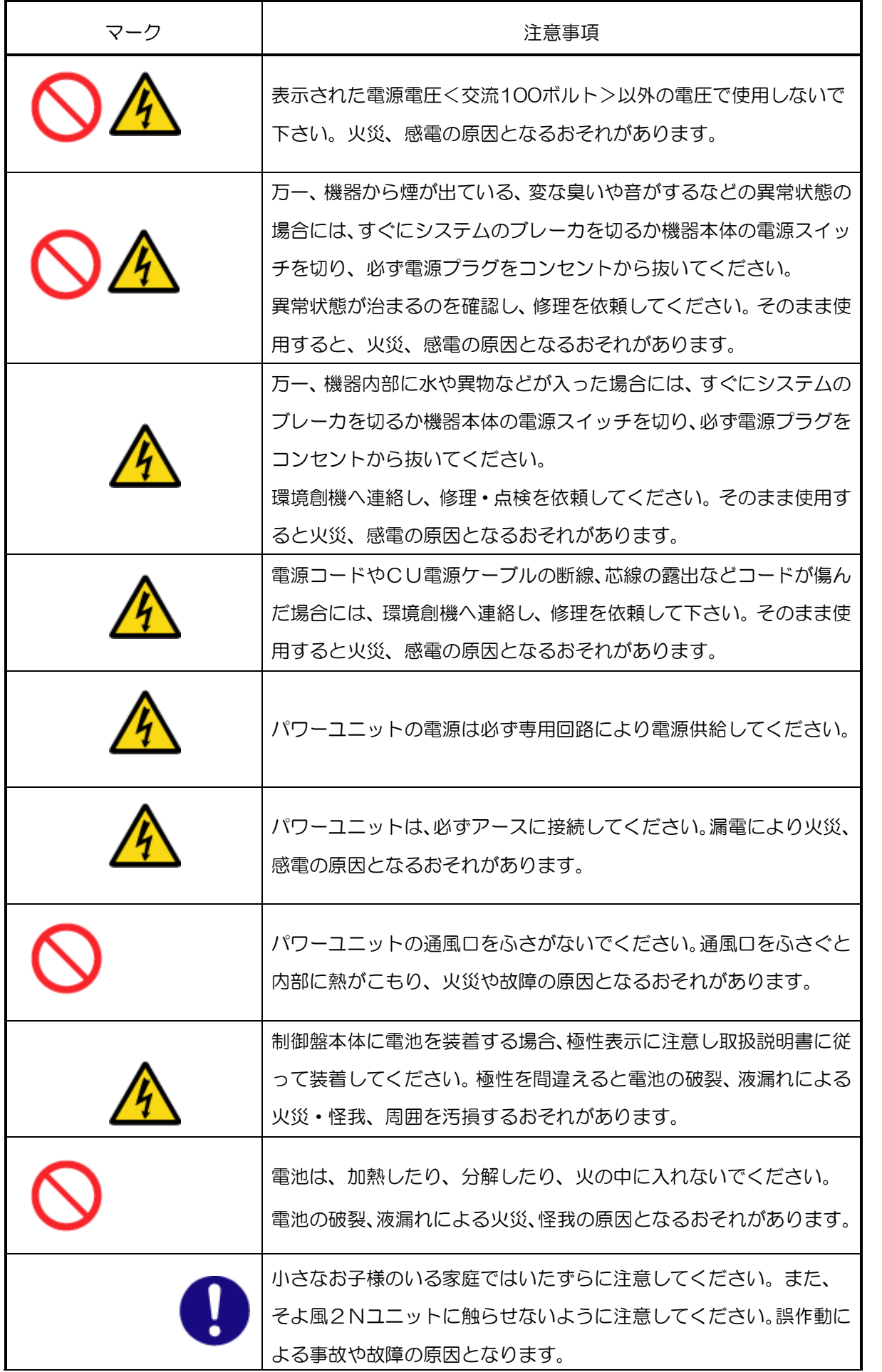

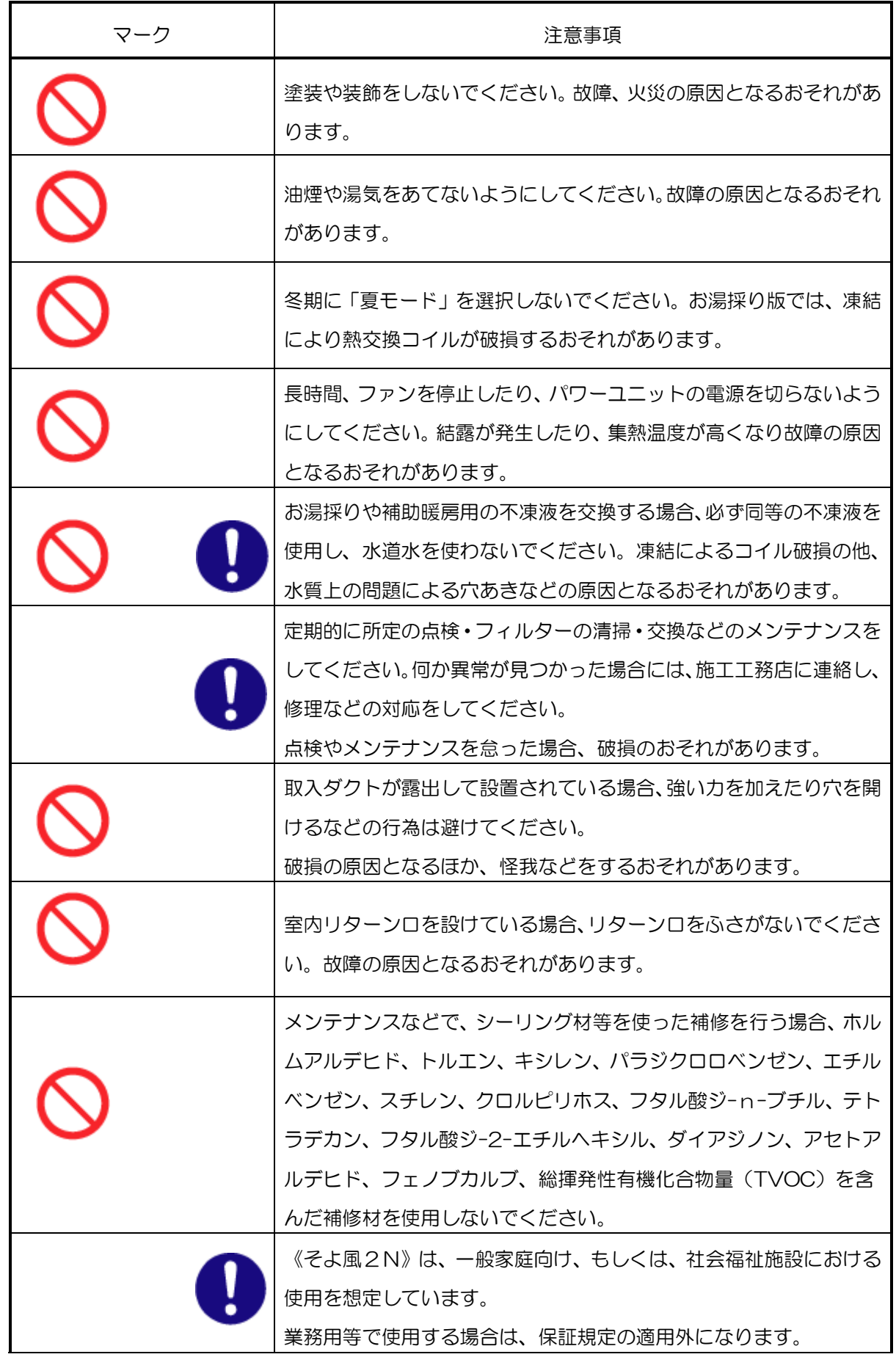

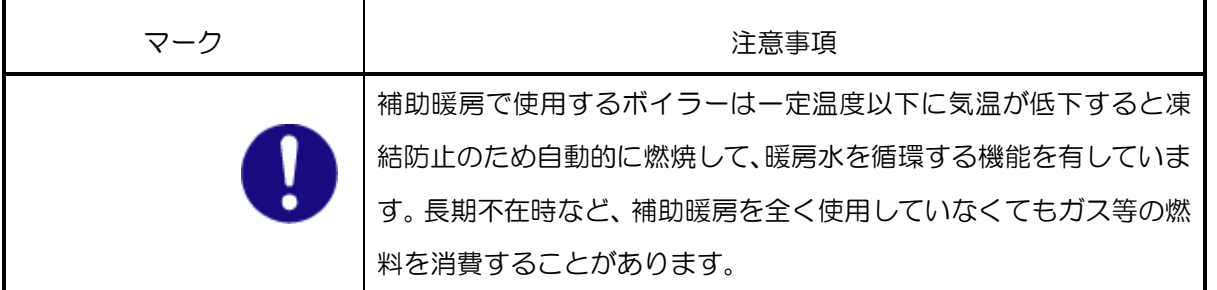

はじめに

ソーラーシステム《そよ風2N》をご利用いただきまして、誠にありがとうございます。

ソーラーシステム《そよ風2N》は金属屋根の裏側に空気を通して、冬は暖かく、夏は涼しく、熱交 換した新鮮空気を家の中に取込む換気システムです。

本書は、《そよ風2N》の取扱説明書、お手入点検の方法、保証内容を記しております。 ご入居の際は、本書をお読みになって、操作方法の習得していただくほか、お手入れ点検方法、保証内 容をご確認ください。

《そよ風2N》の部材については、住宅と一体になっている性質上、長期の使用に耐える構造や材料で 構成されていますが、機器にはファンやダンパーモーターなど駆動部品や電子部品が組み込まれており、 いずれも、長期間使用する際に消耗・劣化・雷などの自然災害による故障などを理由に修理や交換が必 要となります。

《そよ風2N》は消耗部品や駆動部品については、容易に交換することができるようになっております が、永く安心してお使いいただくためにも、本書に従って定期的に点検をされることをお勧めいたしま す。

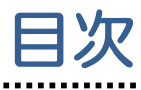

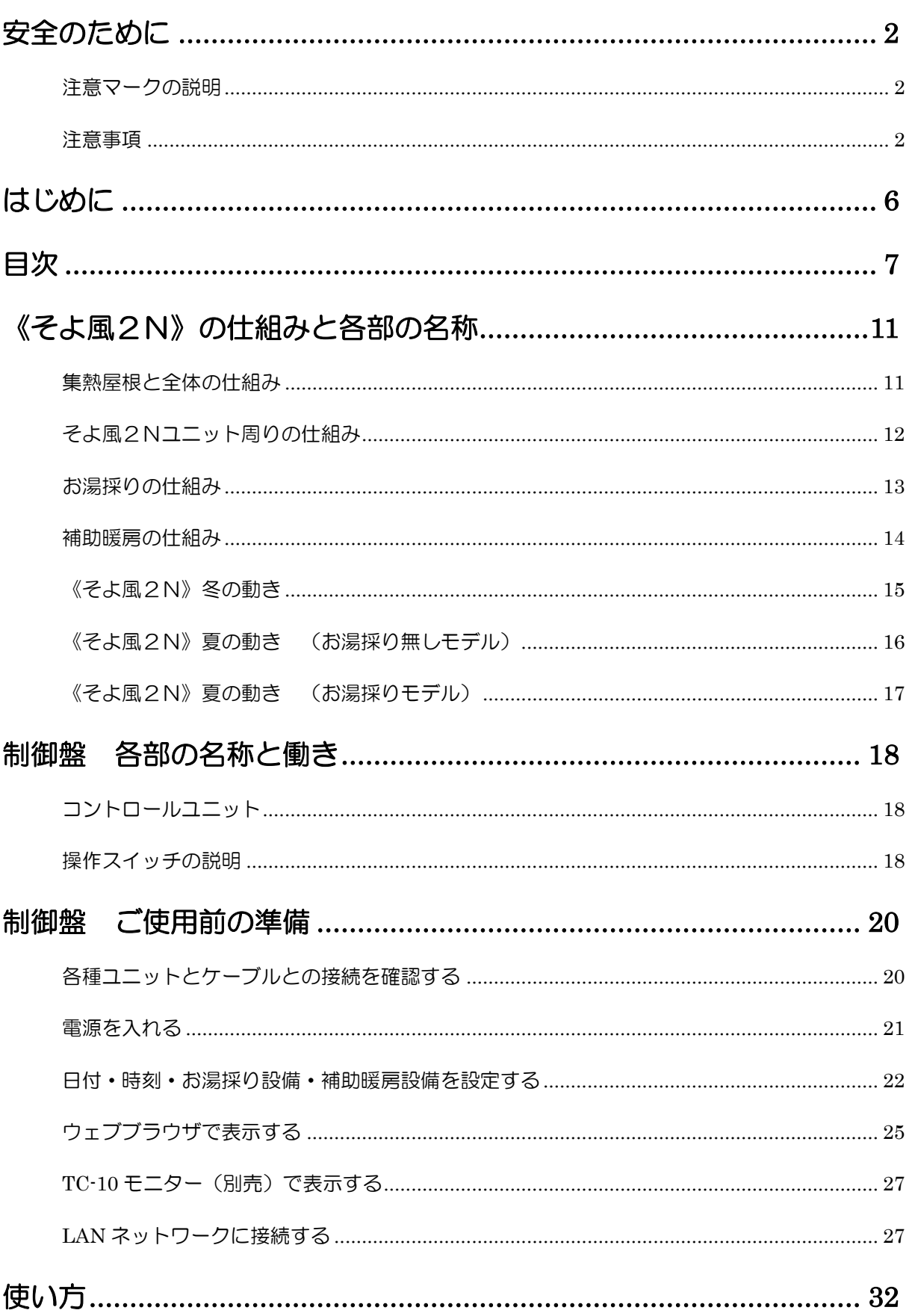

. . . . . . . . . . . . . . . . . .

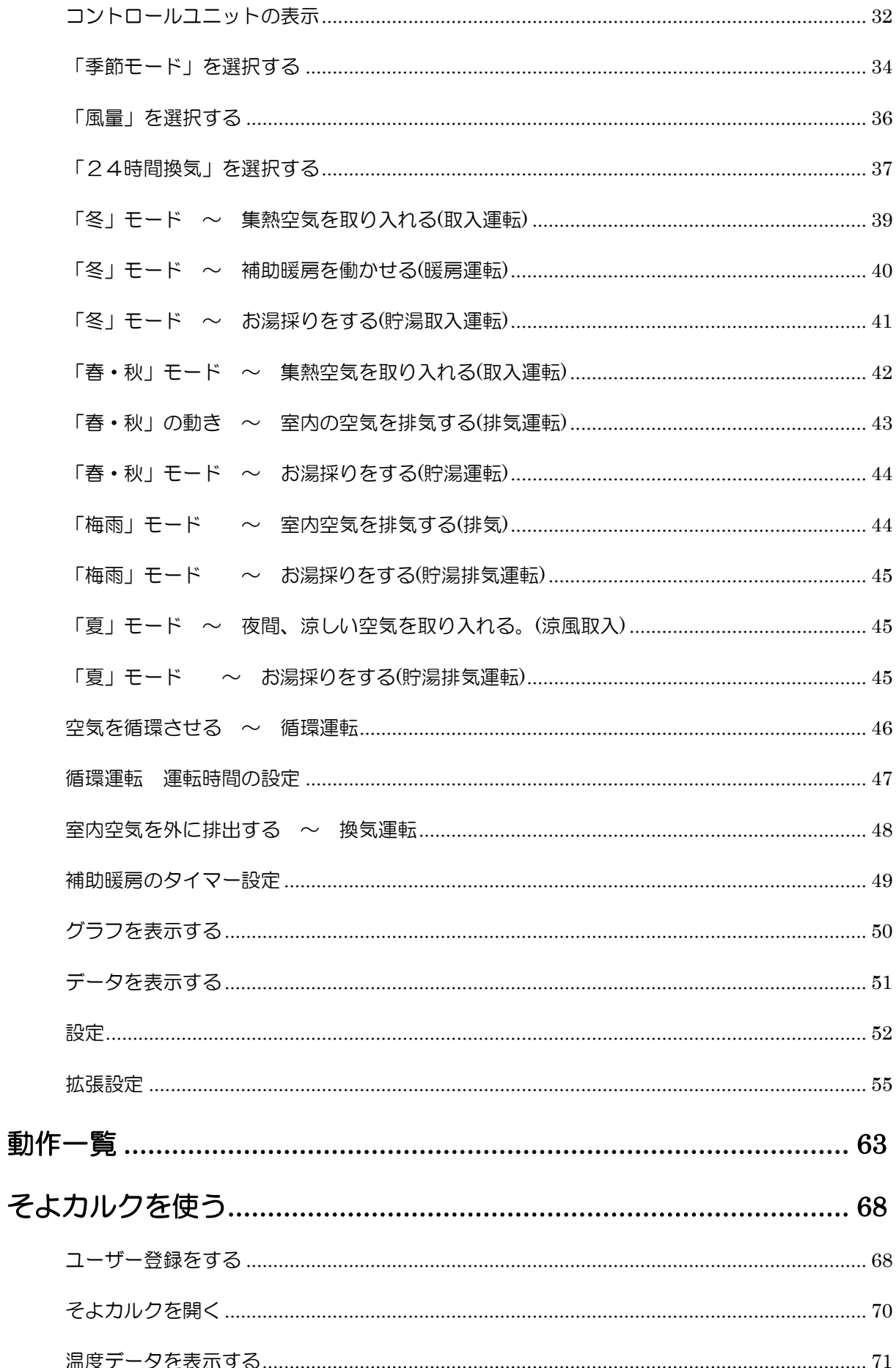

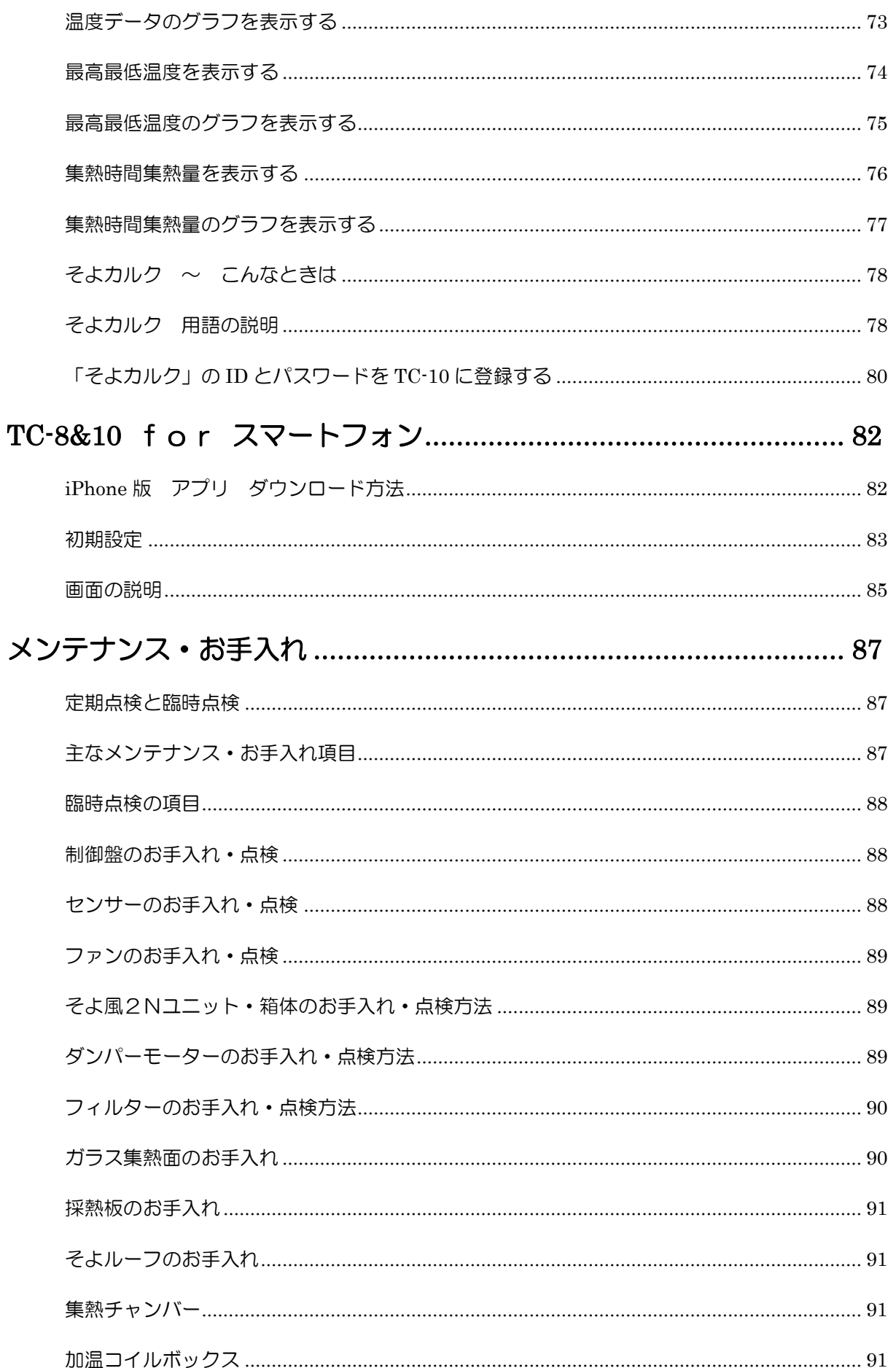

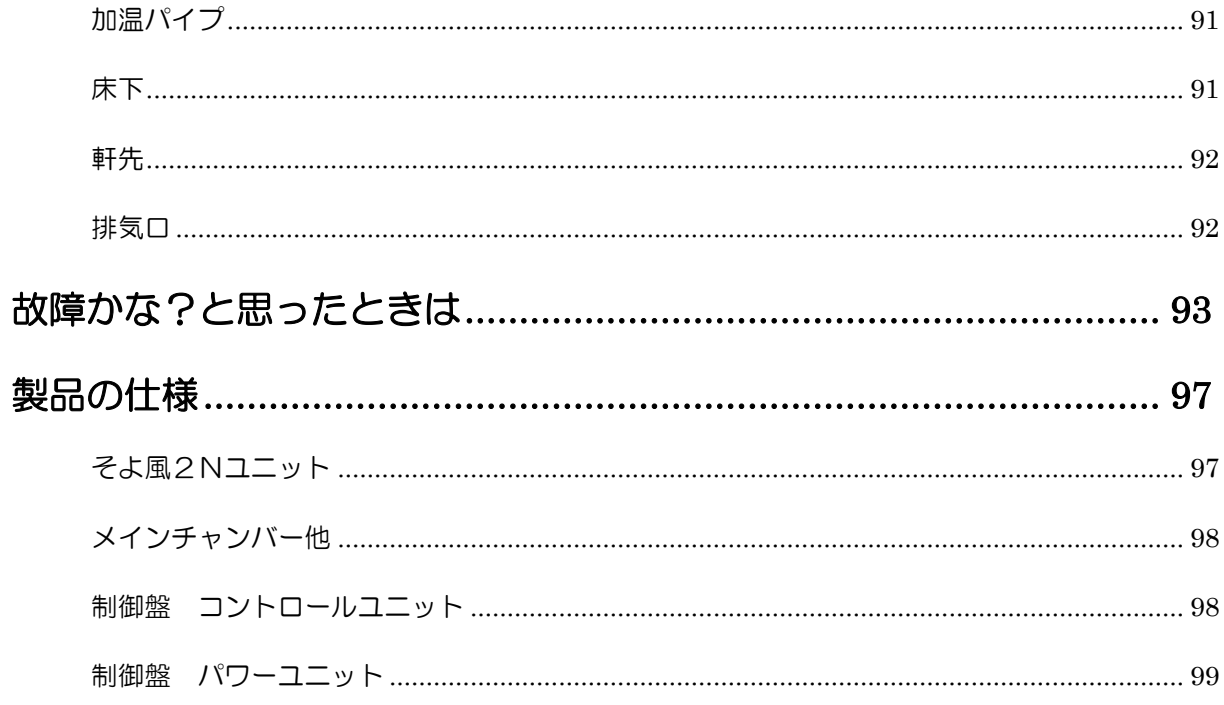

《そよ風2N》の仕組みと各部の名称

## 集熱屋根と全体の仕組み

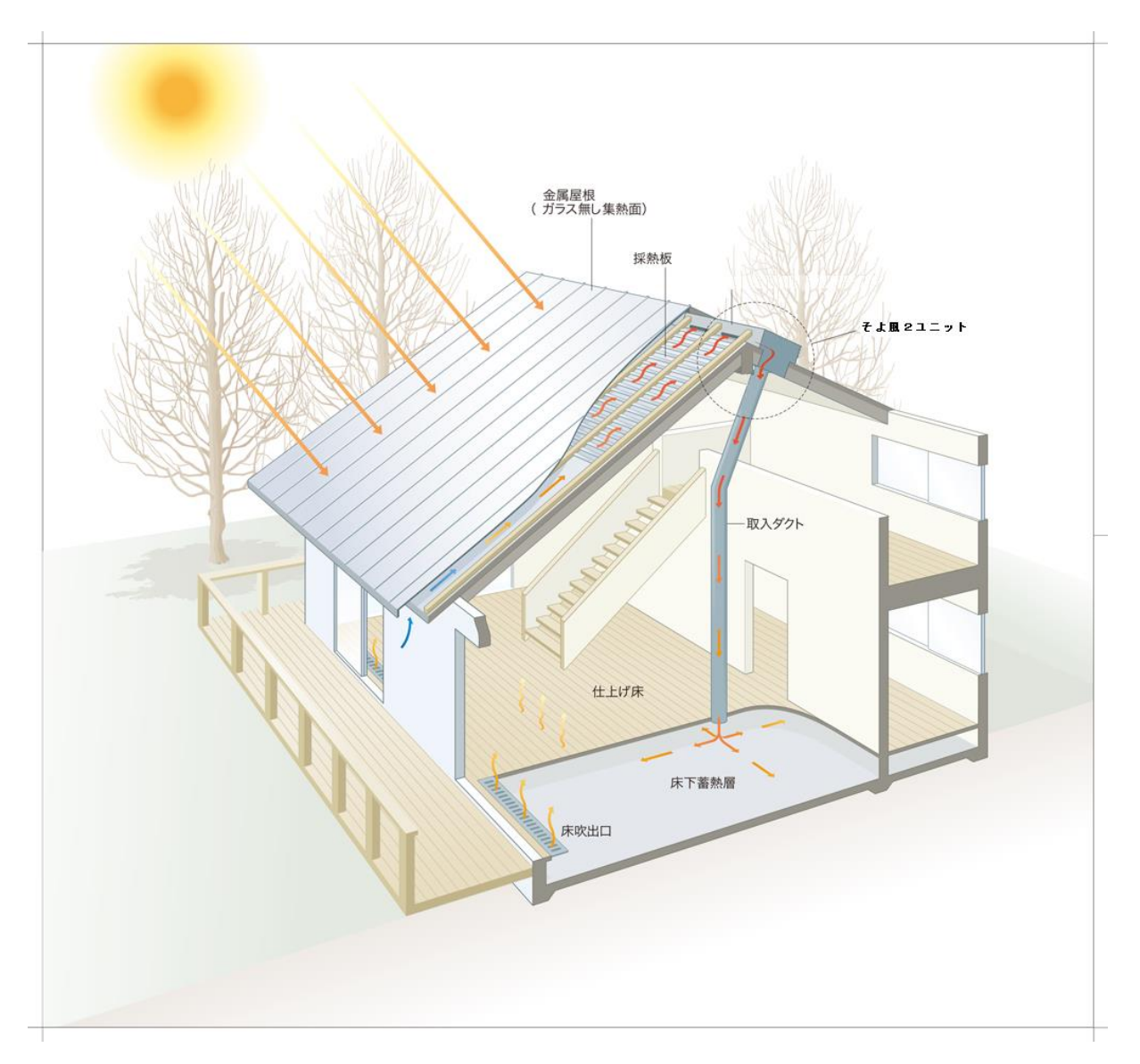

《そよ風2N》は、太陽熱で暖められた空気を室内に取り込み、暖房と換気を同時に行うソーラーシ ステムです。

金属屋根で構成された集熱面によって、外気は太陽熱で暖められます。

暖められた空気はそよ風2Nユニットを通じて取入ダクトを通り、床下蓄熱槽に送られます。

送り込まれた空気はその熱の一部を床下蓄熱槽に蓄熱させた後、床吹出口を通じて室内へと送り込ま れます。

床下蓄熱槽は、少しづつ放熱しながら、集熱が終了した後も、夜間まで室内の温度を暖かく保ちつづ けます。

# そよ風2Nユニット周りの仕組み

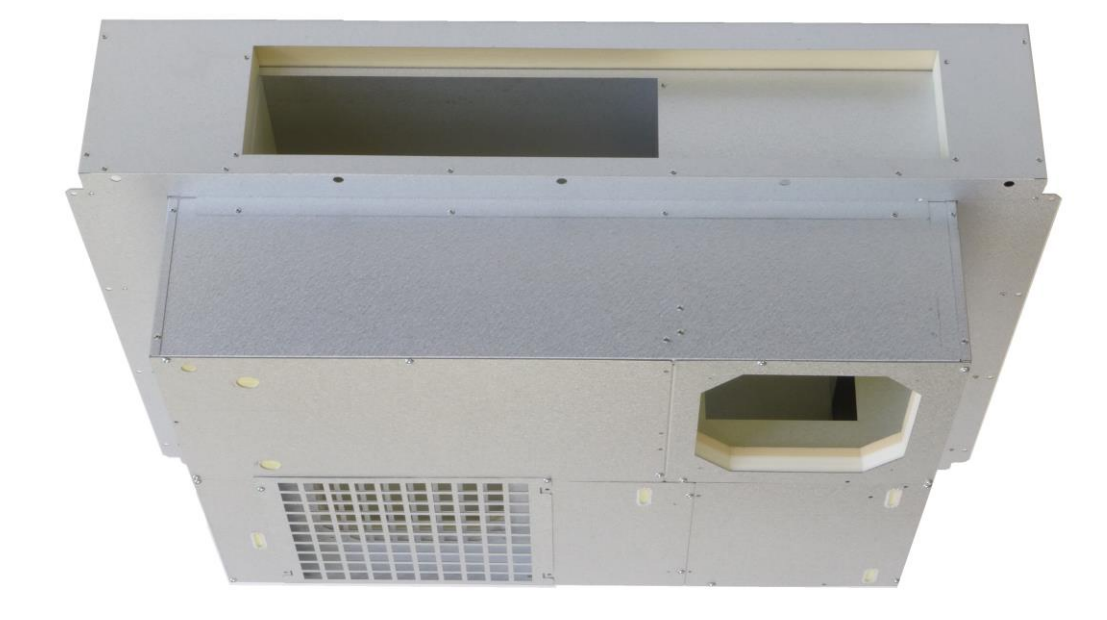

太陽熱で暖められた空気は、メインチャンバーを通じてそよ風2Nユニットに入ります。 そよ風2Nユニットには、空気の入口側の流路を切り替えるリターンダンパーと出口側の流路を切り 替える排気ダンパー、風を送るファン、お湯採りする場合には熱交換コイルが組み込まれています。

お 湯 採 り の 仕 組 み

### お湯採りの仕組み

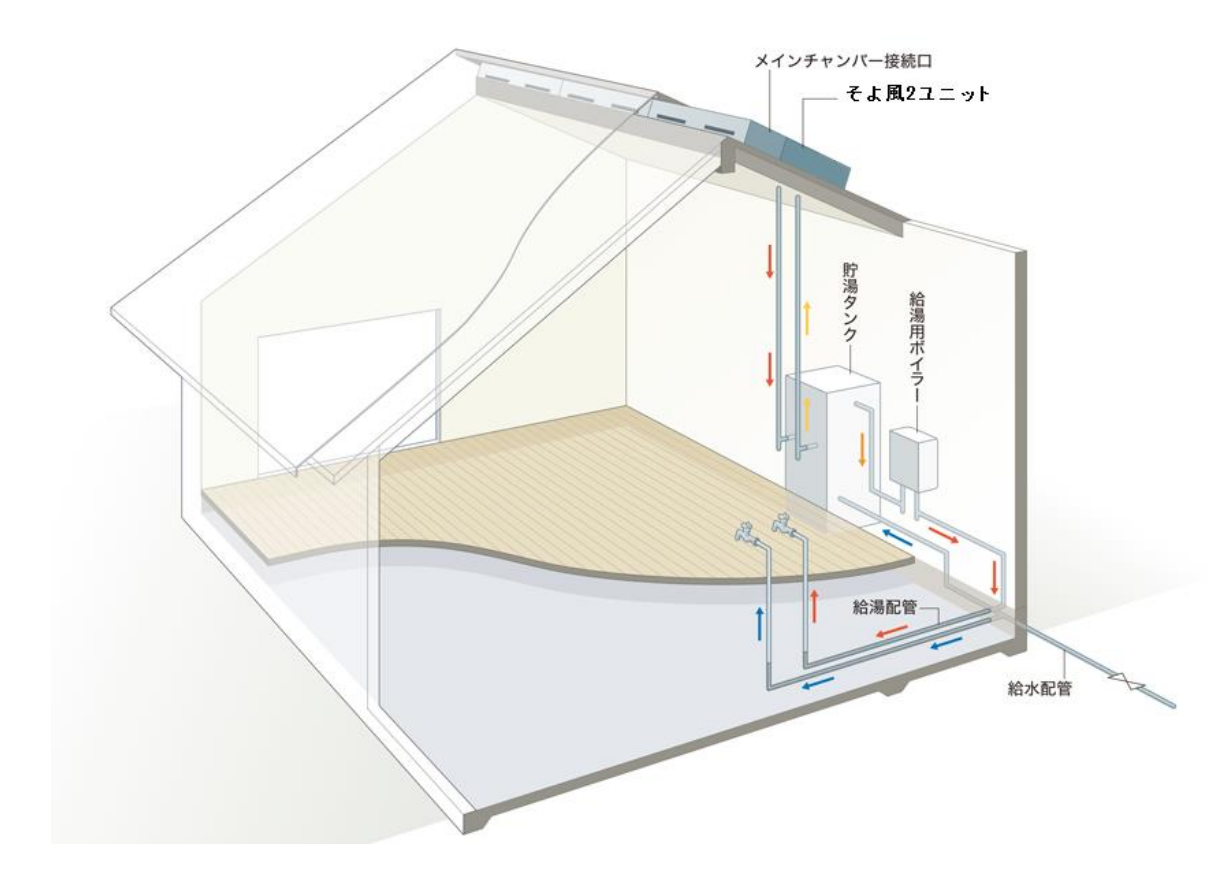

ソーラーシステム《そよ風2N》お湯採りモデルでは、金属屋根集熱面で得られる高温の空気からお 湯を採ることが可能です。上図はその仕組みです。

集熱空気がお湯採りコイルを通過することで、コイル内の不凍液を温めます。

温められた不凍液は、循環ポンプ(貯湯タンクに内蔵されています)で貯湯タンクに運ばれ、熱交換 によりタンク内の水道水を温めます。

この方式では、充分な日照があると、春から秋にかけて約200 ~ 300リットルの貯湯タンクに 30 ~ 50℃程度のお湯が得られます。貯湯タンクの水温が低い場合は、給湯ボイラーが追い焚き をします。

貯湯タンクからボイラーへの入水温度が水道水より高ければ、通常の場合より燃焼エネルギーは少な く、経済的です。

(お湯採りについては、システム構成によっては設置されていない場合があります。 設置の有無は、あらかじめ施工工務店にご確認下さい。)

### 補助暖房の仕組み

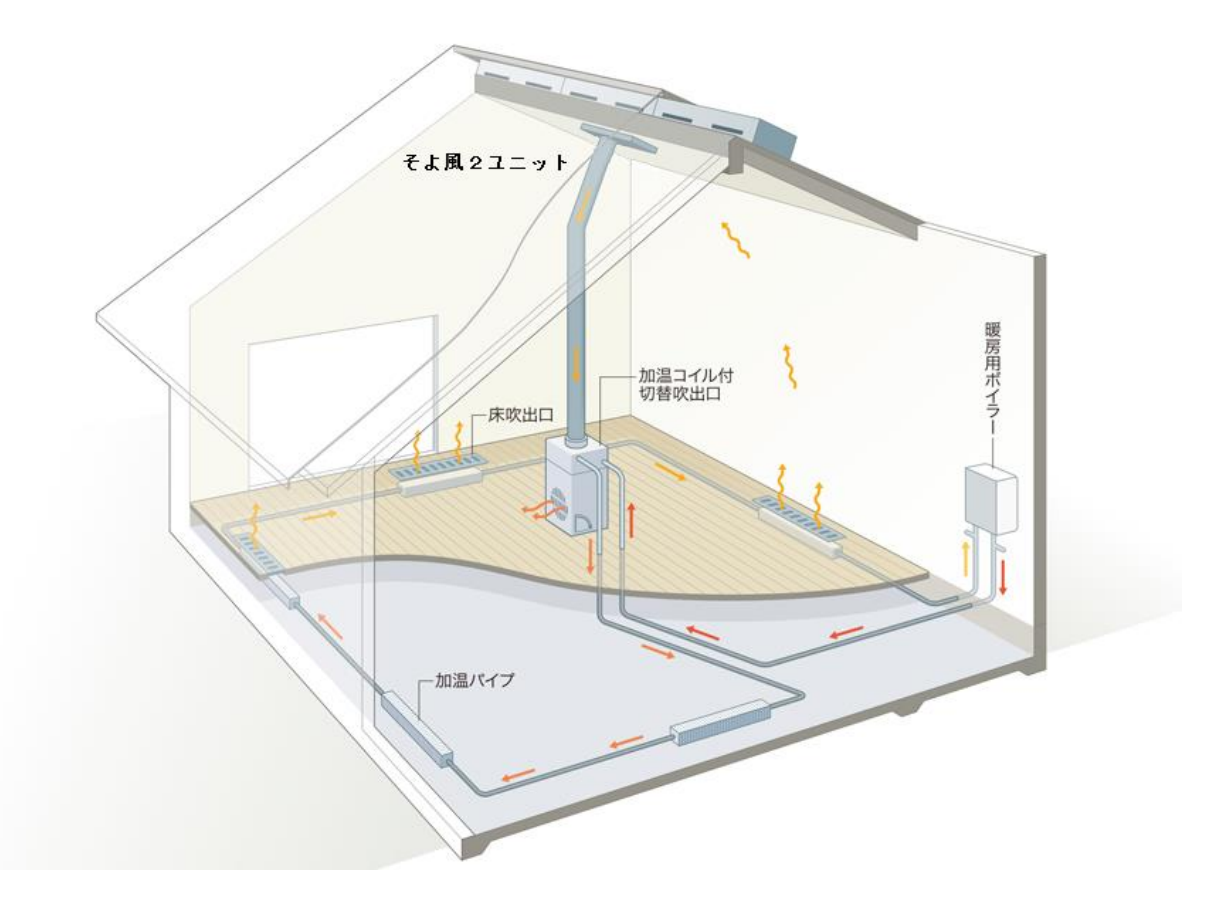

ソーラーシステム《そよ風2N》の暖房の基本は、太陽エネルギーを利用して建物内の温熱環境を底 上げすることです。

足りない部分は他のエネルギーでまかなうことになりますが、そのために補助暖房を利用することが できます。

補助暖房の方式は暖房対象範囲、建物躯体の性能、地域性を考慮して決定します。

ここでは《そよ風2N》の制御盤で操作できる温水方式の補助暖房(ファンコイル方式)について説 明します。

上図の補助暖房システムでは、冬モード・暖房循環を選択すると、室内が設定温度に到達していない 時には自動的に暖房用ボイラーが点火し、暖房水が加温コイル、加温パイプを循環します。

《そよ風2N》ではこの時同時に、室内空気の循環運転をスタートさせ、温水が循環しているコイル に循環空気を接触させて、暖房用の温風をつくります。

この空気は床下に吹き出すだけでなく、切替吹出口と組合わせることで、室内に直接吹き出すことも 可能です。

補助暖房用のボイラーは凍結防止のため、気温の低下時に自動的に燃焼し、暖房水を循環する機能を 有しています。そのため、補助暖房を不使用時にも、ガス等の燃料を消費することがあります。

(補助暖房については、システム構成によっては設置されていない場合があります。

設置の有無は、あらかじめ施工工務店にご確認下さい。)

補 助 暖 房 の 仕 組 み

《 そ よ 風 2 N 》 冬 の 動 き

### 《そよ風2N》冬の動き

冬の朝、日射がある日には屋根面に太陽が当たり、軒先から入った空気は徐々に温度を上げながら棟 に向かって上昇していきます。

棟温度が所定の温度に達すると、そよ風2Nユニットのリターンダンパーが屋根側に開き、排気ダン パーは室内側に開いて、取入ファンが回り、温風の取入れが始まります。取入れられた温風は、床下 のコンクリートに蓄熱されるとともに、家の隅々まで行き渡ります。

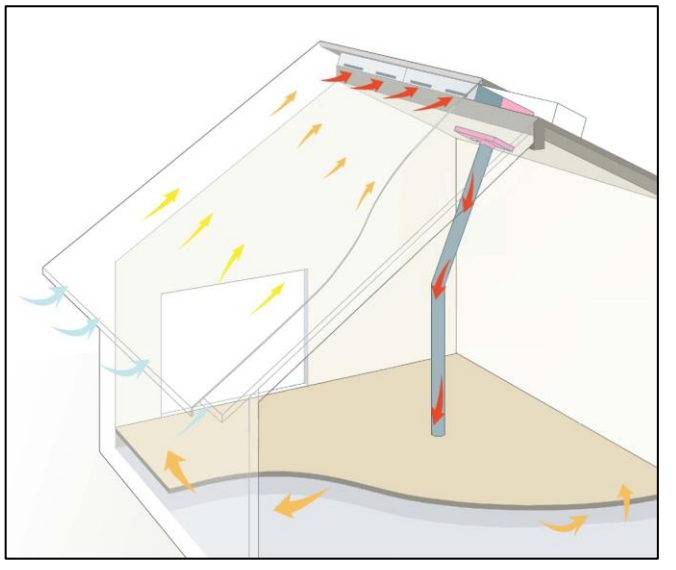

冬の季節、一般の建物では日射がなくなると室内は急に冷えてきますが、《そよ風2N》の建物は床 下の蓄熱コンクリートからの輻射熱があるため室温の低減は抑えられます。

日射がなくなると、リターンダンパー、排気ダンパーは室内側を閉じて、室内や床下の熱が外に逃げ るのを防ぎます。日射が足りなくて寒い昼間や蓄熱が足りない夜には、補助暖房を利用しますが、《そ よ風2N》で暖房循環運転をすると、補助暖房の熱を屋内全体に行き渡らせることができます。補助 暖房はストーブ、温水ボイラー、エアコンなど様々な暖房器具が利用できます。

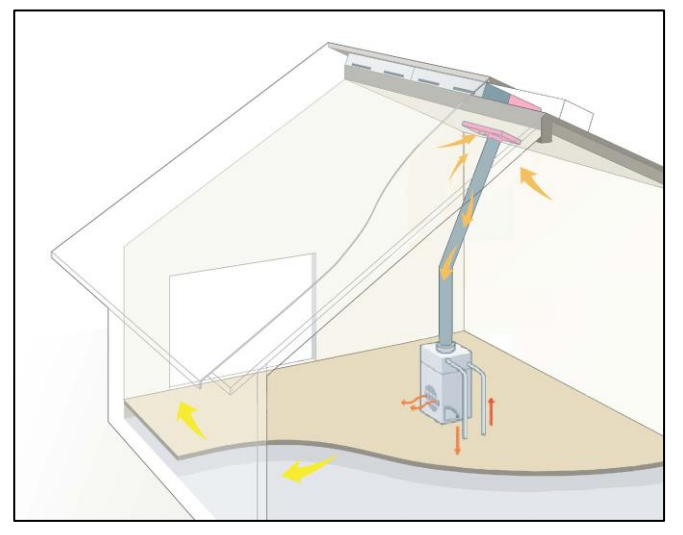

## 《そよ風2N》夏の動き (お湯採り無しモデル)

夏の日中、室内の熱気は棟の頂部に集まり、小屋裏は高温になります。《そよ風2N》は小屋裏の熱 気のこもった空気を吸いだし、同時に屋根集熱面を冷やします。

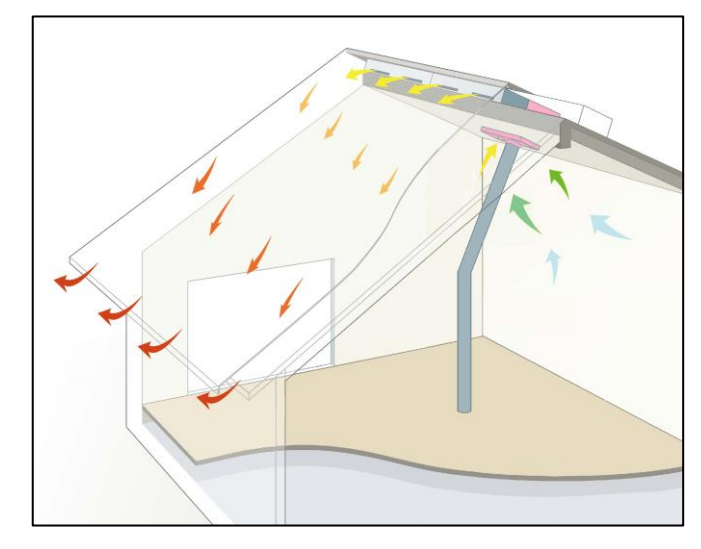

夏の朝、戸外にとめた車の屋根がびっしりと露で濡れていることがありますが、これは放射冷却現象 によるものです。車の屋根が周囲の空気温度よりはるかに冷たくなることで起こる現象です。

《そよ風2N》は夏の夜、放射冷却現象で冷たくなった金属屋根の裏側に外気を通して、屋内に取込 みます。ガラス無し集熱面では、さらに冷却効果が高まります。また、採熱板がさらに効率良く涼風 をつくります。

上の図は、軒先から取入れられた外気が屋根面で冷やされ、その涼しい空気が床下コンクリートに蓄 冷されながら、家の隅々に行き渡る様子を示しています。涼風取入運転によって、次の朝、高原のさ わやかさを感じることができます。

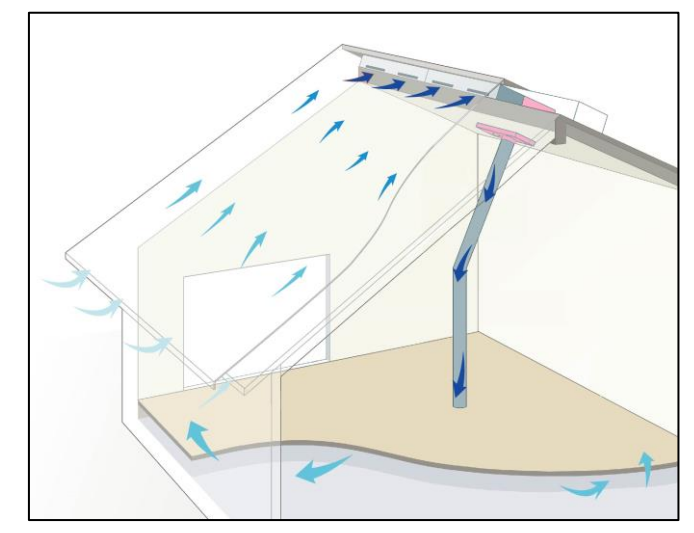

 $\hat{ }$ そ よ 風 2 N 》 の 仕 組 み と 各 部 の 名 称

## 《そよ風2N》夏の動き (お湯採りモデル)

夏の日中、屋根面から集熱した空気は、最大80℃程度まで上昇します。その空気を不凍液と熱交換 させ、さらに、その不凍液を貯湯槽に回すことで、お湯を作ることができます。

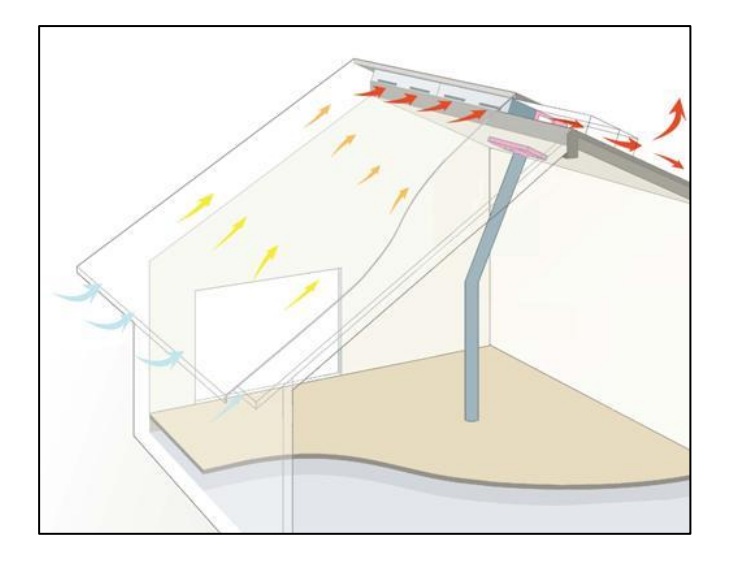

お湯を作ったあとの空気は、そよ風2Nユニットの排気口から排出されます。

# コントロールユニット

《そよ風2N》は、住まい手が制御盤 コントロールユニットを操作して、季節モードや室温の設定 を行います。

後は、天気の状況に応じて取入運転や排気運転など、適切な動作を自動で行う仕組みになっています。 各センサーの温度や運転状況は、インターネット回線を通じて、そよ風の運転状況記録サーバー 『そよカルク』に、自動的に記録させることができます。

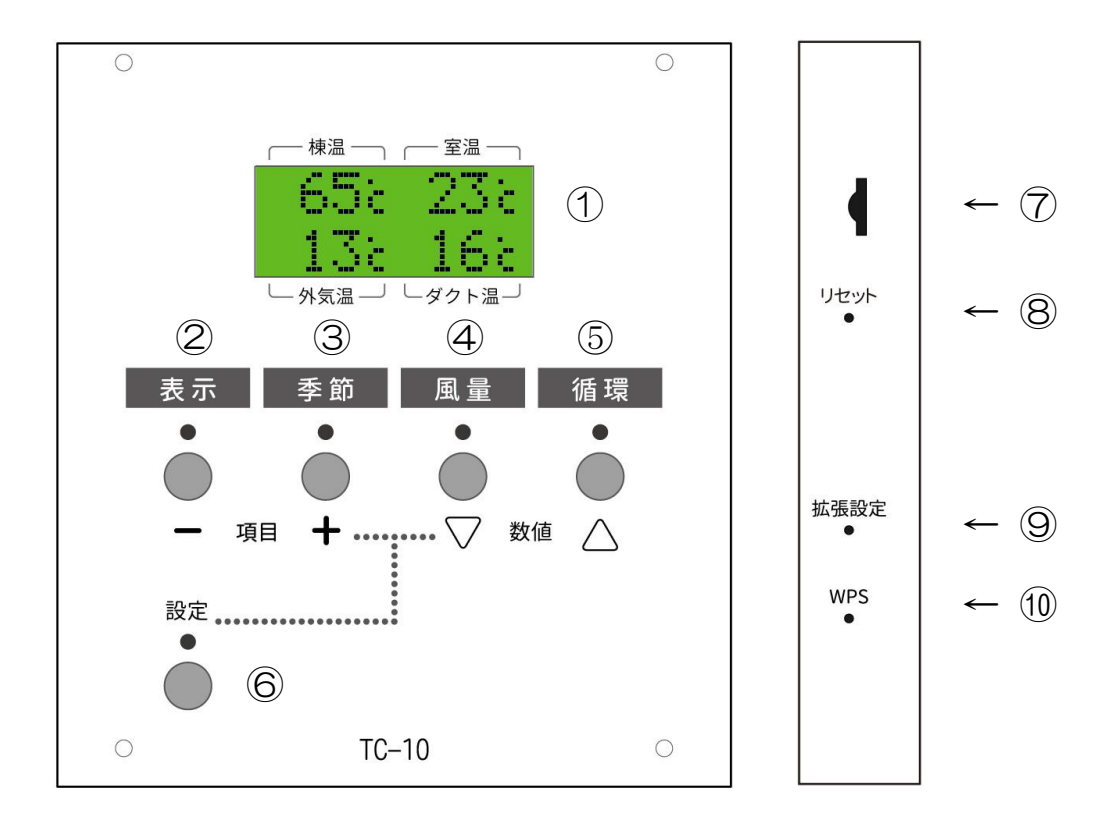

## 操作スイッチの説明

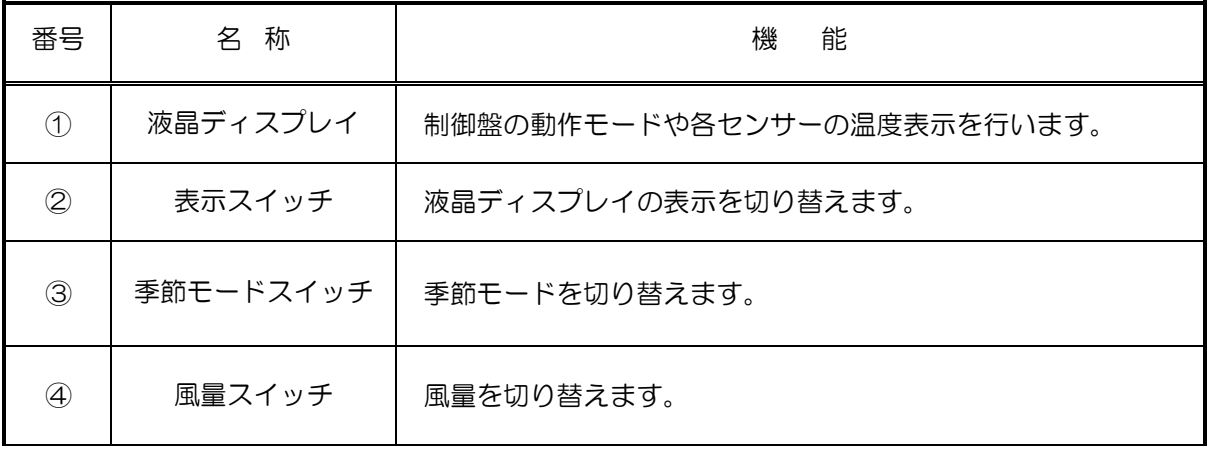

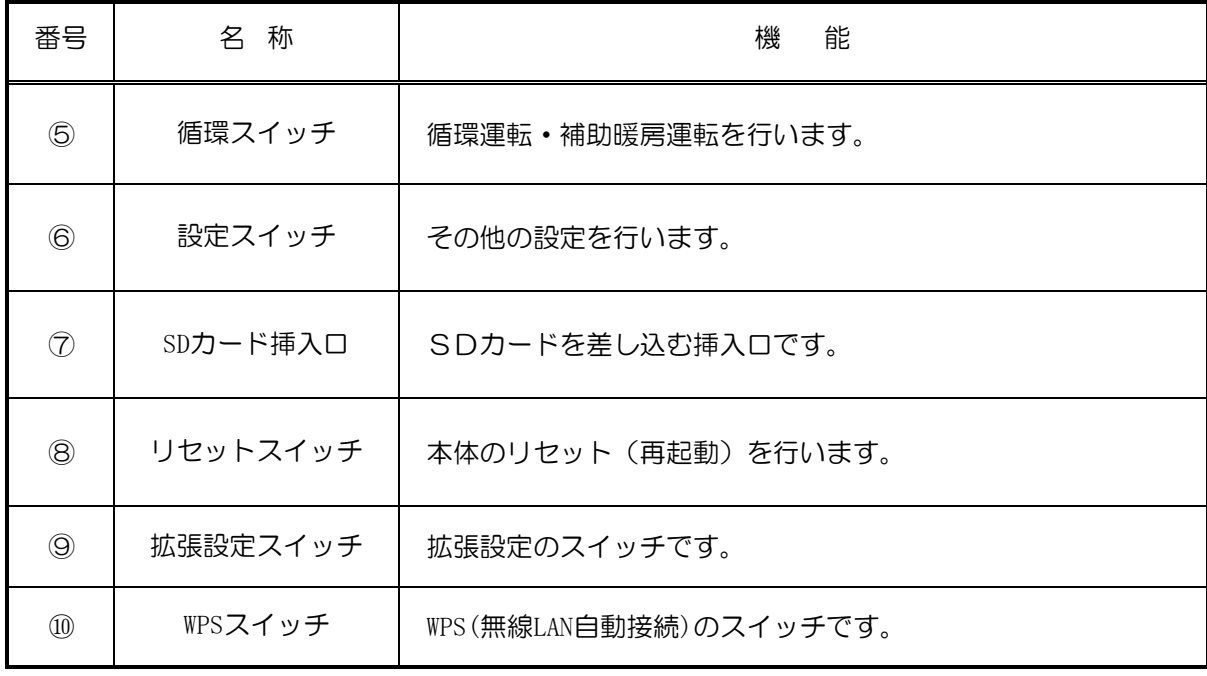

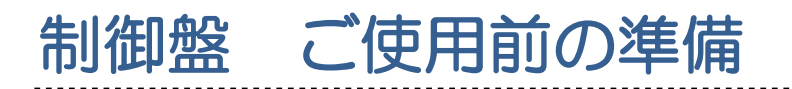

ご使用になる前に、コントロールユニットパワーユニットをそれぞれ接続してください。また、イン ターネットとの接続や時刻の設定なども事前に行ってください。

## 各種ユニットとケーブルとの接続を確認する

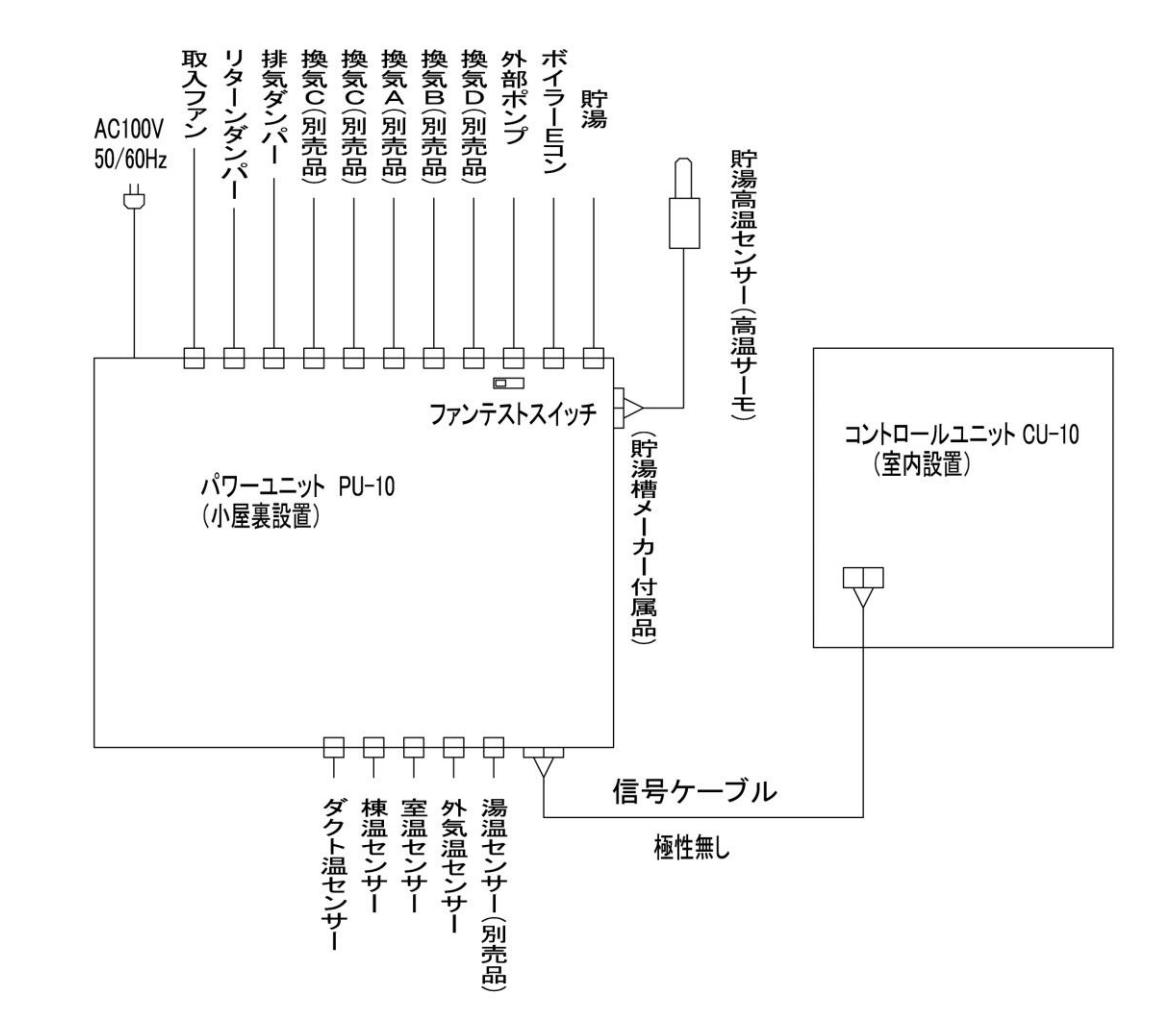

電源を入れる

パワーユニットの電源を入れます。

パワーユニットの電源ランプが点灯し、コントロールユニットの液晶ディスプレイに文字が表示され ることを確認してください。

タイトルの表示後、温度表示されます。

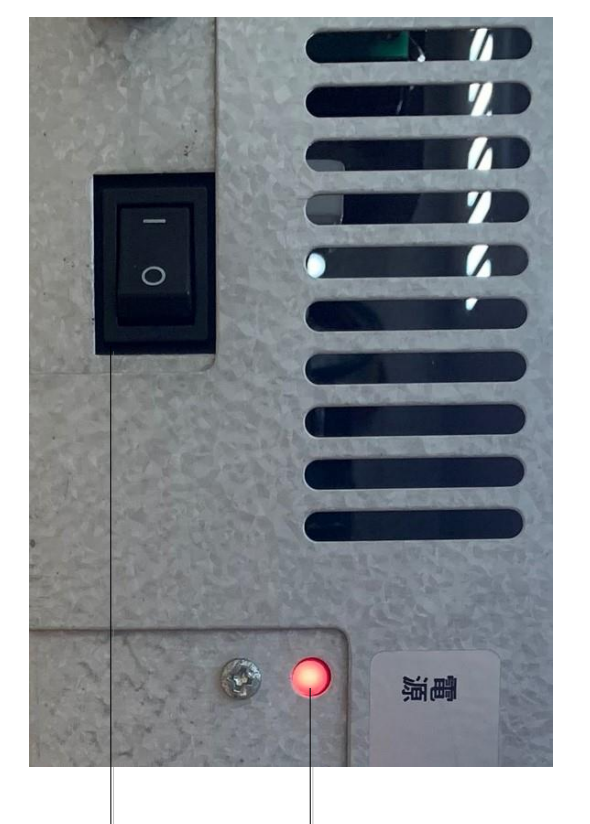

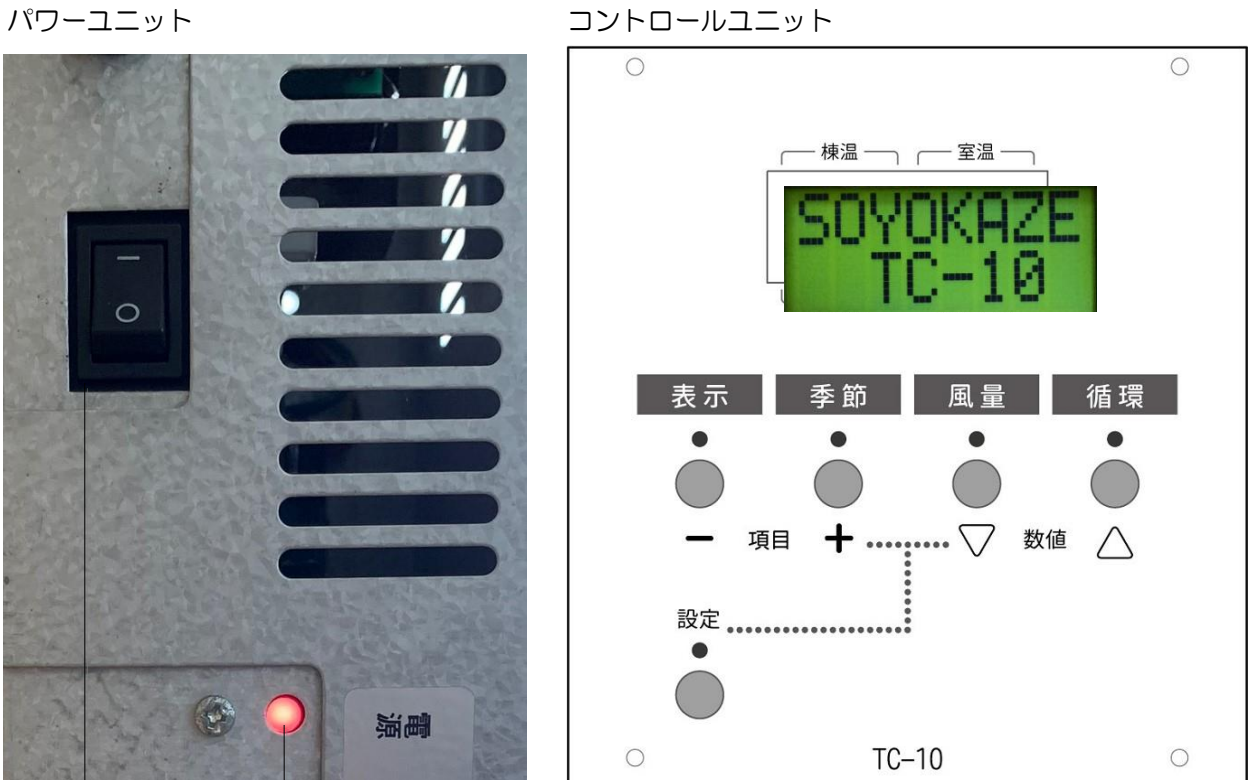

電源スイッチ 電源ランプ

制 御 盤

ご 使 用 前 の 準 備

電 源 を 入 れ る

## 日付・時刻・お湯採り設備・補助暖房設備を設定する **CU** 本体から日付時刻を設定する

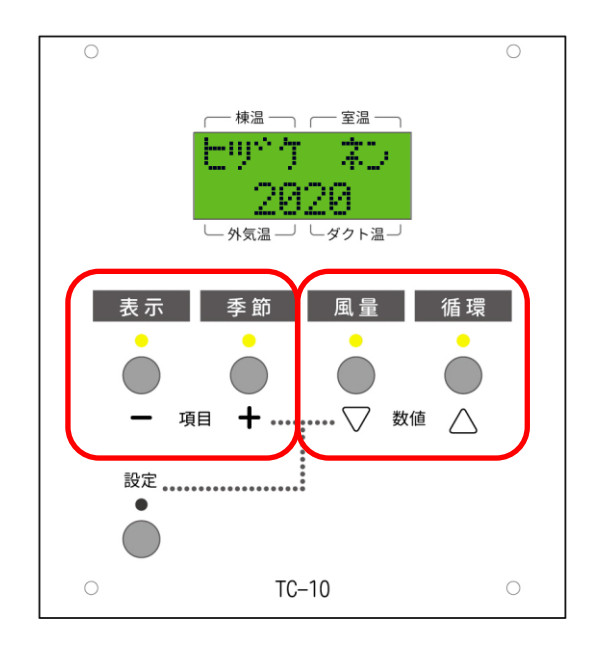

電源投入直後は、日付時刻と、お湯採り設 備、補助暖房設備を設定するモードになり ます。

表示・季節・風量・循環の各スイッチの上 の LED がすべて点灯します。

「表示スイッチ」「季節スイッチ」を押す と、設定項目が変更されます。

「ヒヅケ ネン」が表示されたら、「風暈 スイッチ」「循環スイッチ」を押すと、年 の数値が変化します。現在の日付の年を、 西暦で選択します。

次に、季節スイッチを1回押すと、 「ヒヅケ ツキ」が表示されます。 「風量スイッチ」、「循環スイッチ」を押 して、現在の日付の「月」に変更します。 「ヒヅケ ネン」の設定に戻したいときに は、表示スイッチを押します。 同様に、「ヒヅケ ヒ」「ジコク ジ」 「ジコク フン」を表示し、現在の日付時 刻を選択します。

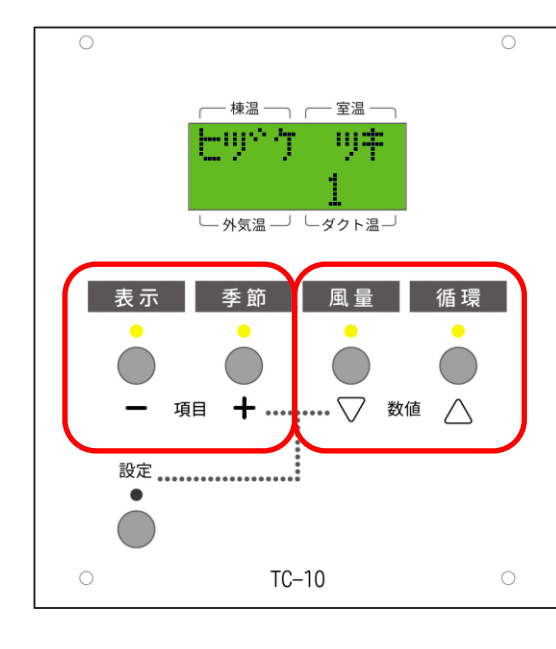

### **CU** 本体からお湯採り設備・暖房設備・貯湯槽容量を設定する

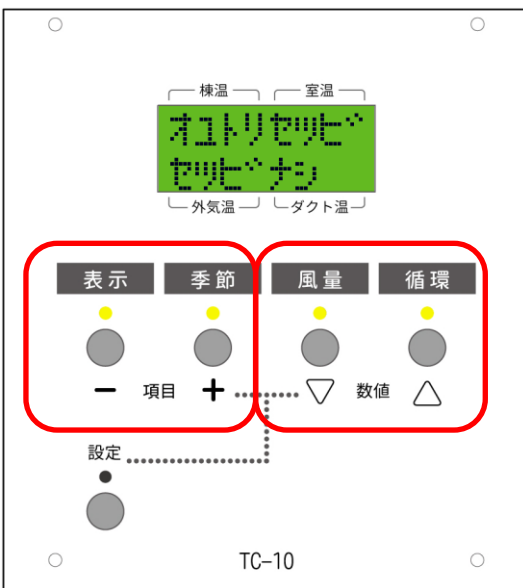

「ジコク フン」を選択した後、次に季節 スイッチを押すと、「オユトリセツビ」が 表示されます。

お湯採りの設備がある場合には、風量スイ ッチ、循環スイッチを押して、

「セツビアリ VE」を選択してください。

 $\bigcirc$  $\bigcirc$ 楝温一 - 室温 -法ウセツ 9 外気温 ダクト温一 表示 季節 風量 循環  $\bullet$  $\overline{a}$  $\begin{array}{ccc} \end{array}$  $\bigtriangledown$  $+$  .... 項目 数値  $\triangle$ 設定 ....... :<br>:..........  $\bullet$  $TC-10$  $\bigcirc$ 

次に、季節スイッチを押すと、「ダンボウ セツビ」の項目が表示されます。 補助暖房の設備がある場合には、風量スイ ッチ、循環スイッチを押して、「セツビア リ」を選択してください。

日付時刻と、お湯採り設備、暖房設備を、 設定した場合には、最後に、設定スイッチ を押して、設定を完了してください。

### 再度、日付時刻、お湯採り設備、補助暖房設備の設定を行う場合

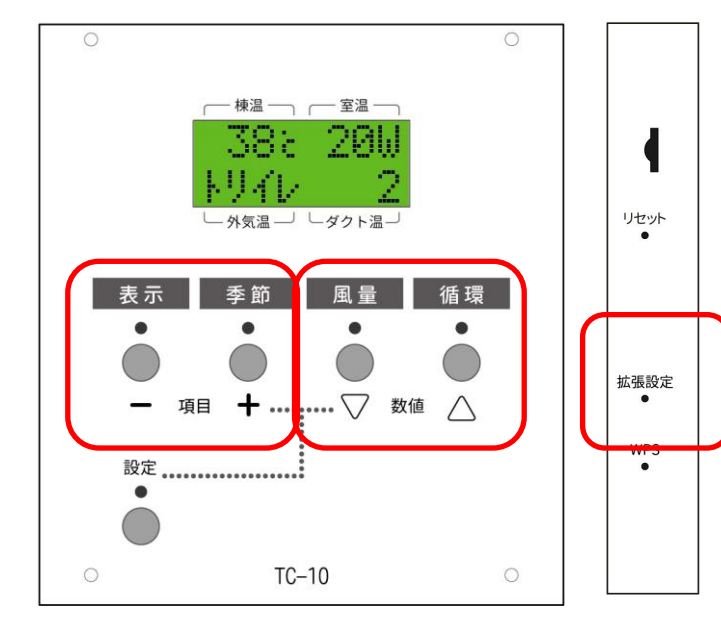

通常表示になった後、再度、日付時刻 や、お湯採り設備、補助暖房設備の設 定を変更したい場合には、制御盤右横 の、「拡張設定」スイッチを押してく ださい。

表示スイッチ、季節スイッチで項目を 変更し、風量スイッチ、循環スイッチ で項目内容を変更します。

設定が終了後、再度「拡張設定」スイ ッチを押すと通常画面に戻ります。

## ウェブブラウザで表示する

TC-10 は無線 LAN を搭載しており、お手持ちのインターネット機器のウェブブラウザからそよ風 の状況を表示したり、TC-10 の各設定を行うことができます。

### **TC-10** とインターネット機器を接続する

(インターネット機器との接続は、windows10のパソコンで設定する場合にて説明します。 タブレットやスマホなどで接続する場合は、適宜読み替えて設定してください)

お使いのパソコンのネットワークを「TC-10\_WLAN」に接続します。

セキュリティキーには「soyokazetc10」を入力します。

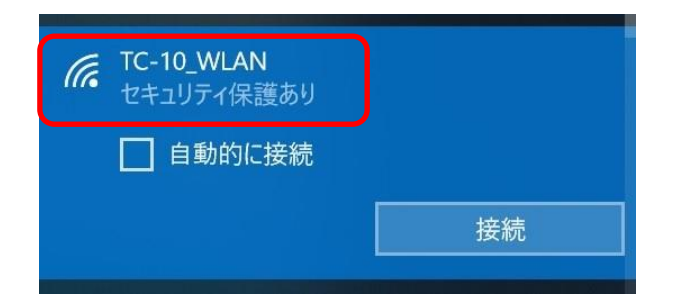

接続されたらプロパティを開き、IPv4 DNS サーバーを確認します。

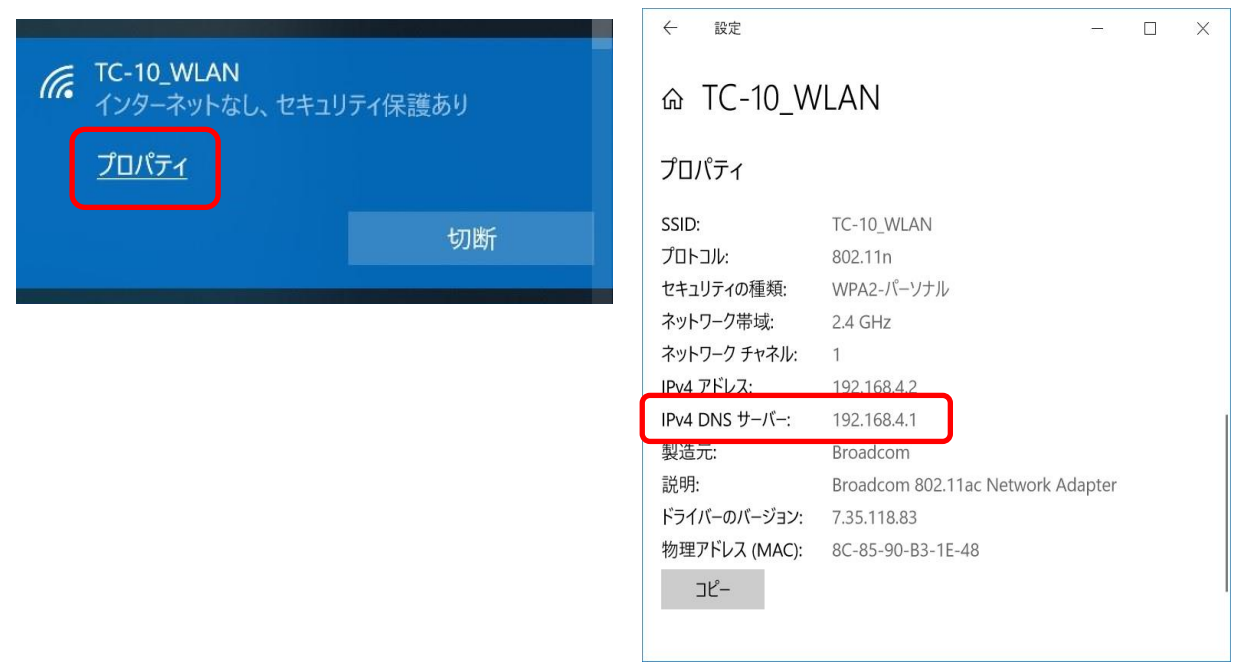

ウ ェ ブ ブ ラ ウ ザ で 表 示 す る

### ブラウザのアドレスバーに、http://192.168.4.1 を入力します。 (この 192.168.4.1 は IPv4 DNS サーバーのアドレスです。)

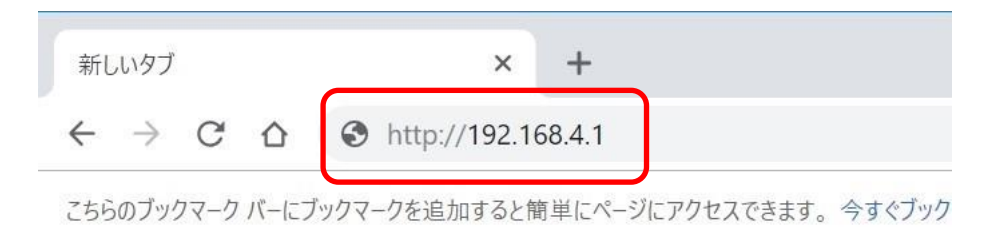

#### PC に、TC-10 の表示画面が表示されます。

 $\times$  +

 $192.168.4.1$ 

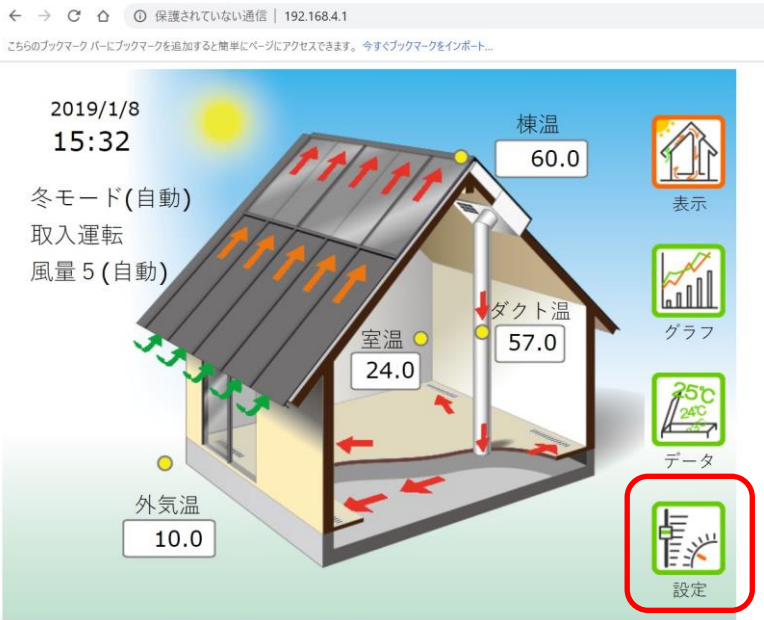

Last Reset Date/Time=2019/1/8 15:12

## **TC-10** モニター(別売)で表示する

TC-10 モニターを購入されている場合は、充電後、モニターの電源を入れて、コントロールユニッ トの本体にモニターを近づけてください。 起動後、1分ほどで、TC-10 の表示画面相当の画面が表示されます。 TC-10 の操作方法は、ウェブブラウザでの操作方法とほぼ同様になっています。

### **LAN** ネットワークに接続する

無線 LAN ルーターを利用してインターネットに接続できる環境にある場合は、TC-10 をインター ネットに接続して、同一 LAN 環境にあるすべての PC などインターネット機器から、そよ風の状況 を閲覧することができます。

情

拡張設定

そよカルクサーバーに接続する場合には、TC-10 をインターネットに接続する必要があります。

無線 LAN は、2.4GHz (SSID では、A と G があれば G の方)のみ接続できます。 (5GHz の周波数には対応していません)

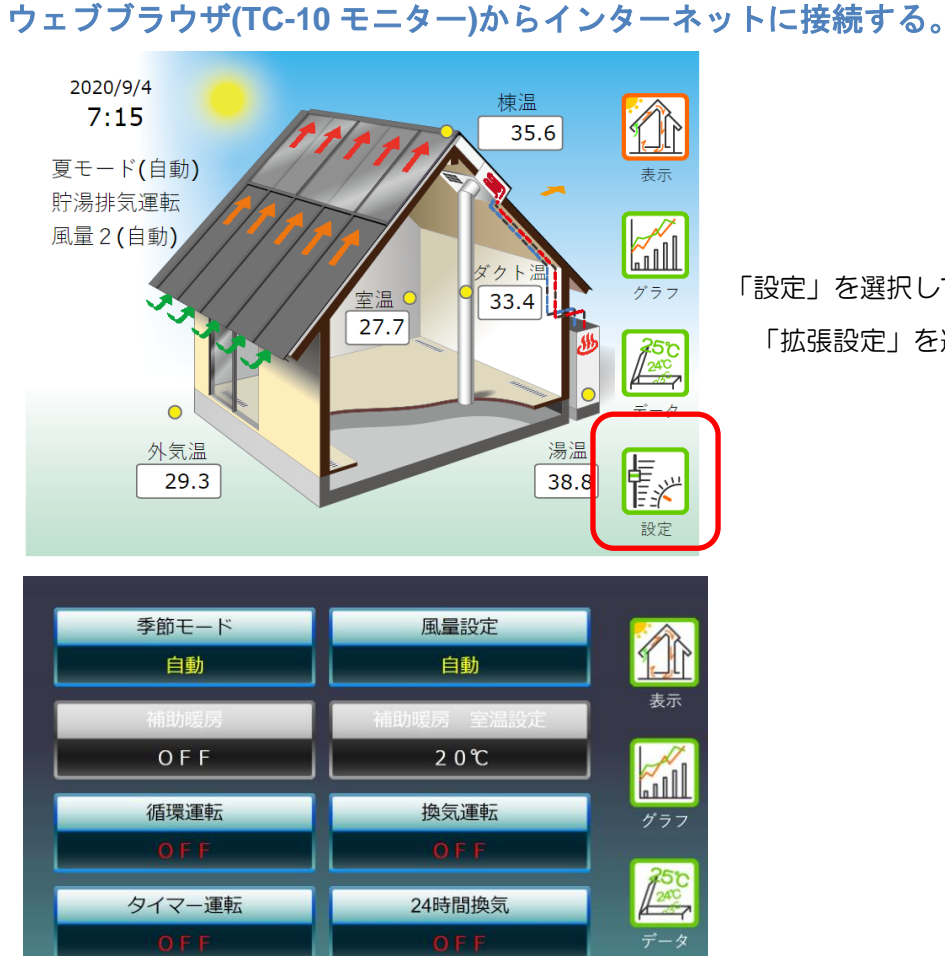

日付時刻タイマー

「設定」を選択して設定画面に変更後、

「拡張設定」を選択します。

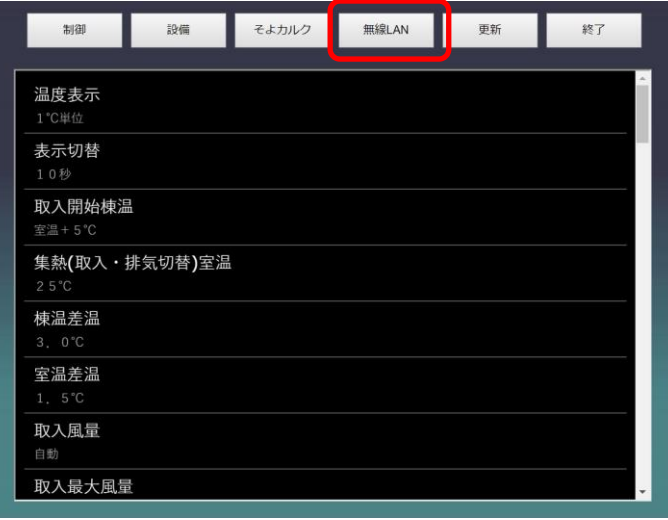

無線LAN そよカルク 制御 設備 更新 終了 Wi-Fi: Wifi検索 IP Address: 0.0.0.0 WFIREX3\_755f60<br><sup>Open(電号化無し) RSSI:-49</sup><br>MeetingRoomG <sub>NPA2</sub> Psk Rssi:-53<br><sub>WPA2</sub> Psk Rssi:-53 aterm-c96ed6-g<br>WPA WPA2 PSK RSSI:-76 aterm-40635d-g<br>WPA WPA2 PSK RSSI:-86 HUMAX-E96B7<br>WPA WPA2 PSK RSSI:-89 AirPort56424

TC-10 の近くの無線 LAN を選択し ます。

を選択します。

無線 LAN のパスワードを入力し、「接 続」を選択します。

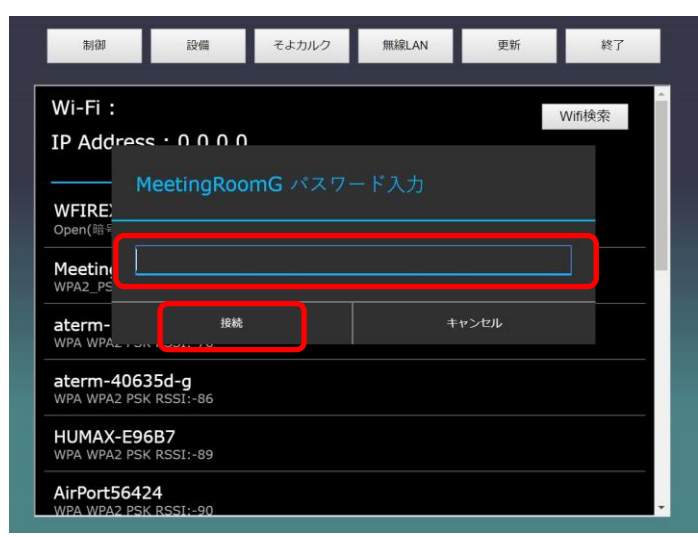

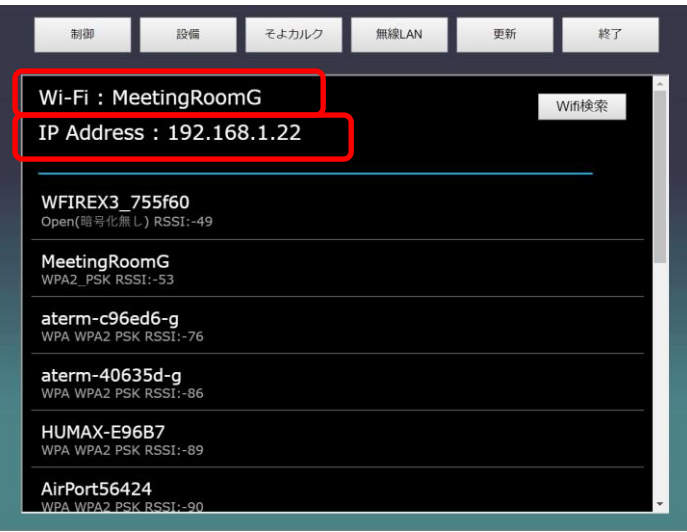

 画面が切り替わり、「Wi-Fi」の欄に 接続した無線 LAN の表示が出ます。 「IP Address」の欄の IP アドレスの メモを取ってから「終了」を選択して 終了します。

パソコンのネットワークを TC-10 の設定で選択した無線 LAN に接続しなおします。

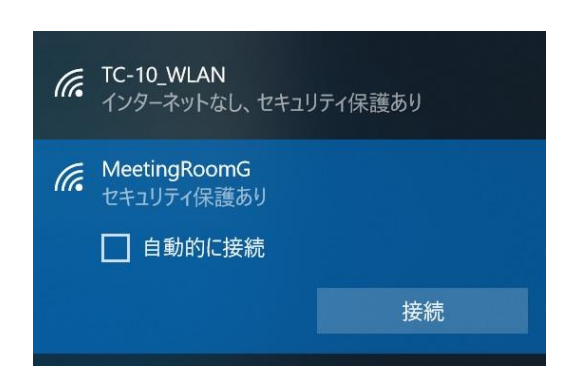

メモを取った IP アドレスを、ブラウザのアドレスバーに入力します。

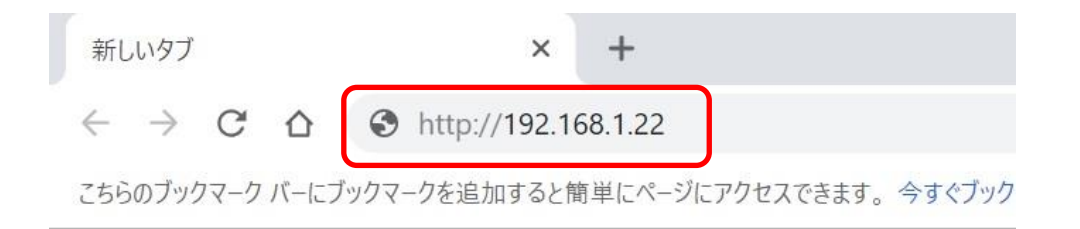

#### TC-10 の表示画面に切り替わります。

TC-10 に直接接続するのと同様の方法で、インターネット環境から、ウェブブラウザで状況を確認 することができます。

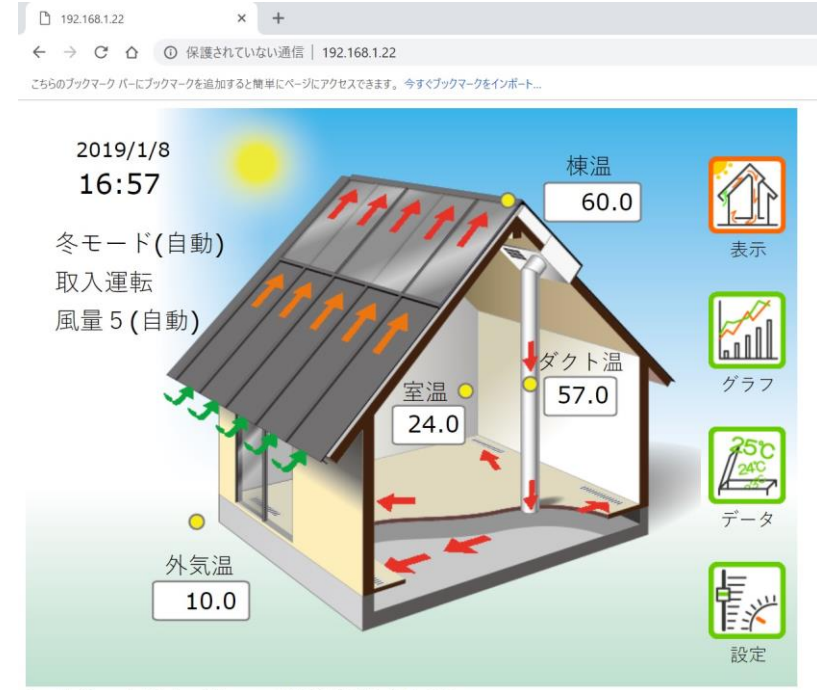

Last Reset Date/Time=2019/1/8 15:12

#### ・**WPS** を利用して、**LAN** ネットワークに接続する。

無線 LAN 機器の、WPS ボタン(NEC 製品では、らくらくスタート、バッファロー製品では、AOSS) を長押し押してください。

先のとがった針金のようなピンを利用して、TC-10 の右側にある、WPS ボタンを押してください。 しばらくして、WPS Got IP と表示された後に、元の表示に戻れば成功です。

TC-10 本体の、「設定」ボタンを押します。

「表示」「季節」ボタンを複数回クリックして、「WiFiSSID」を表示させ、接続した、無線 LAN の SSID,「IP Addre」を表示させ、4つの3桁の数字(IP アドレス)

「192.168. ×××. ×××」が表示されていることを確認します。

6.無線 LAN に接続した、PC(スマートフォン)の WEB ブラウザを起動します。

7. URL アドレスに、「http://×××. ×××. ×××. ×××. (4つの3桁の数字は、[IP Addre] で、表示されていた数字)を入力して、Enter キーを押してください。

8.「表示」画面が表示されるのを確認してください。

(誤って WPS を押した場合は、数分間そのまま待つか、右横のリセットを押して再起動してくださ い)

### ウェブブラウザで日付時刻を設定する

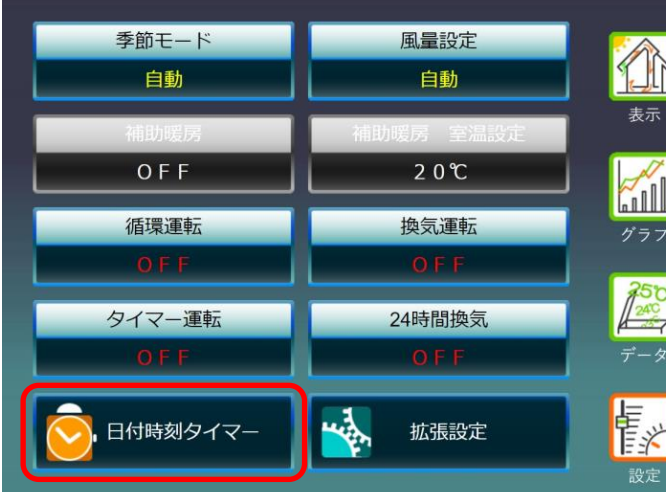

TC-10 表示画面から「設定」、「日 付時刻タイマー」の順に選択します。

現在時刻設定 2019年 · 01月 · 08日 · 17時 · 54分 · 34秒 · <sup>5479</sup> · 更新 <mark>NTP · 日</mark> 「現在時刻設定」で時刻を変更し、「更 新」を選択します。 タイマー運転設定 タイマー1<br>- 入時刻 <del>タイマー1</del><br>- 切時刻 <del>タイマー2</del><br>入時刻 <del>タイマー2</del><br>切時刻 タイマー運転<br>動作モード · 設定無し 設定無し 設定無し 設定無し 補助暖房 手動運転 運転時間設定 循環運転<br>運転時間 換気運転<br>運転時間 設定終了<br>元に戻る 20分 20分 現在時刻設定 2019年・ 01月 ・ 08日 ・ 17時 ・ 54分 ・ 34秒 ・ | 更新 | NTP | 「設定終了元に戻る」を選択し、終了 タイマー運転設定 タイマー1<br>入時刻 タイマー1<br>切時刻 タイマー2<br>入時刻 タイマー運転<br>動作モード タイマー2 切時刻 設定無し · 設定無し 設定無し 設定無し 補助暖房 手動運転 運転時間設定

設定終了<br>元に戻る

循環運転

運転時間

20分

換気運転

運転時間  $20$ 分

します。

コントロールユニットの表示 コントロールユニットは、8桁×2行の液晶ディスプレイを搭載しています。 液晶ディスプレイは、温度表示、季節モード表示、(湯温表示)、動作モード表示、日付時刻表示の 表示モードの切り替えができます。

表示モードの切り替えは、「表示スイッチ」を押して行ってください。 「表示スイッチ」を1回押すごとに、液晶ディスプレイの表示内容が切り替わります。

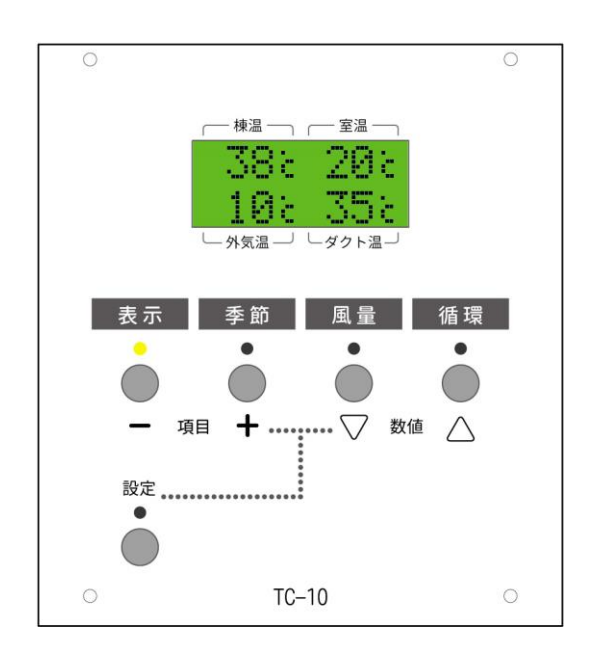

温度表示では、そよ風の温度センサーが検 知した棟温、室温、外気温、ダクト温の各 温度が表示されます。

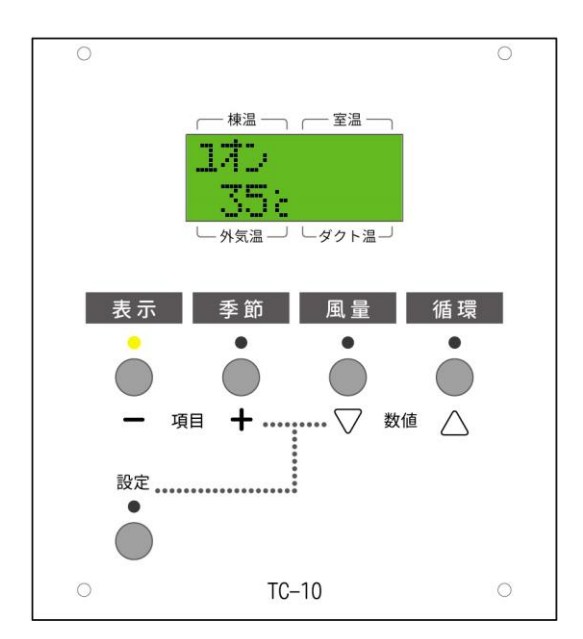

お湯採り設備のあるモデルでは、温度表示 の後に、湯温表示モードになります。湯温 表示モードでは、貯湯槽の湯温が表示され ます。お湯採り設備が無い場合は、表示さ れません。

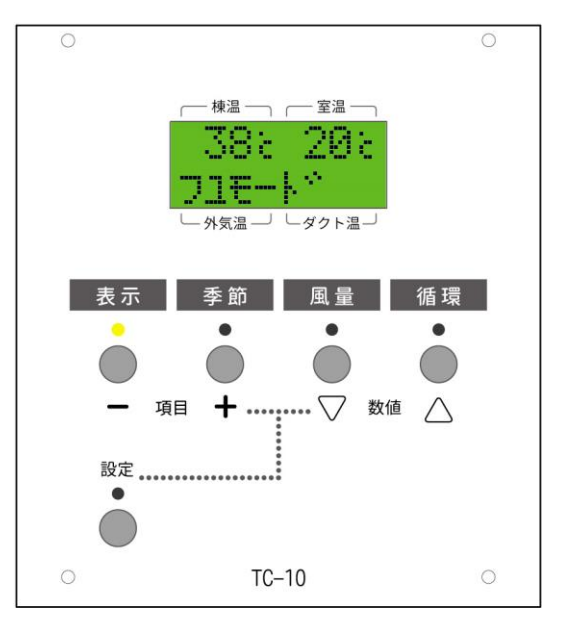

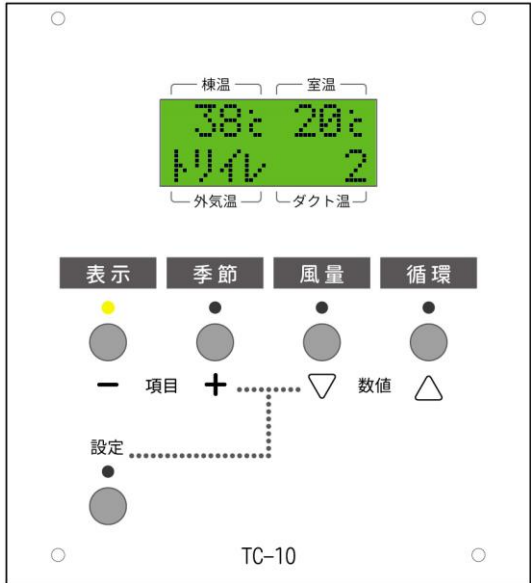

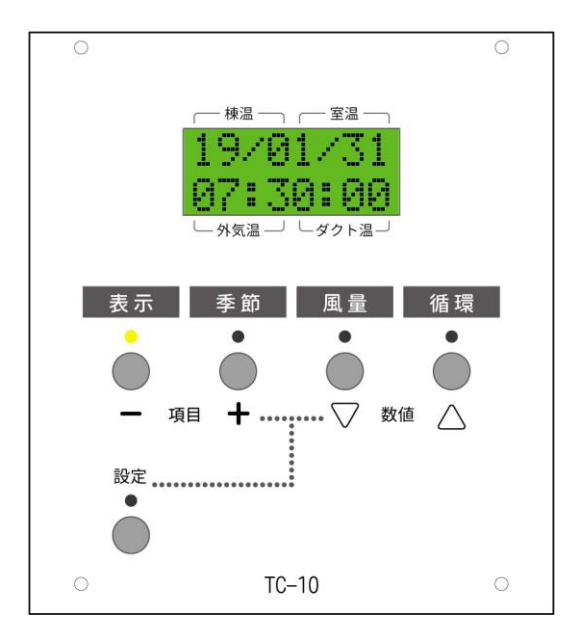

季節モード表示では、現在の季節モード(冬 モード、春秋モード、梅雨モード、夏モー ド)が表示されます。

動作モード表示では、そよ風の現在の運転 状況が表示されます。 動作モードの右側の数字は、風量です。風

量は、1~5までの5段階にて表示されま す。

日付時刻表示では、現在の日付と時刻を表 示します。

使 い 方

## 「季節モード」を選択する

**CU** 本体で設定する場合

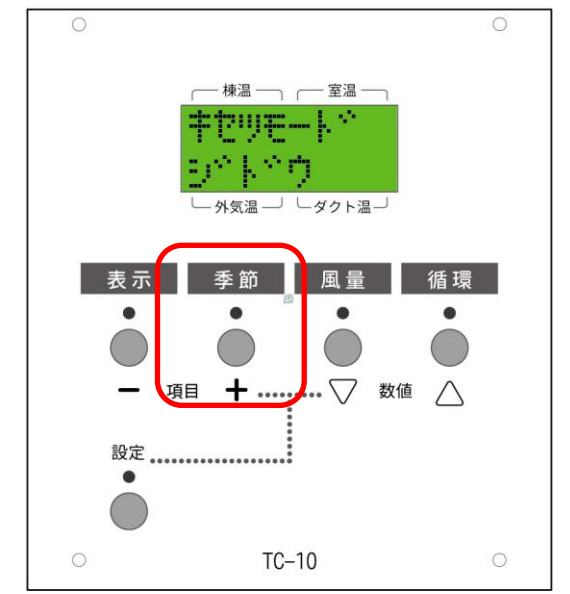

CU 本体から、季節モードを設定する場合 は、「季節モードスイッチ」を押します。 1回、「季節モードスイッチ」を押すと、 現在の季節モードが表示されます。 続けて、「季節モードスイッチ」を押すと、 季節モードが切り替わります。

#### ウェブブラウザまたは **TC-10** モニターで設定する場合

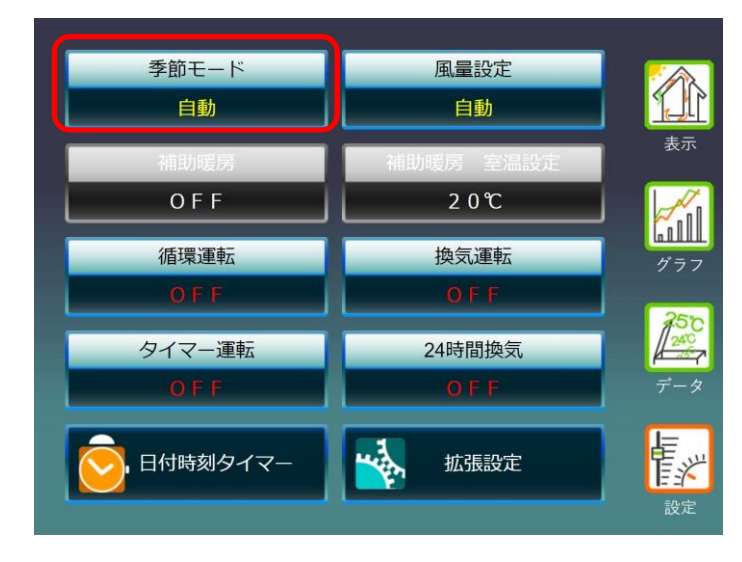

表示画面から「設定」、「季節モード」 の順に選択します。

 $\overline{\phantom{a}}$ 季 節 モ ー ド 」 を 選 択 す る

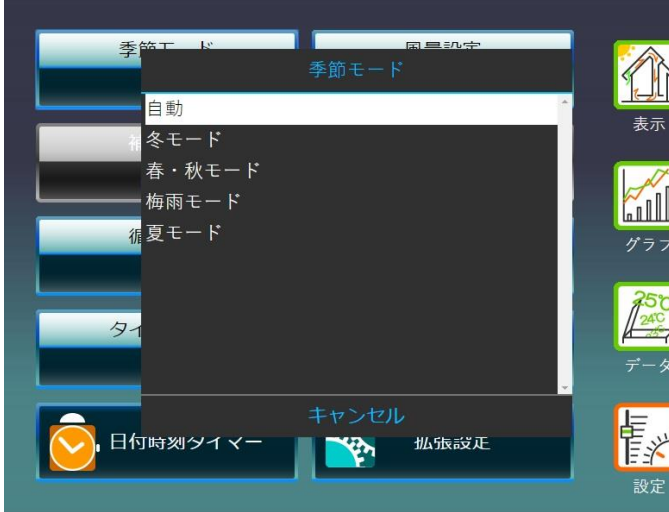

「自動」、「冬モード」、「春・秋モ ード」、「梅雨モード」、「夏モード」 から季節モードを選択します。

「自動」を選択すると、下記の日付※ に応じて自動で運転を行います。

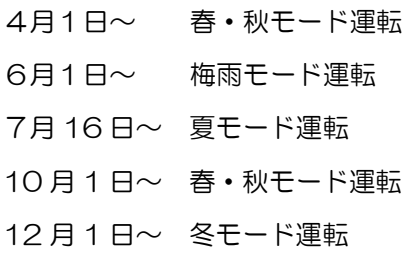

※日付の設定は「拡張設定」の「制御」 で変更できます。

使

## 「風量」を選択する **CU** 本体で設定する場合

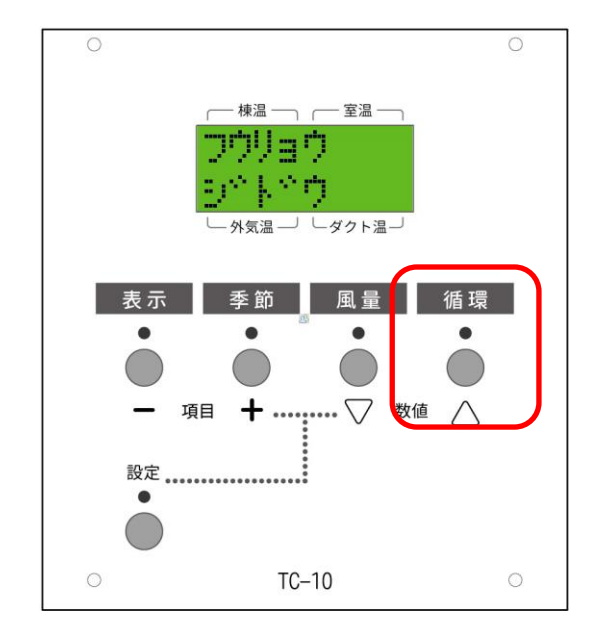

CU 本体から、風量を設定する場合は、 「風量スイッチ」を押します。 1回、「風量スイッチ」を押すと、現 在の風量設定が表示されます。 続けて、「風量スイッチ」を押すと、 風量設定が切り替わります。

### ウェブブラウザまたは **TC-10** モニターで設定する場合

季 風量設定  $\mathbb{R}$ 自動 表示  $1$ (弱) 2(弱中)  $3(4)$  $\mathbb{Z}_{\mathbb{H}}$ 14 (中強) ゲラコ 5(強)  $5-$ 情 日付時刻タイマー **拟**振設正 **R.** 

設定画面から「風量設定」を選択しま す。

「自動」または「1(弱)」~「5(強)」 から風量を選択します。

 $\overline{\phantom{a}}$ 風 量 」 を 選 択 す る
## 「24時間換気」を選択する **CU** 本体で設定する場合

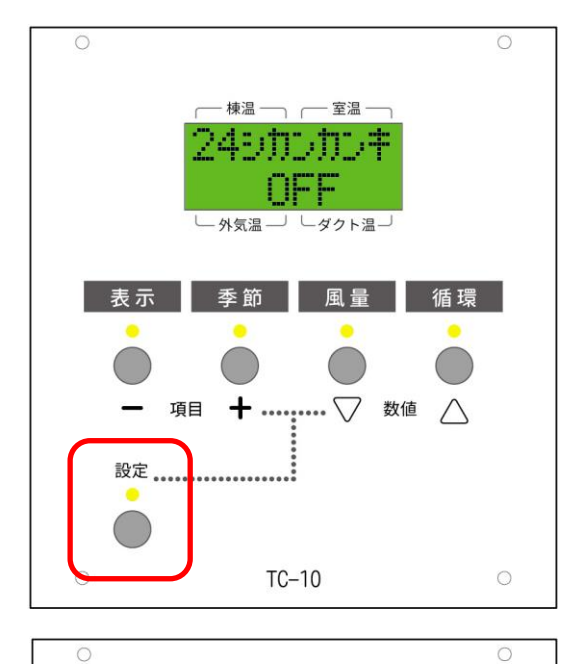

棟温一 ––––––––室温–– 24シサンサンキ

└ダクト温→

風量

.... ▽ 数値

循環

 $\wedge$ 

— 外気温 —

۰

 $+$  ...

表示 季節

項目

設定 …………………………

۰

C

 $\sqrt{2}$ 

24時間換気を CU 本体から設定す るには、最初に、「設定スイッチ」を 押します。設定の他に、表示・季節・ 風量・循環の各スイッチの上の LED がすべて点灯します。

次に、「表示スイッチ」、「季節スイ ッチ」を数回押すと、設定項目を変更 できます。「24ジカンカンキ」が表 示されるまで、2つのスイッチを押し 続けてください。

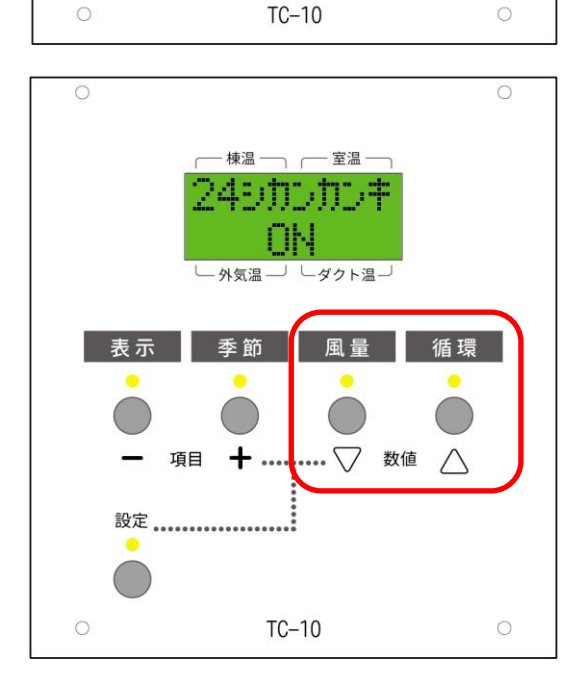

次に、「風量スイッチ」、「循環スイ ッチ」を数回押すと、「24時間換気」 のON,OFFが切り替わります。

使 い 方

### ウェブブラウザで設定する場合

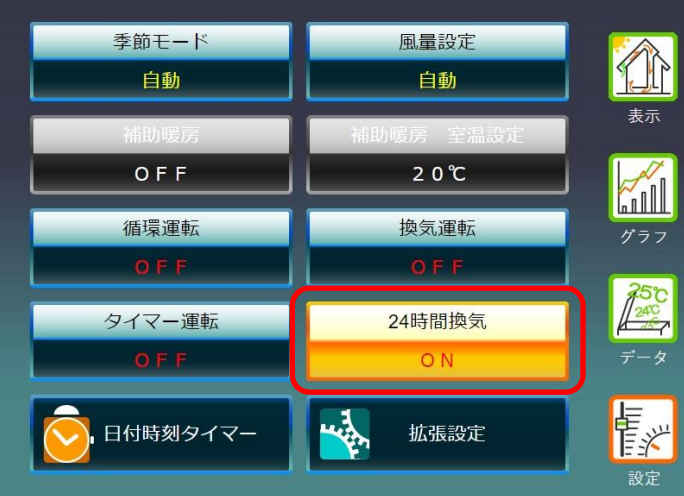

お湯採りしないタイプの 《そよ風2N》で、シックハウス対策 法における 24 時間換気システムと して、利用する場合には、「24 時間 換気」を「ON」にします。

## 「冬」モード ~ 集熱空気を取り入れる**(**取入運転**)**

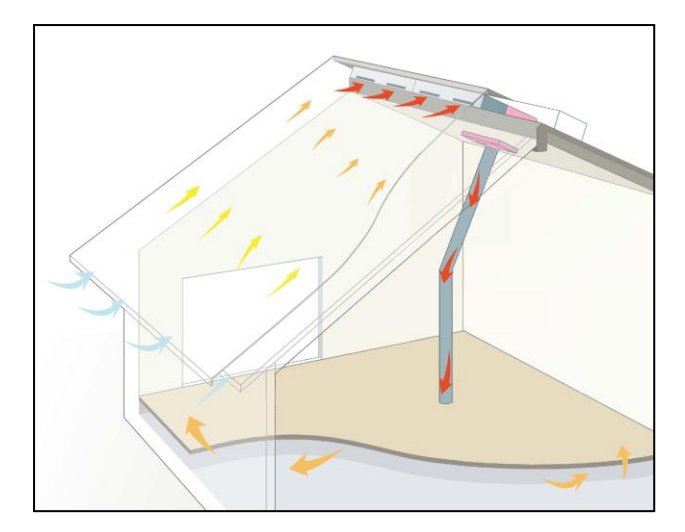

季節モードで「冬モード」を選択します。 棟温が室温+5℃より上がると、取入運転を始 めます。(デフォルト設定時) 棟温が室温+2℃より下がると、取入運転を停止 します。 (24時間換気モードをONにしている場合は、

取入運転をしていない時は、換気運転をします。) 季節モードで「冬」を選択した場合、棟温と室温 の差に応じて、取入運転もしくは排気運転を継続 します。

## 「冬」モード ~ 補助暖房を働かせる**(**暖房運転**)**

 $\bigcirc$ 

循環

 $\wedge$ 

**CU** 本体で設定する場合

·楝温 ― 、 ―― 室温 · ‡†w∓—k'

外気温

季節

 $+$  ....

目

設定 ………………………

」しダクト温一

風土

 $\bullet$ 

… ▽ 数値

 $\bigcirc$ 

表示

 $\bullet$ 

 $\bullet$ 

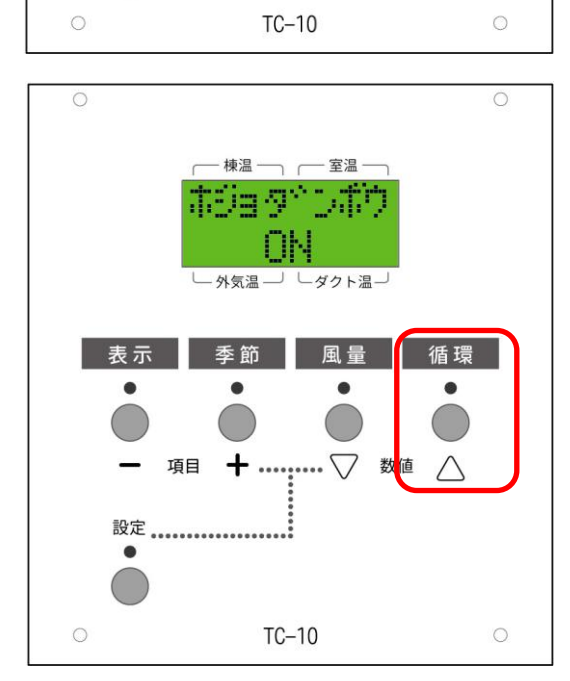

CU本体で、補助暖房運転をする場合、 最初に、季節モードスイッチを数回押し て、季節モードを冬モードに設定します。 (自動運転モードで冬モードになって いる場合も含みます。)

次に循環スイッチを押します。 補助暖房がONになります。

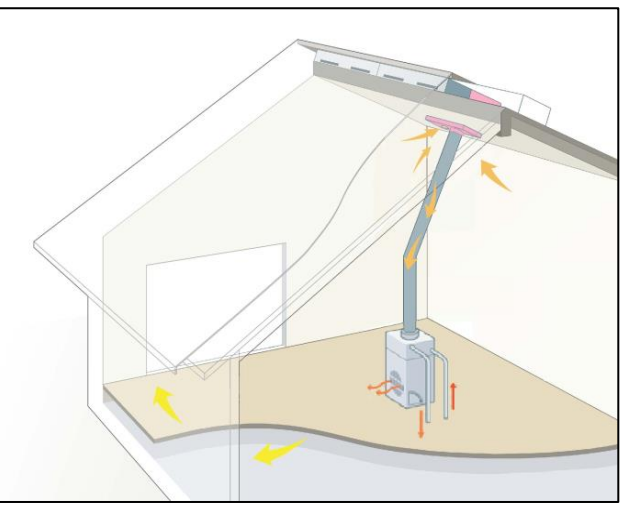

室温設定まで室温が上がると補助暖房運転を停 止します。

棟温に応じて、暖房取入運転と暖房循環運転を 自動で切り替えます。(24時間換気をONにし ている場合は、常に暖房取入運転を行います) 室温設定まで室温が上がると補助暖房運転を停 止します。

棟温に応じて、暖房取入運転と暖房循環運転を 自動で切り替えます。(24時間換気をONにし ている場合は、常に暖房取入運転を行います)

転 $\check{~}$ 

#### ウェブブラウザで設定する場合

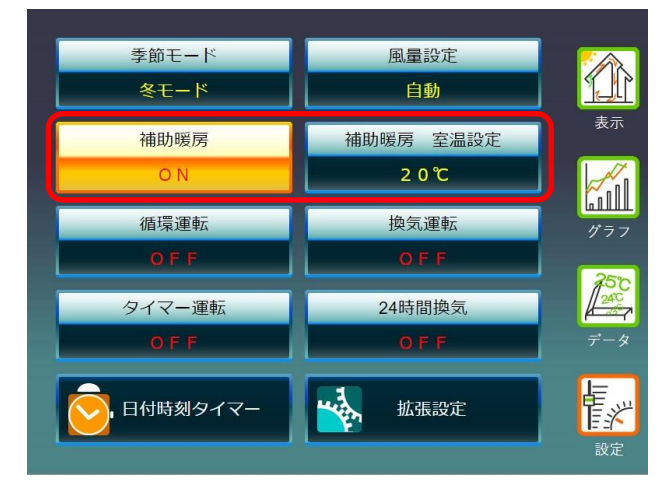

設定画面から季節モードで「冬モード」を選択 します。

補助暖房を「ON」にします。

「補助暖房 室温設定」を選択して、室温を設 定します。

### 「冬」モード ~ お湯採りをする**(**貯湯取入運転**)**

※お湯採りは、お湯採り設備を採用している機種が対象です。(お湯採り無しの機種は動作しません)

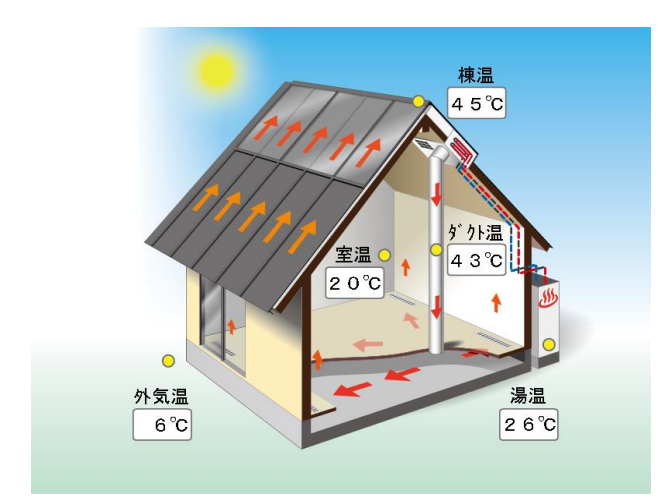

設定画面から季節モードで「冬モード」を選択 します。

棟温及び室温がそれぞれ、「室温+5℃※」、

「20※」でよりも高くなると、お湯採りを開始 します。

棟温もしくは、室温が、所定の温度より下がると お湯採りを停止します。

※拡張設定の機能で変更できます。

### 「春・秋」モード ~ 集熱空気を取り入れる**(**取入運転**)**

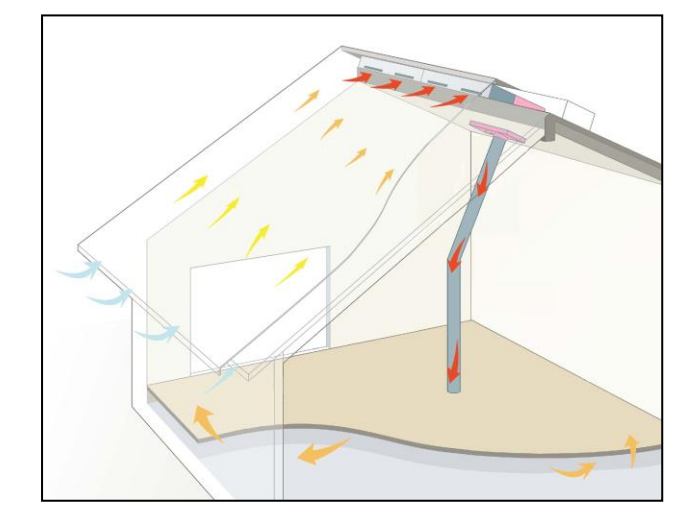

設定画面から季節モードで「春・秋モード」を 選択します。

室温が「25℃」よりも低い時に、

棟温が「室温+5℃」より上がると、取入運転を 始めます。

室温が「25℃」まで上がると、取入運転を停止 して、排気運転を開始します。

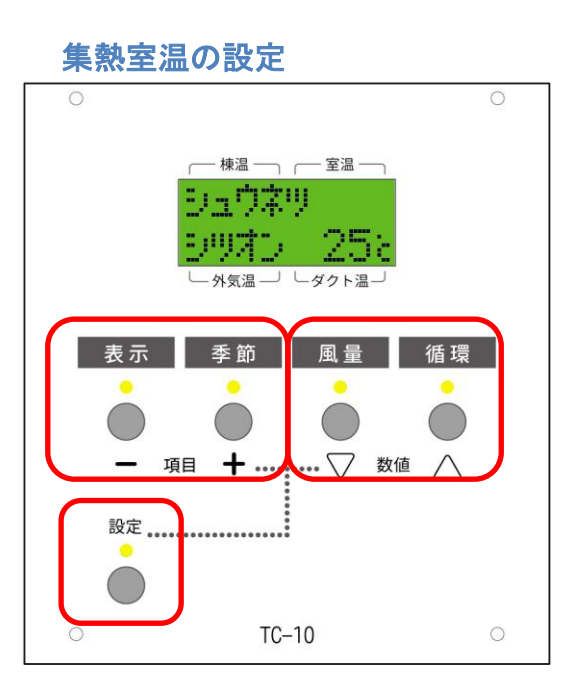

設定画面から表示スイッチ、季節スイ ッチを複数回押して、「シュウネツシ ツオン」を選択します。

風量スイッチ、循環スイッチを押すと、 設定された室温を変更することができ ます。

設定終了後、再度「設定」スイッチを 押して通常画面に戻します。

室温が「集熱室温」よりも低い時に、 棟温が「室温+5℃」より上がると、取 入運転を始めます。

室温が「集熱室温」まで上がると、取入 運転を停止して、排気運転を開始します。

## 「春・秋」の動き ~ 室内の空気を排気する**(**排気運転**)**

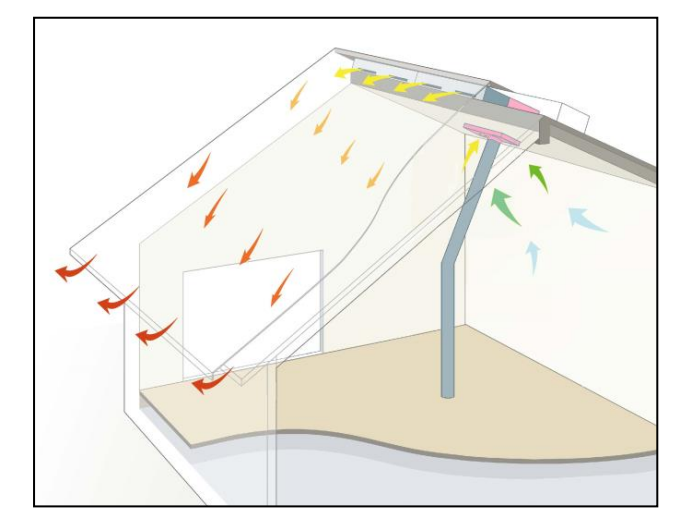

お湯採り無しモデルの場合、リターン口から空 気を吸い込み、屋根集熱面を通って、軒先に排 気する「排気運転」を行います。

設定画面から季節モードで「春・秋モード」を 選択します。

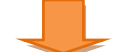

室温が「集熱室温」よりも高いとき、 棟温が「室温+5℃」より上がると、排気運転を 始めます。排気運転は一旦始まると、棟温が低下 した後も一定時間継続されます。 室温が「集熱室温」まで下がると、排気運転を停 止して、取入運転を開始します。

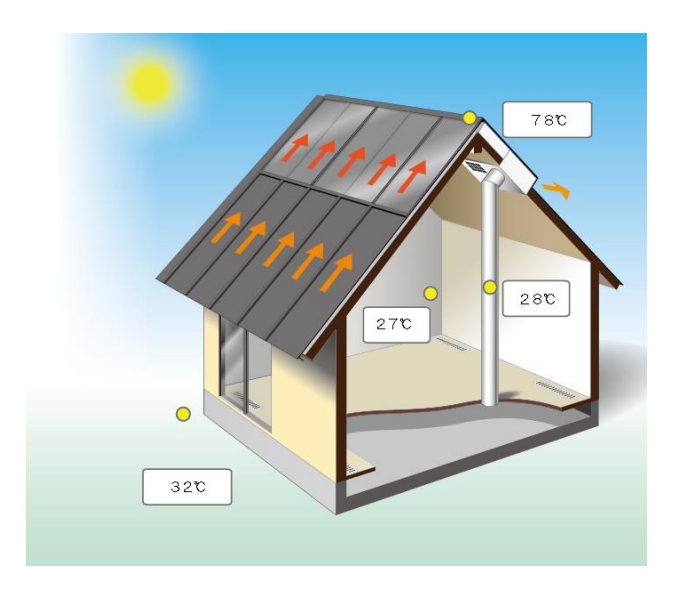

お湯採りありモデルの場合、「排気運転」は、 軒先から空気を吸い込み、屋根集熱面を通って 排気口より排気します。

使 い 方

## 「春・秋」モード ~ お湯採りをする**(**貯湯運転**)**

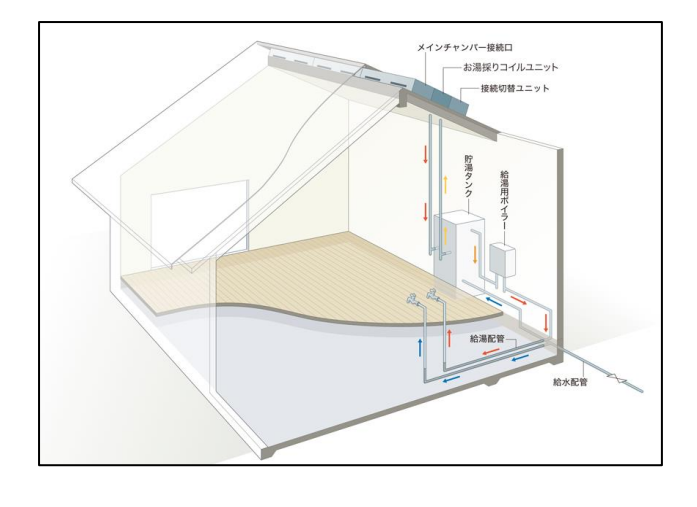

設定画面から季節モードで「春・秋モード」を 選択します。

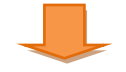

棟温、室温がそれぞれ「室温+5℃」、「20℃」 よりも高くなると、お湯採りを開始します。※ 棟温が「室温+3℃」よりも下がる、もしくは室 温が「19℃」よりも下がるとお湯採りを停止し ます。(※拡張設定でそれぞれの温度を変更でき ます)

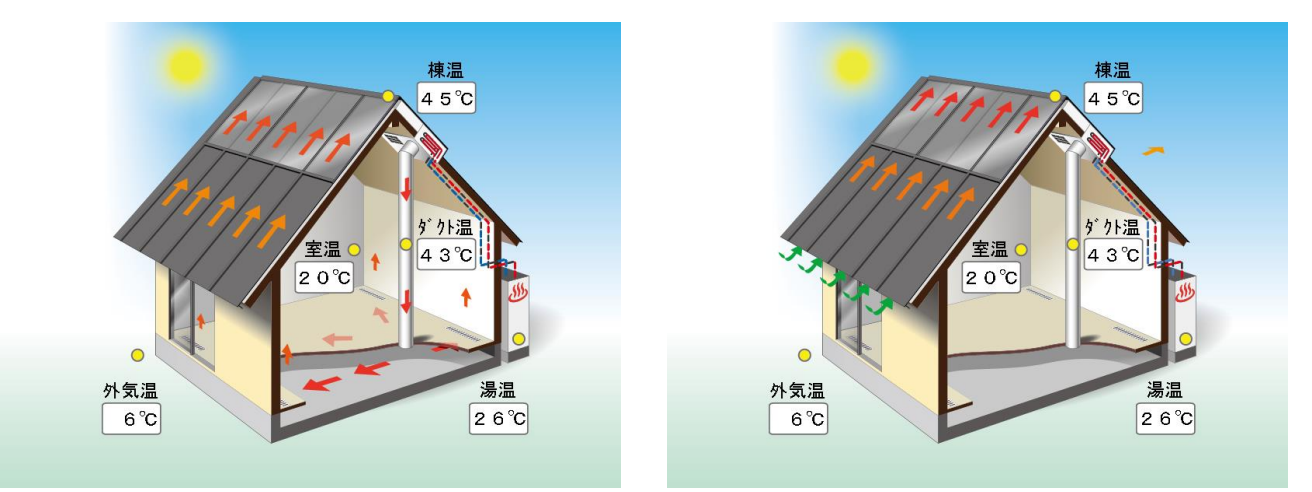

春秋モードでは、室温設定に応じて、「貯湯取入運転」もしくは、「貯湯排気運転」を行います。 ソーラーユニットタイプを「T 型ハンドリング+逆転排気」に指定した場合は、お湯取り無しモデルの排 気運転と、お湯取りありモデルの貯湯排気運転を、条件に従って選択して運転します。

### 「梅雨」モード ~ 室内空気を排気する**(**排気**)**

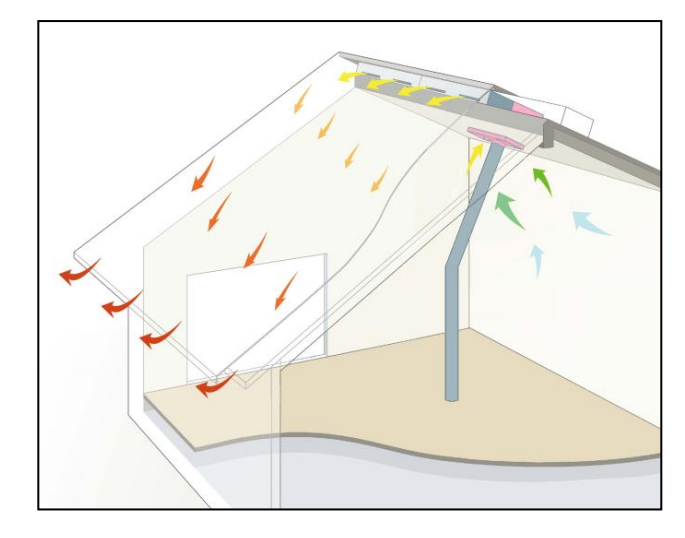

設定画面から季節モードで、「梅雨モード」を 選択します。

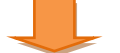

朝8時から19時まで、室内空気を排出して屋 根を冷やす排気運転を行います。※ 19時から翌8時までは運転を停止します。 (※拡張設定で開始時刻を変更できます)

転 $\check{~}$ 

### 「梅雨」モード ~ お湯採りをする**(**貯湯排気運転**)** お湯採りモデルの場合、「梅雨」モードでは、日中、お湯採り運転を行います。(貯湯排気運転)

### 「夏」モード ~ 夜間、涼しい空気を取り入れる。**(**涼風取入**)**

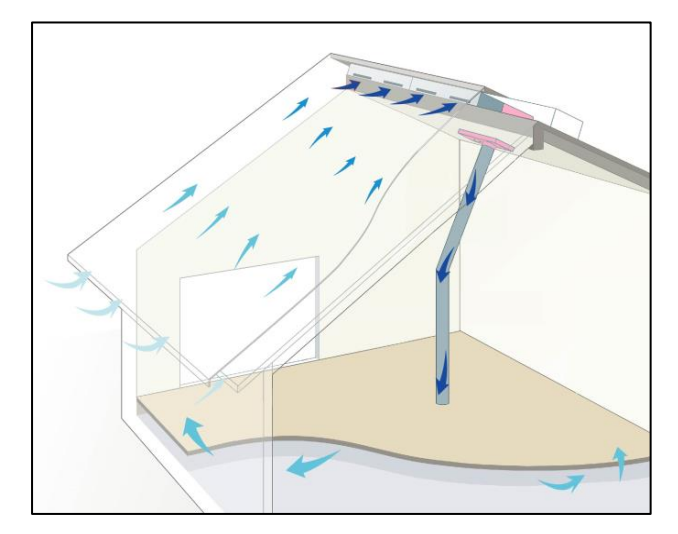

設定画面から季節モードで、「夏モード」を選 択します。

棟温、室温、外気温が所定の温度条件を満たし ているとき、21時から翌5時まで、外の涼し い空気を取り入れます。

# 「夏」モード ~ お湯採りをする**(**貯湯排気運転**)**

お湯採りモデルの場合、「夏」モードでは、日中、お湯採り運転を行います。(貯湯排気運転)

ソーラーユニットタイプを「T 型ハンドリング+逆転排気」に指定した場合は、「梅雨モード」「夏モー ド」においても、お湯取り無しモデルの排気運転(逆排気運転)と、お湯取りありモデルの貯湯排気運 転を、条件に応じて選定して運転します。

使 い 方

 $\check{ }$ 

### 空気を循環させる ~ 循環運転

#### **CU** で設定する場合

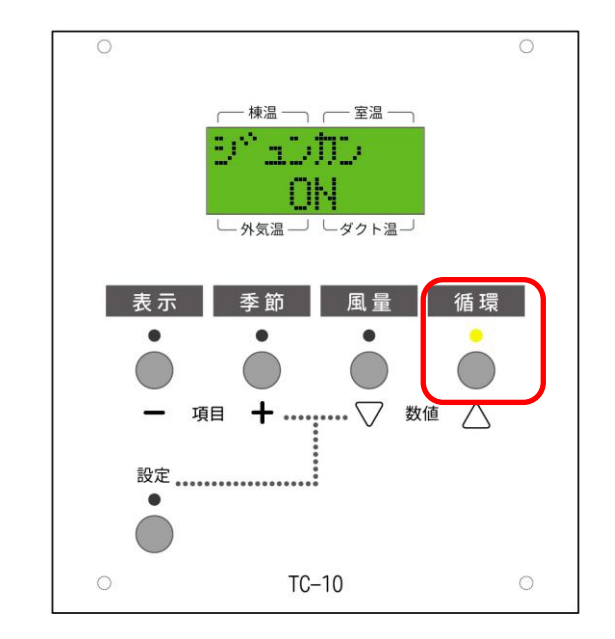

循環スイッチを押すと、循環運転がスタートし ます。

補助暖房を採用している機種では、季節モードを、 あらかじめ「冬モード」以外の「春秋モード」「梅 雨モード」「夏モード」に設定してから「循環ス イッチ」を押してください。

リターン口から空気を吸い込み、取入ダクトを 通じて床下に送り込む、循環運転を行います。 ※

(※棟温度が60℃を超える場合、25分毎に5 分間、排気運転を行い、屋根の過熱を防ぐ保護機 能が働きます。)

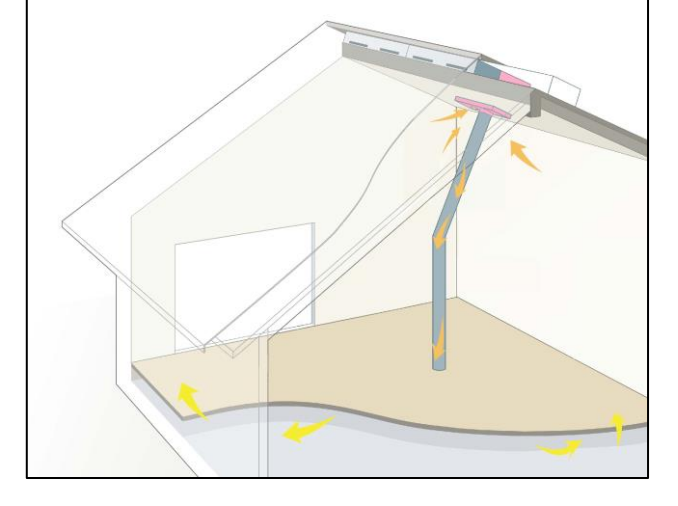

#### ウェブブラウザで設定する場合

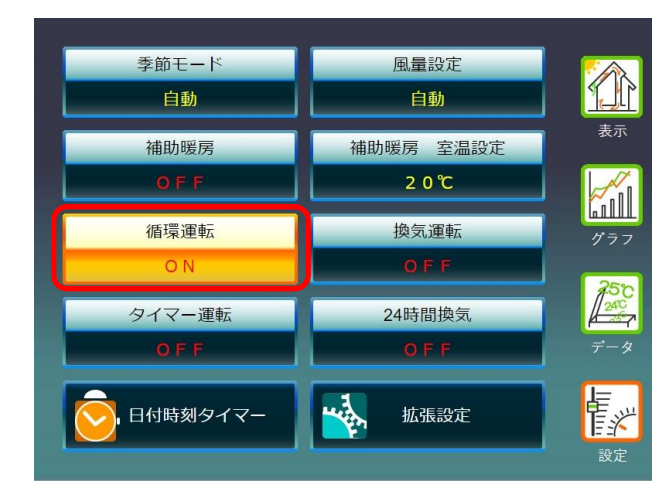

設定画面から「循環運転」をONにします。

リターン口から空気を吸い込み、取入ダクトを 通じて、床下に送り込む、循環運転を行います。

### 循環運転 運転時間の設定

#### **CU** で設定する場合

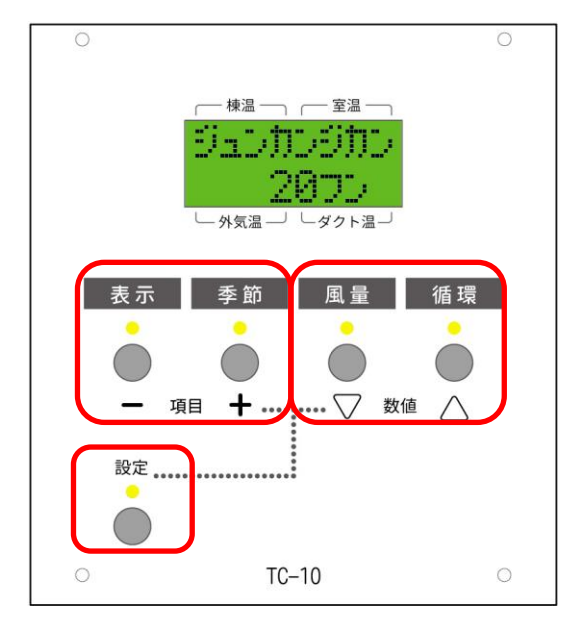

循環運転の運転時間を設定するには、

「設定スイッチ」を押したあと、「表示スイッ チ」、「季節スイッチ」を数回押して、「循環 時間」の項目を表示します。「風量スイッチ」 「循環スイッチ」を押すと、循環運転の運転時 間を変更できます。

「循環時間」の時間を設定したら、最後に「設定 スイッチ」を押して元の表示に戻します。

初期設定では、循環時間が20分になっています。

### ウェブブラウザで設定する場合

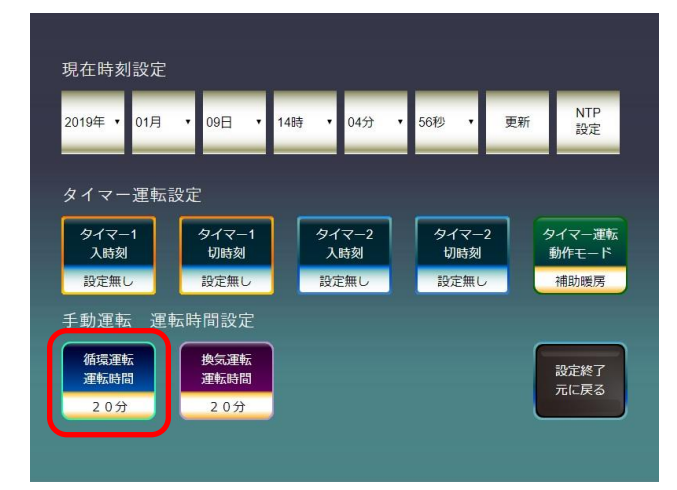

循環運転の運転時間を設定するには、 「設定」、「日付時刻タイマー」の順に選択し、 「循環運転 運転時間」を設定します。 設定された時間だけ「循環運転」を行います。

使 い 方

### 室内空気を外に排出する ~ 換気運転 ウェブブラウザで設定する場合

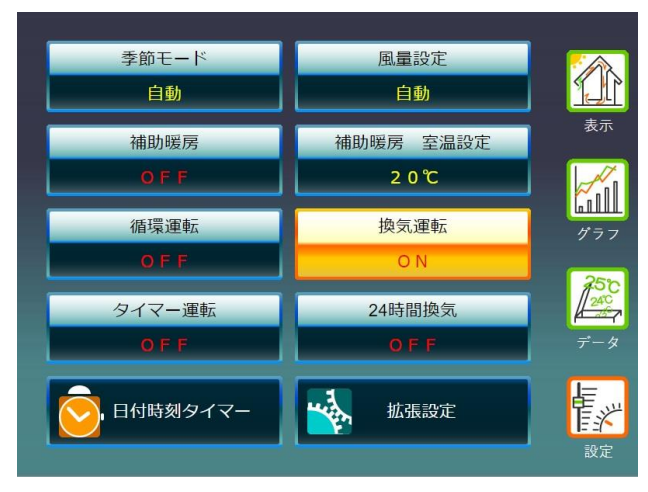

設定画面から「換気運転」をONにします。

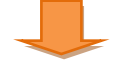

リターン口から空気を吸い込み、屋根を通じて 外に空気を排出する換気運転を行います。

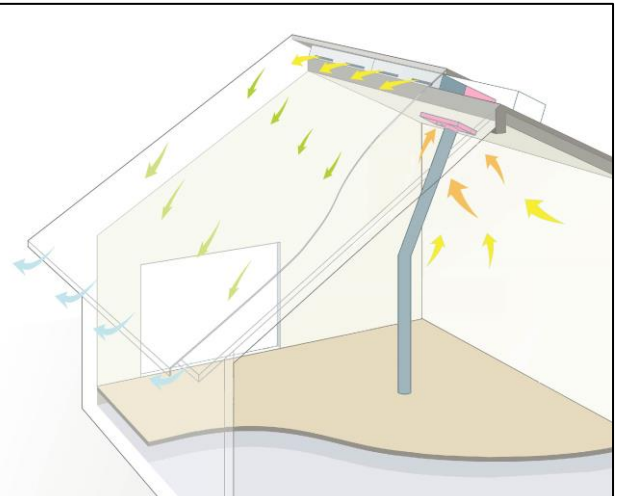

室 内 空 気 を 外 に 排 出 す る ~ 換 気 運 転

使 い 方

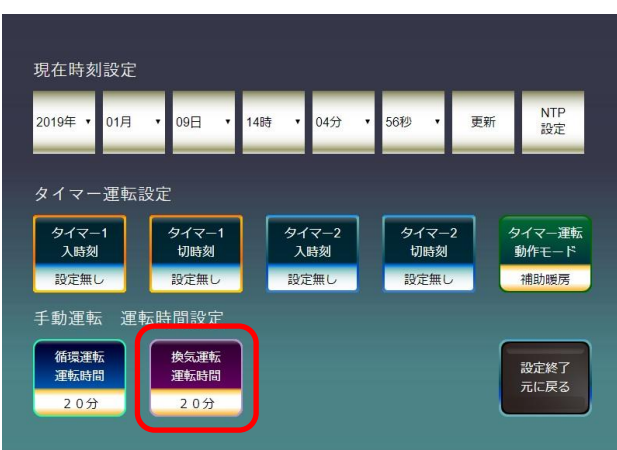

換気運転の運転時間を設定するには、 「設定」、「日付時刻タイマー」の順に選択し、 「換気運転 運転時間」を設定します。 設定された時間だけ「換気運転」を行います。

(換気運転は、ウェブブラウザの設定でのみ操作できます。)

### 補助暖房のタイマー設定 **CU** で設定する場合

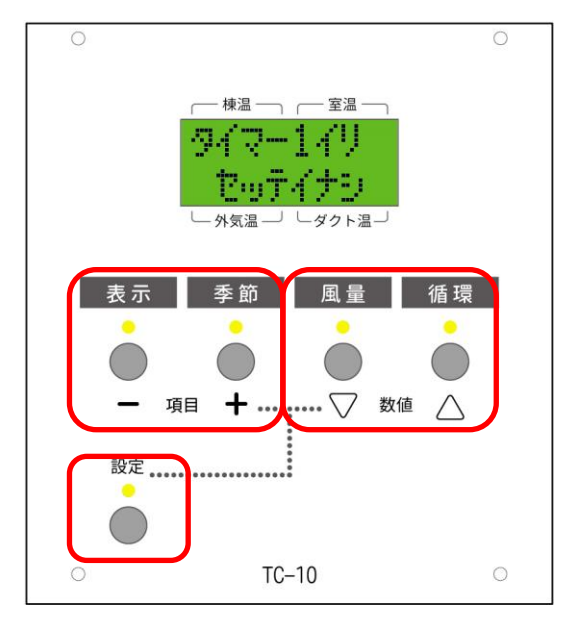

#### ウェブブラウザで設定する場合

-<br>14時

04分

56秒

タイマー

打時ね

50/定無

NTP<br>設定

シイマー運転

2用BhR世民

設定終了<br>元に戻る

更新

現在時刻設定

2019年

01月

タイマー運転設定

タイマー1<br>- 入時刻

循環運転<br>運転時間

20分

 $09E$ 

タイマー1<br>-<br>- 切時刻

照宝無

換気運転<br>運転時間

20分

補助暖房運転※のタイマー運転時刻を設定する には、「設定スイッチ」を押したあと、「表示ス イッチ」、「季節スイッチ」を数回押して、「タ イマー1イリ」「タイマー1キリ」「タイマー 2イリ」「タイマー2イリ」の各項目を表示し ます。「風量スイッチ」「循環スイッチ」を押 すと、それぞれの時刻を変更できます。 タイマー運転の時刻を設定したら、最後に「設定 スイッチ」を押して元の表示に戻します。

(※タイマー運転の動作は、「拡張設定」で「補 助暖房」「循環運転」「換気運転」から選択す ることができます。)

「設定」、「日付時刻タイマー」の順に選択しま す。

「タイマー1入時刻」を選択します。

使 い 方

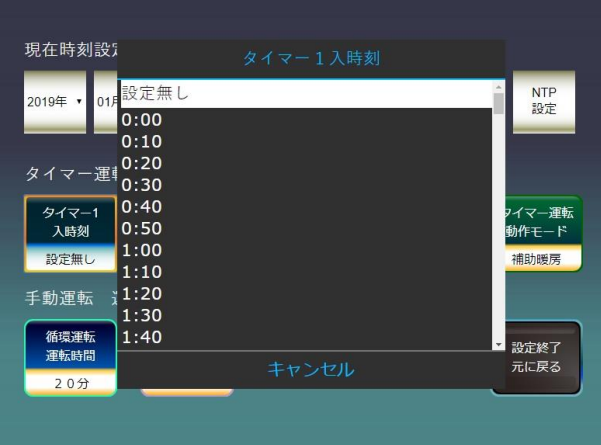

暖房を「ON」にする時刻を設定します。 同様にして、「タイマー1切時刻」で、暖房を 「OFF」にする時刻を設定できます。 また、「タイマー2入時刻」、 「タイマー2切時刻」も、それぞれ暖房を「O N」「OFF」する時刻として設定できます。

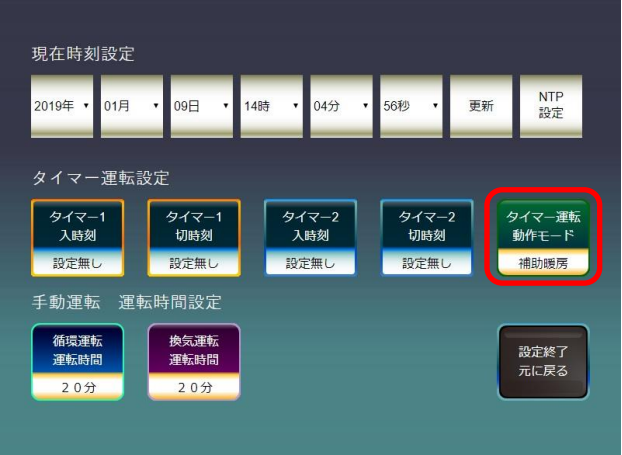

「タイマー運転動作モード」を選択すると、 タイマー時刻到来時に、動作する運転モードを、 「補助暖房」「循環運転※」「換気運転※」か ら選択することができます。 タイマー残り時間があってもタイマー切時刻 になったときは運転を終了します。

# グラフを表示する

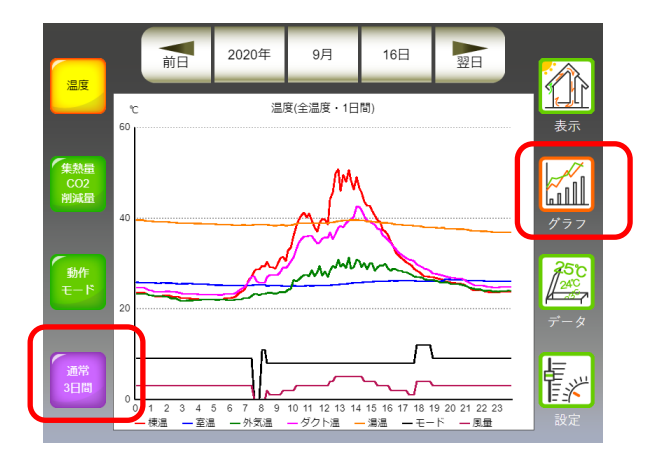

「グラフ」を選択すると、温度や集熱量、運転 時間などのグラフを表示することができます。

「1日間表示」と、「3日間表示」を切り替え ることができます。

「集熱量・CO2 削減量」を選択すると、月毎 に、棒グラフが表示されます。

「集熱量表示」と「CO2 削減量表示」を切り 替えることができます。

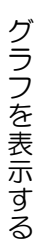

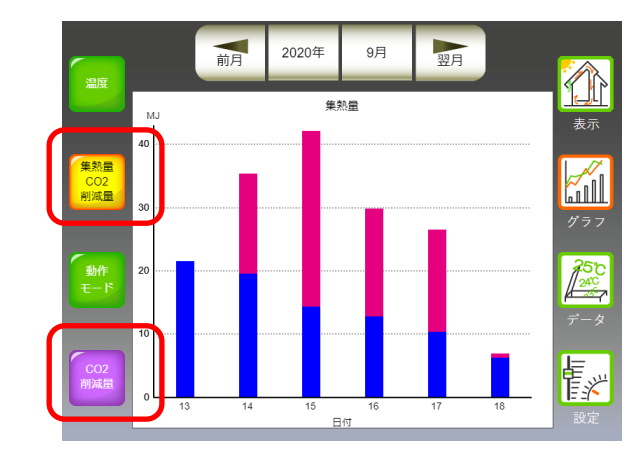

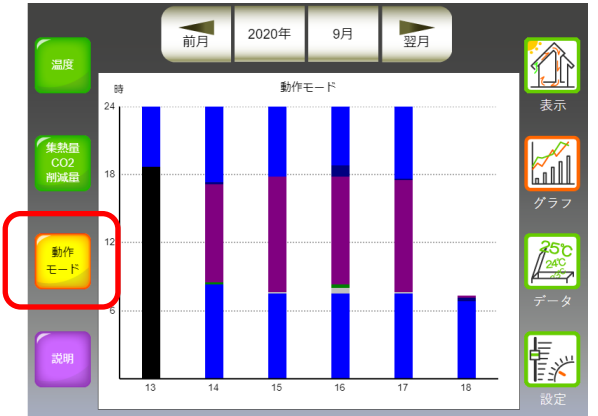

「動作モード」を選択すると、日毎の各運転モ ードの時間別運転状況が縦棒グラフで表示さ れます。

# データを表示する

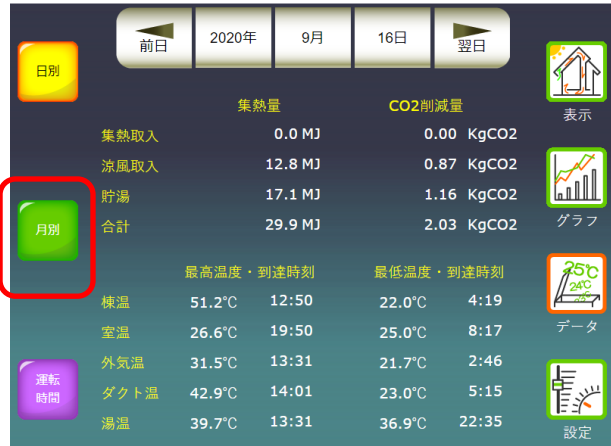

### 表示画面から「データ」を選択すると、各日別 に、集熱量や各温度センサーの最高・最低温度 を表示します。

「月別」を選択すると、データを月別にそれぞ れ表示します。

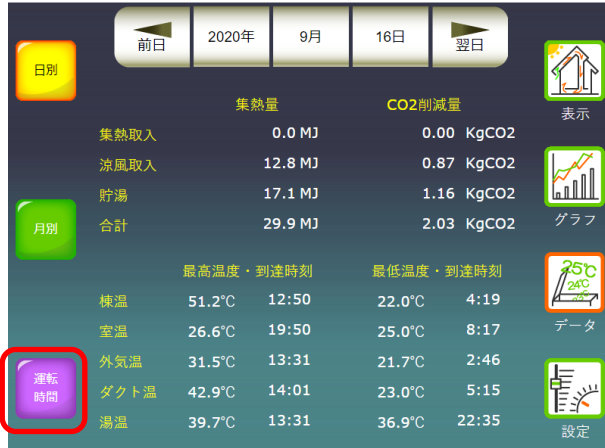

「運転時間」を選択すると、取入運転や排気運 転などの開始時刻・終了時刻・運転時間などの 記録に表示を切り替えることができます。

使 い 方

### 設定

《そよ風2N》で、タイマー時刻などの動作を変更したいときは、「設定」を選択します。 「設定」を行う場合は、CU の設定スイッチを、押してください

#### CU上で設定する場合

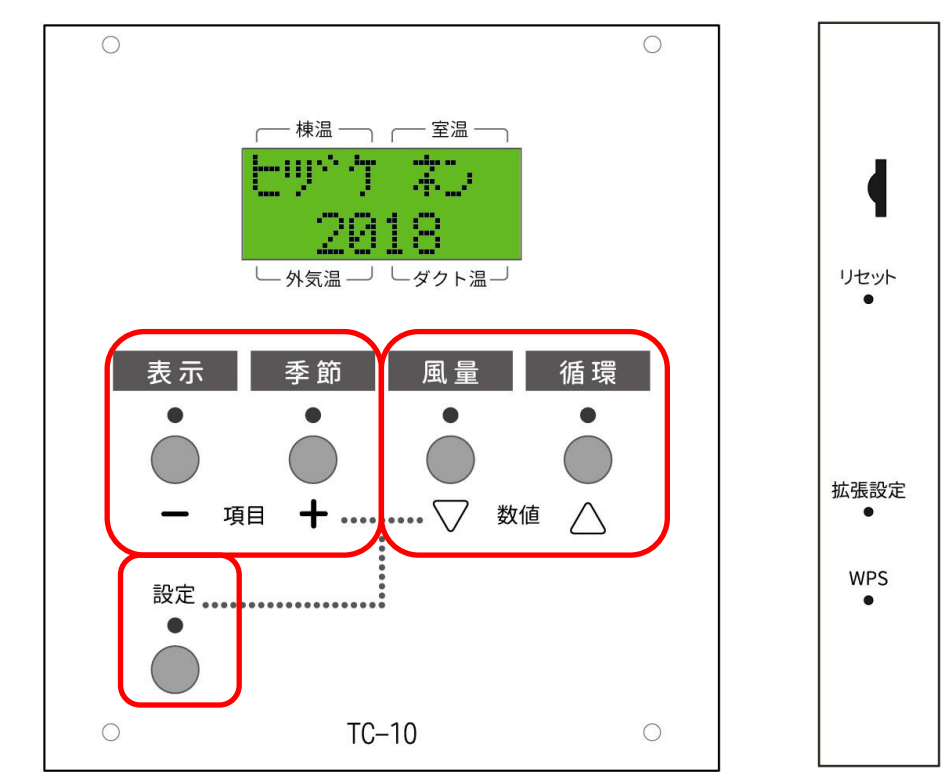

設定の項目を変更する場合は、「表示」「季節」のスイッチを押します。

設定の各項目の値を変更する場合は、「風量」「循環」のスイッチを押します。

設定の各項目の値を変更した後に、もう一度「設定」のスイッチを押すと変更を反映し、元の表示画 面に戻ります。

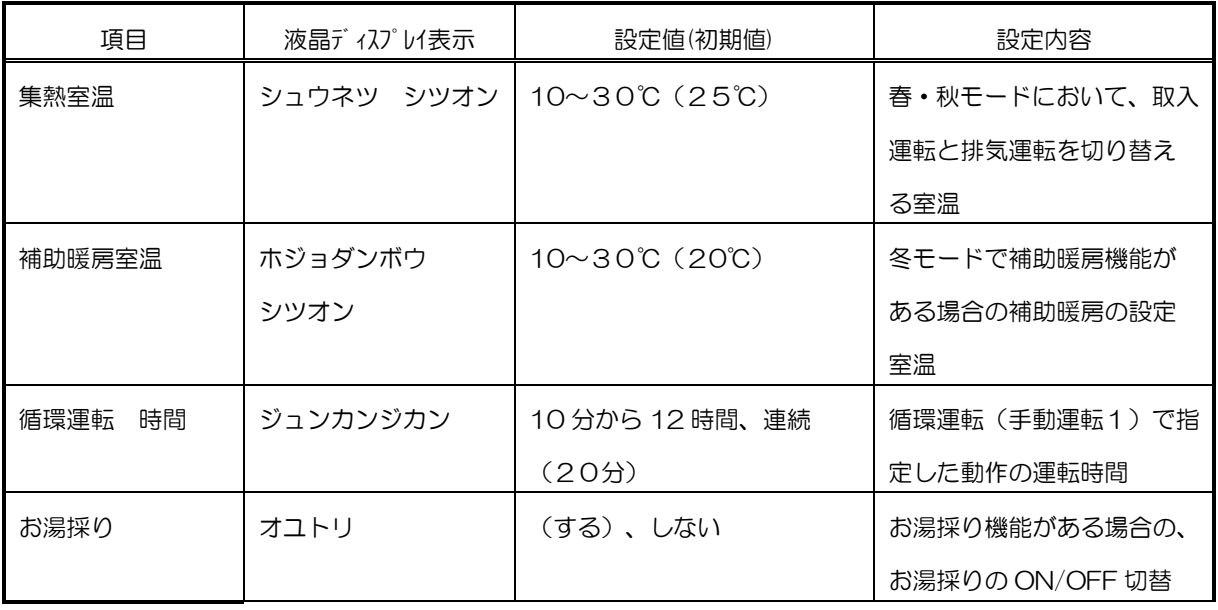

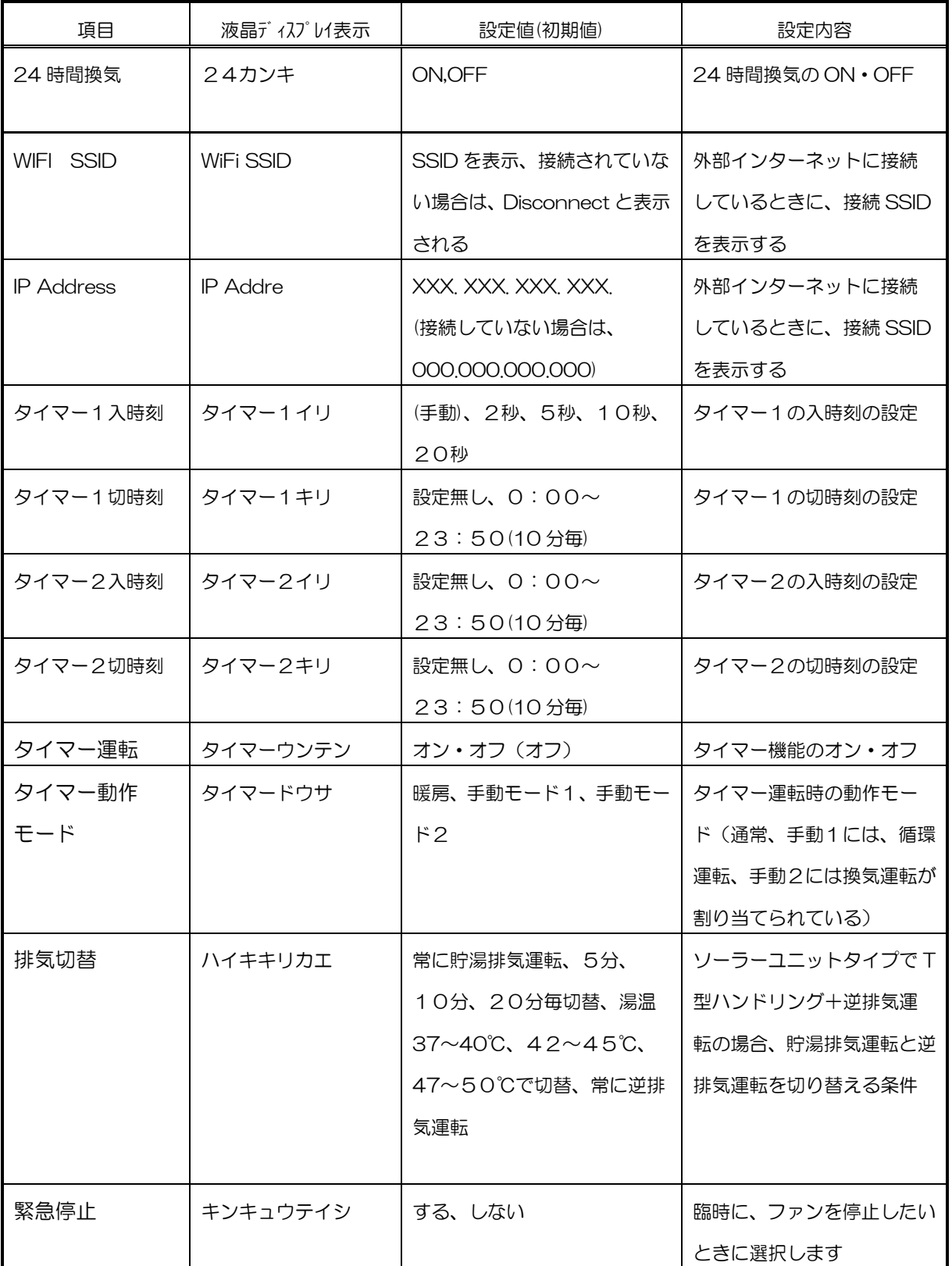

#### ウェブブラウザで設定する場合

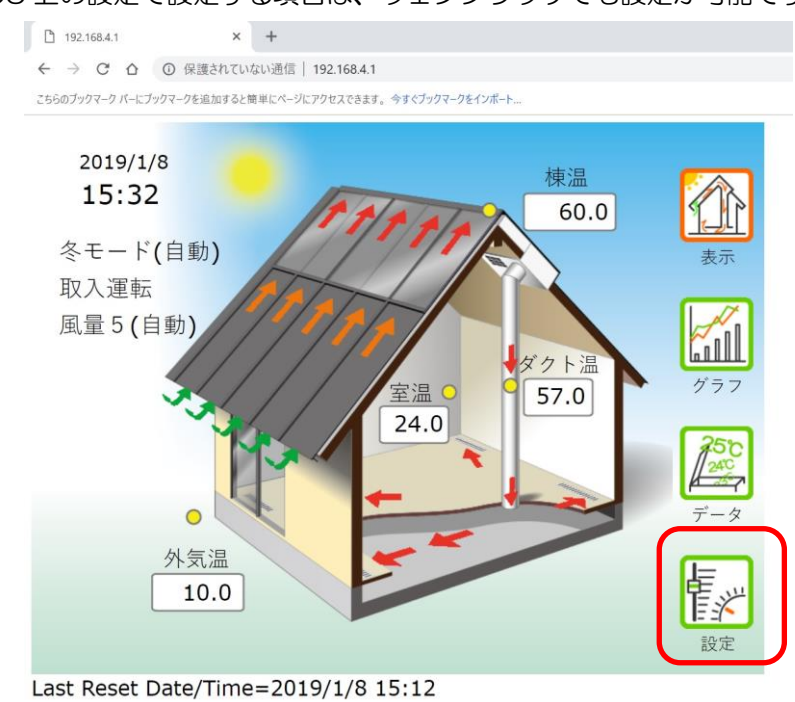

CU 上の設定で設定する項目は、ウェブブラウザでも設定が可能です。

## 拡張設定

《そよ風2N》で、特殊な動作をさせる設定を行うときは、「拡張設定」を選択します。 拡張設定を行う場合は、CU の右側の拡張設定スイッチを、細い針金で押してください

#### CU上で設定する場合

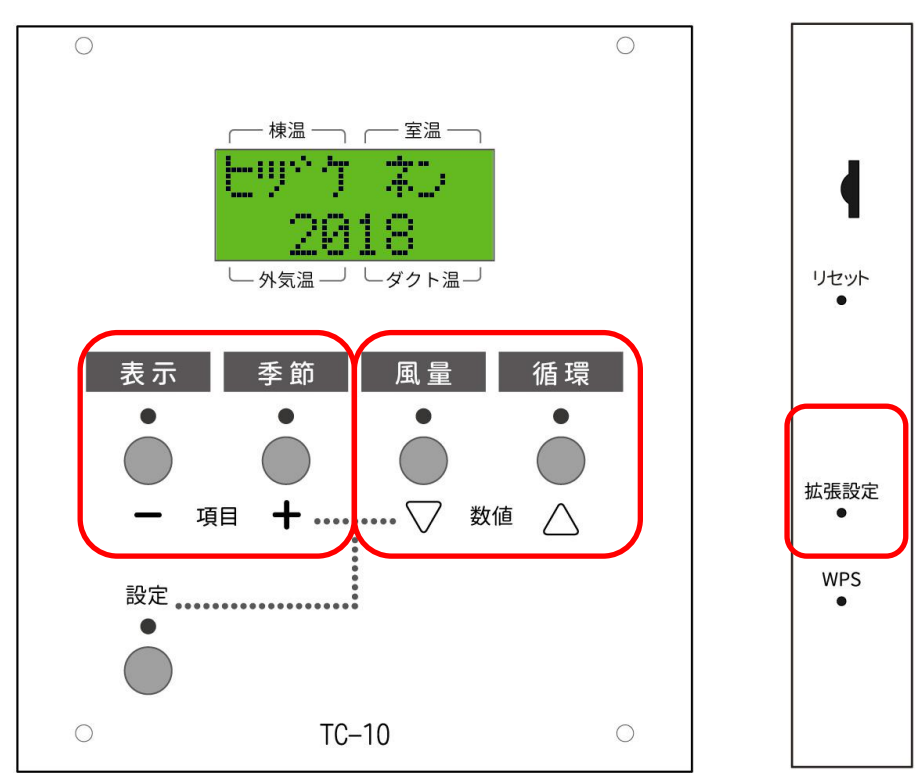

拡張設定の項目を変更する場合は、「表示」「季節」のスイッチを押します。 拡張設定の各項目の値を変更する場合は、「風量」「循環」のスイッチを押します。 拡張設定の各項目の値を変更した後に、もう一度「拡張設定」のスイッチを押すと変更を反映し、元 の表示画面に戻ります。

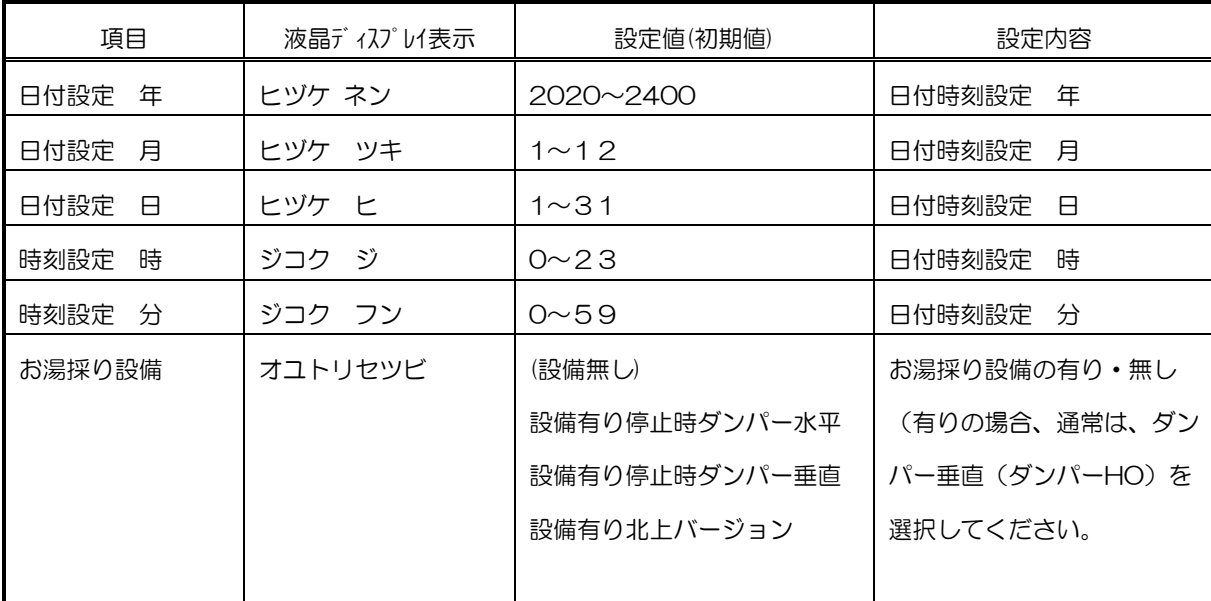

使 い 方

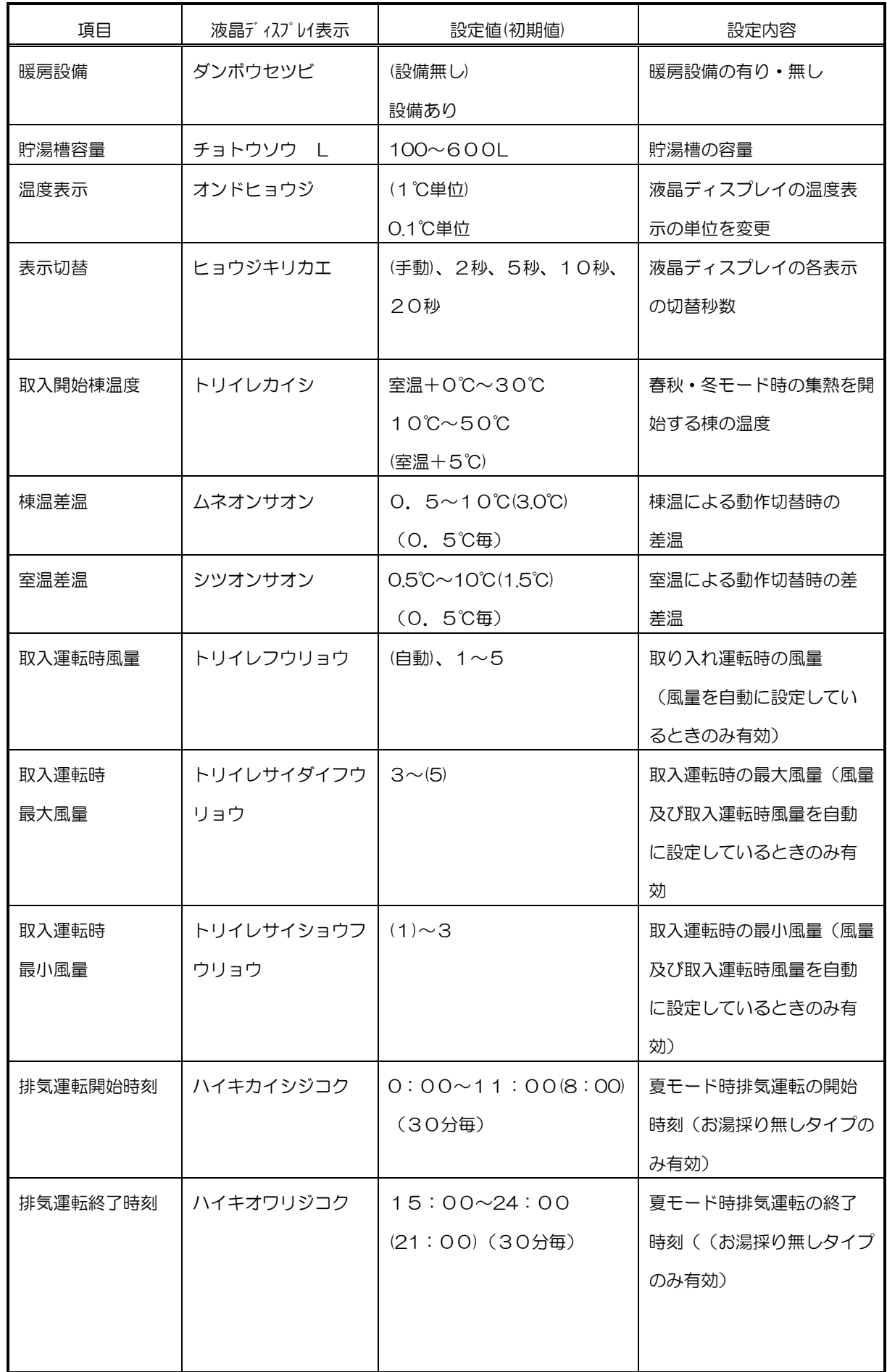

使 い 方

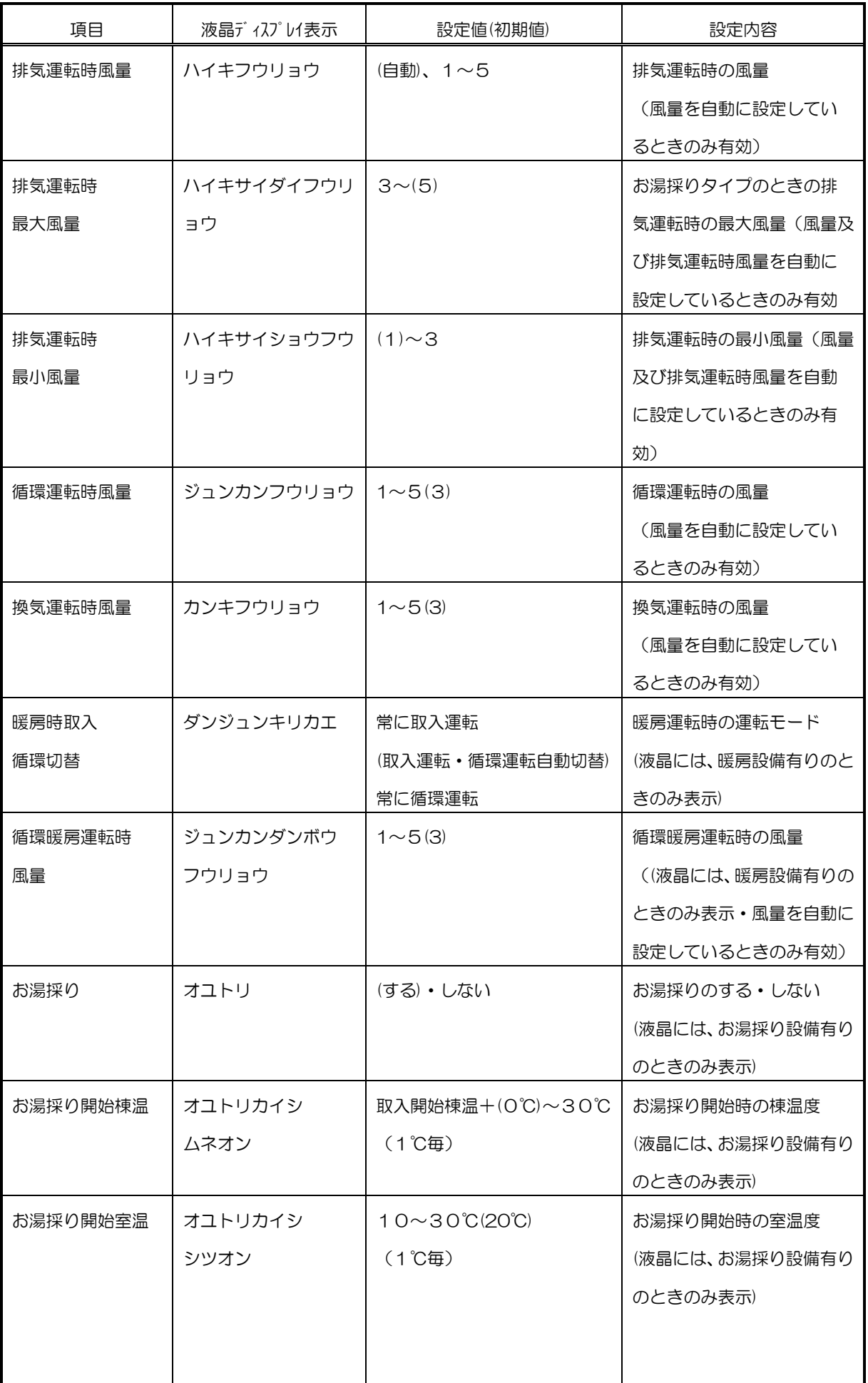

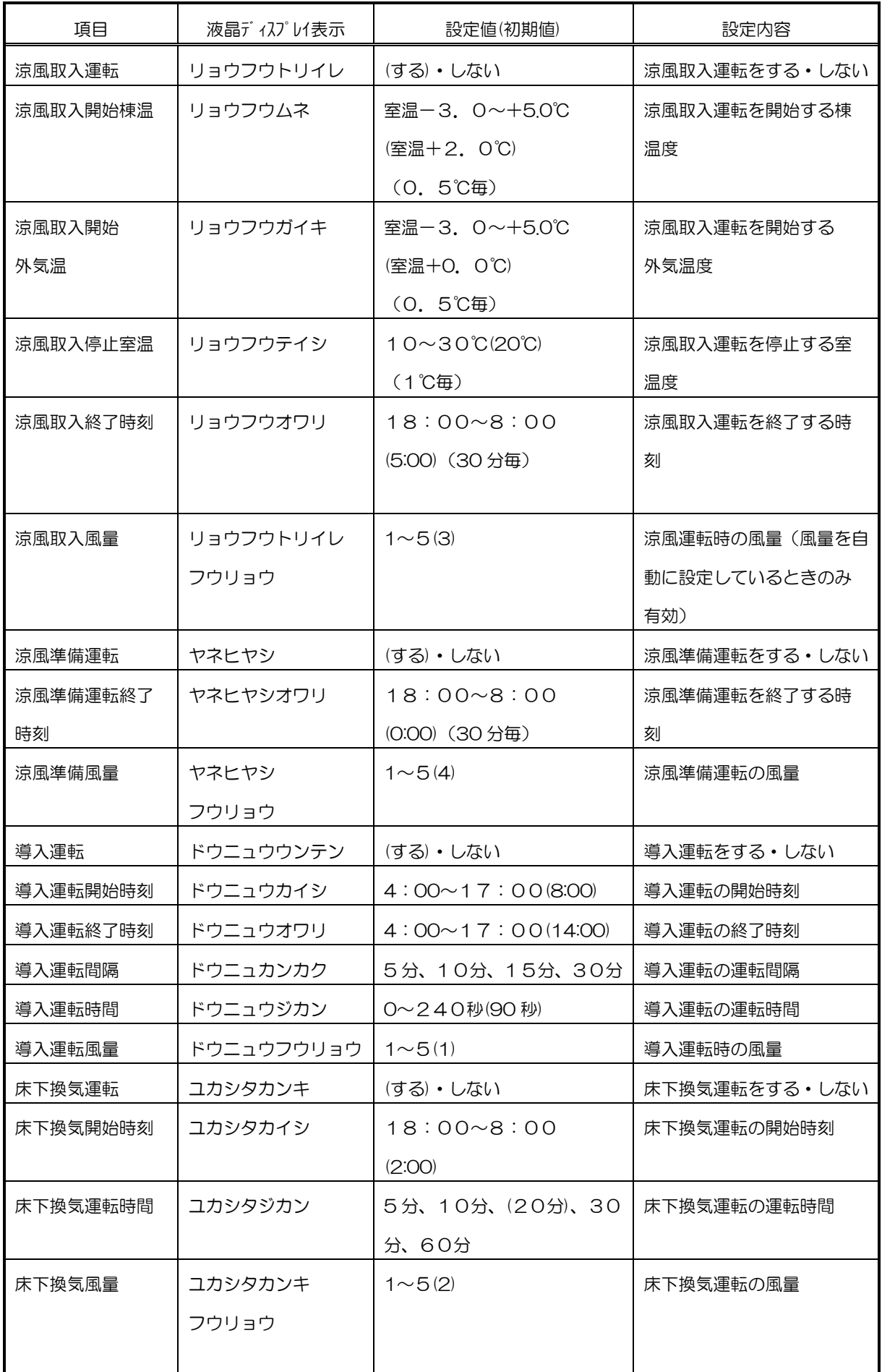

使 い 方

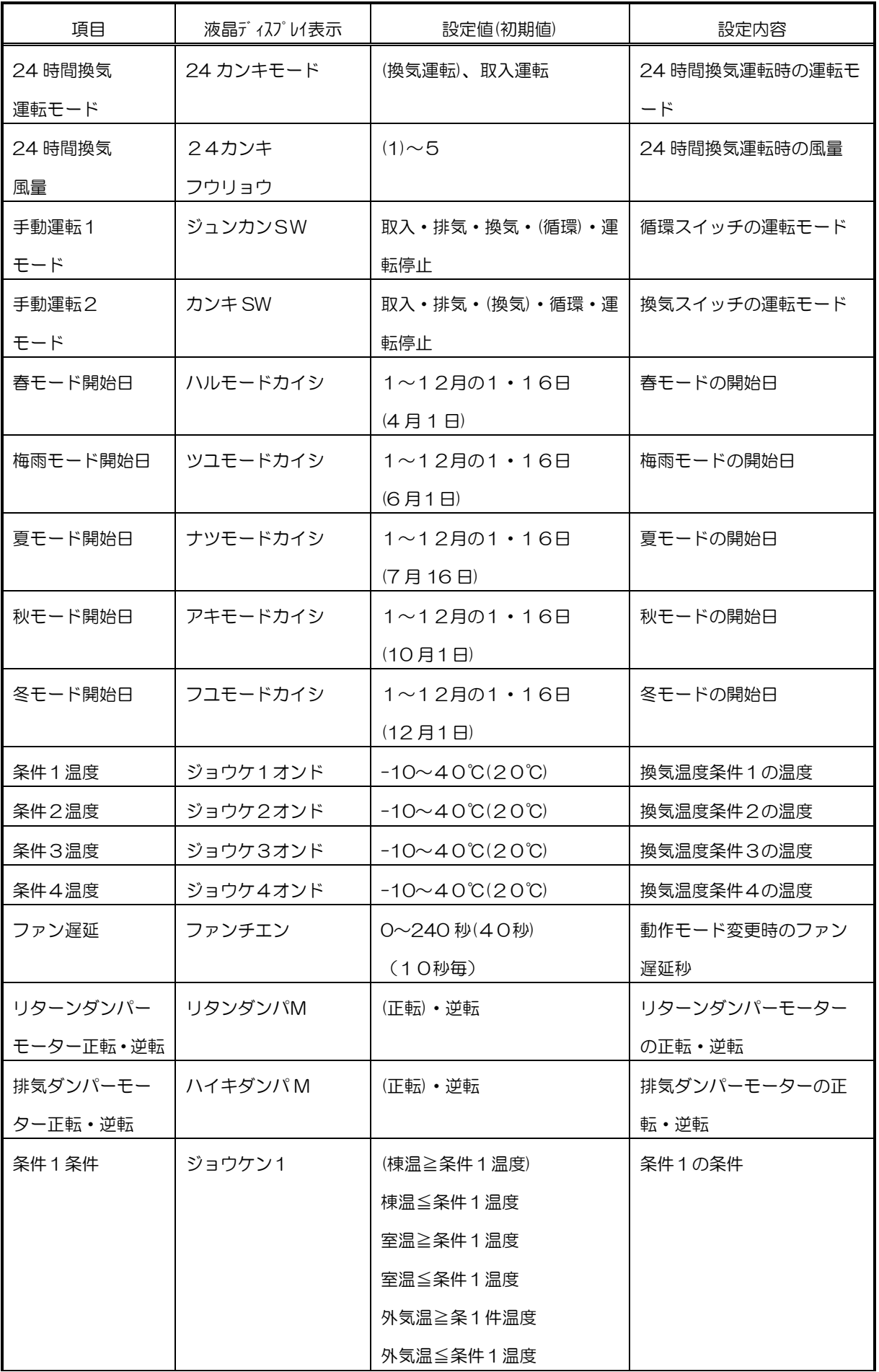

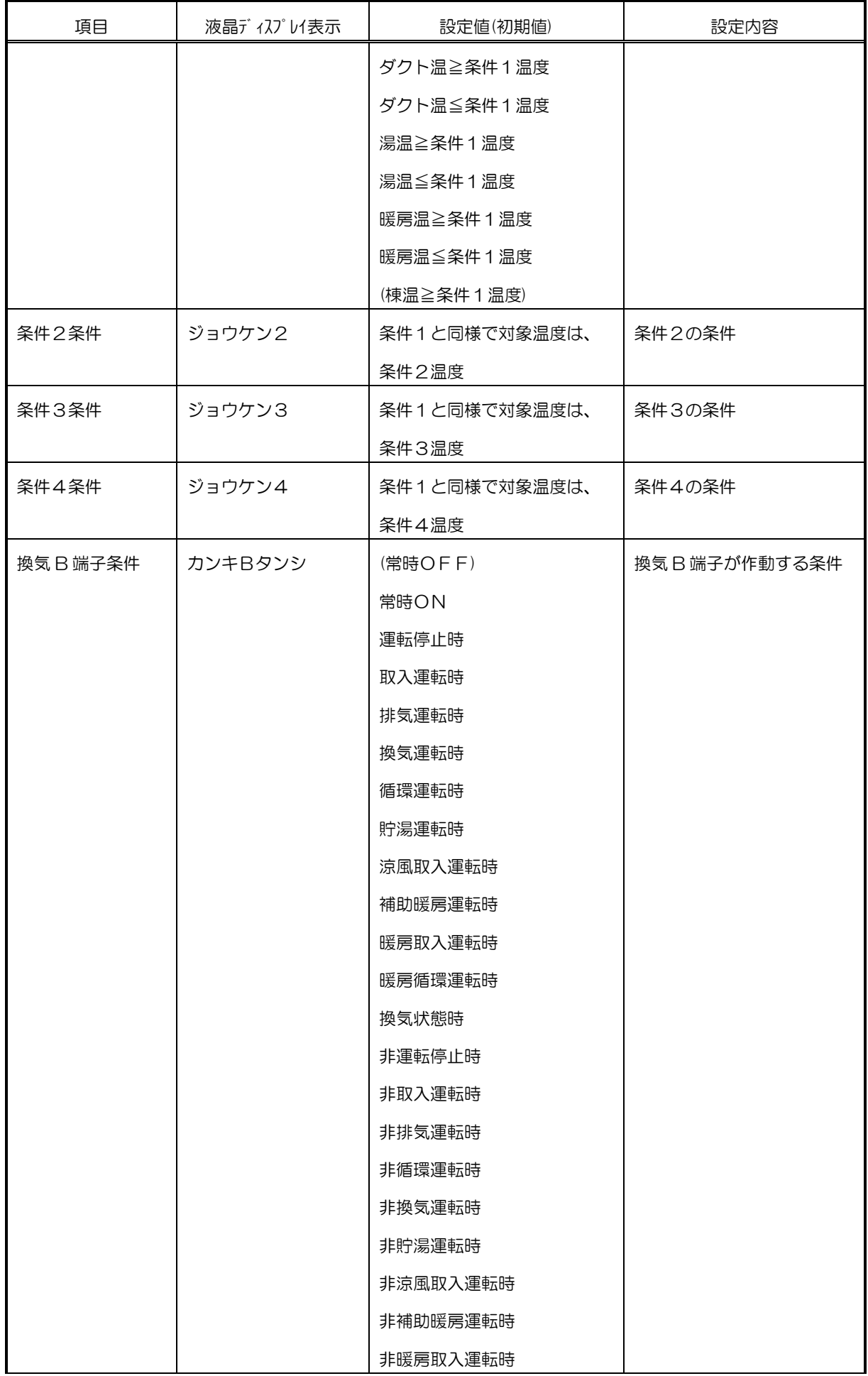

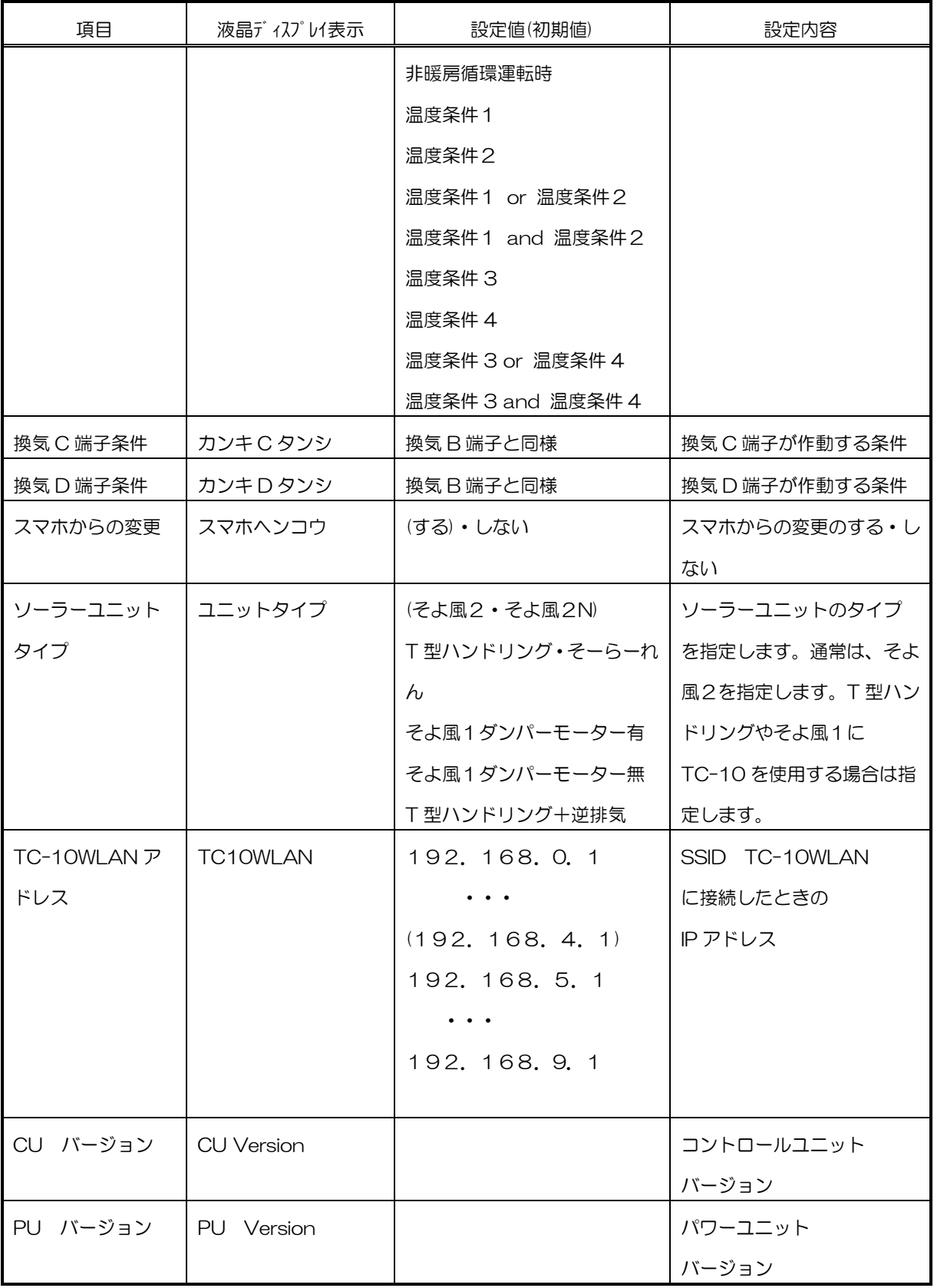

#### ウェブブラウザで設定する場合

季節モード 風量設定 O 自動 自動 表示 OFF  $20C$  $\frac{1}{\frac{1}{100}}$ 循環運転 換気運転  $\begin{array}{c}\n 750 \\
\hline\n 777\n \end{array}$ タイマー運転 24時間換気 **上学** KAN 日付時刻タイマー 拡張設定

拡張設定は、ウェブブラウザでも設定が可能です。

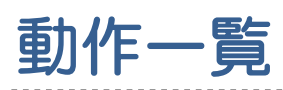

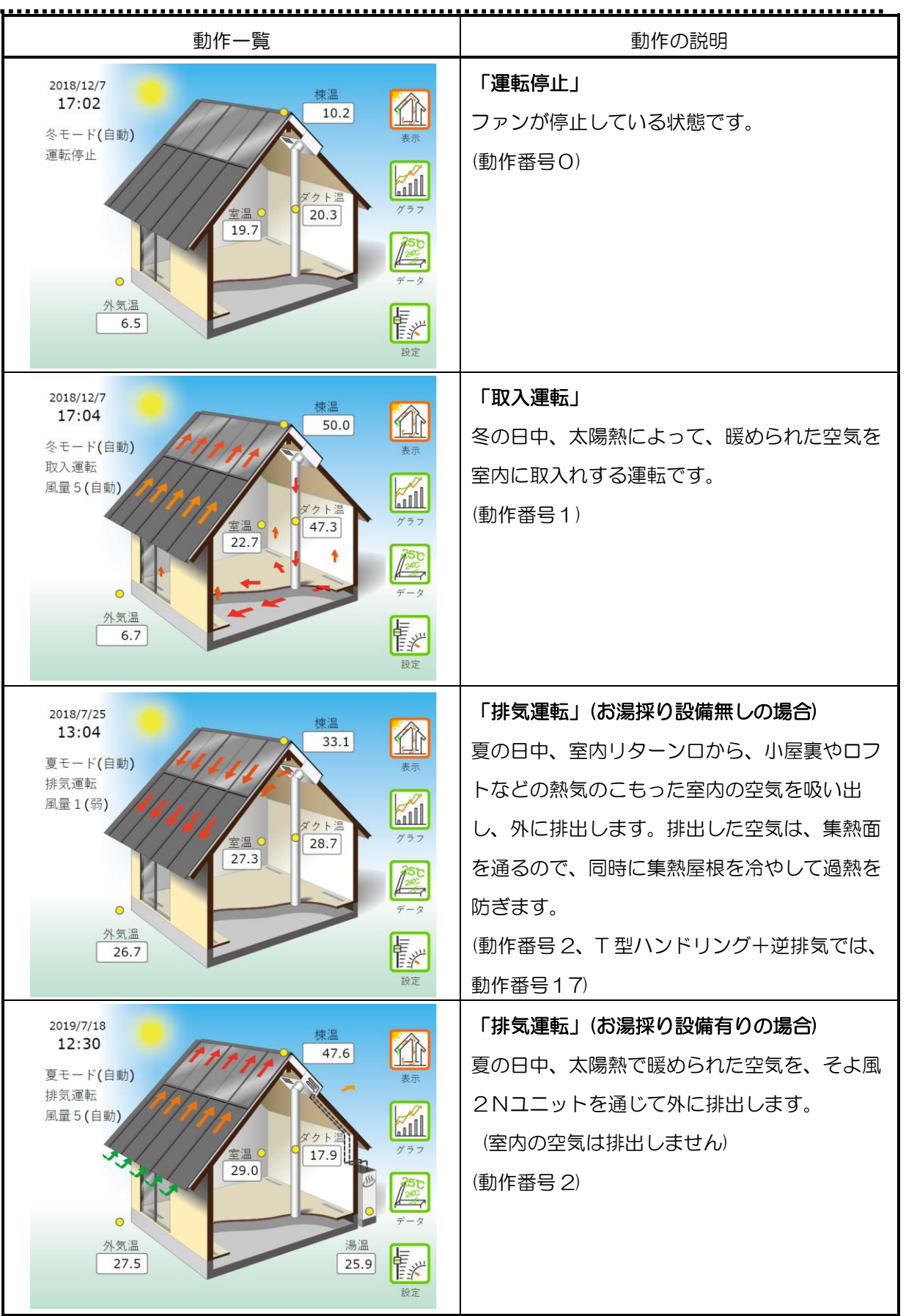

<u> - - - - - - - - - - -</u>

動 作  $\overline{\phantom{0}}$ 覧

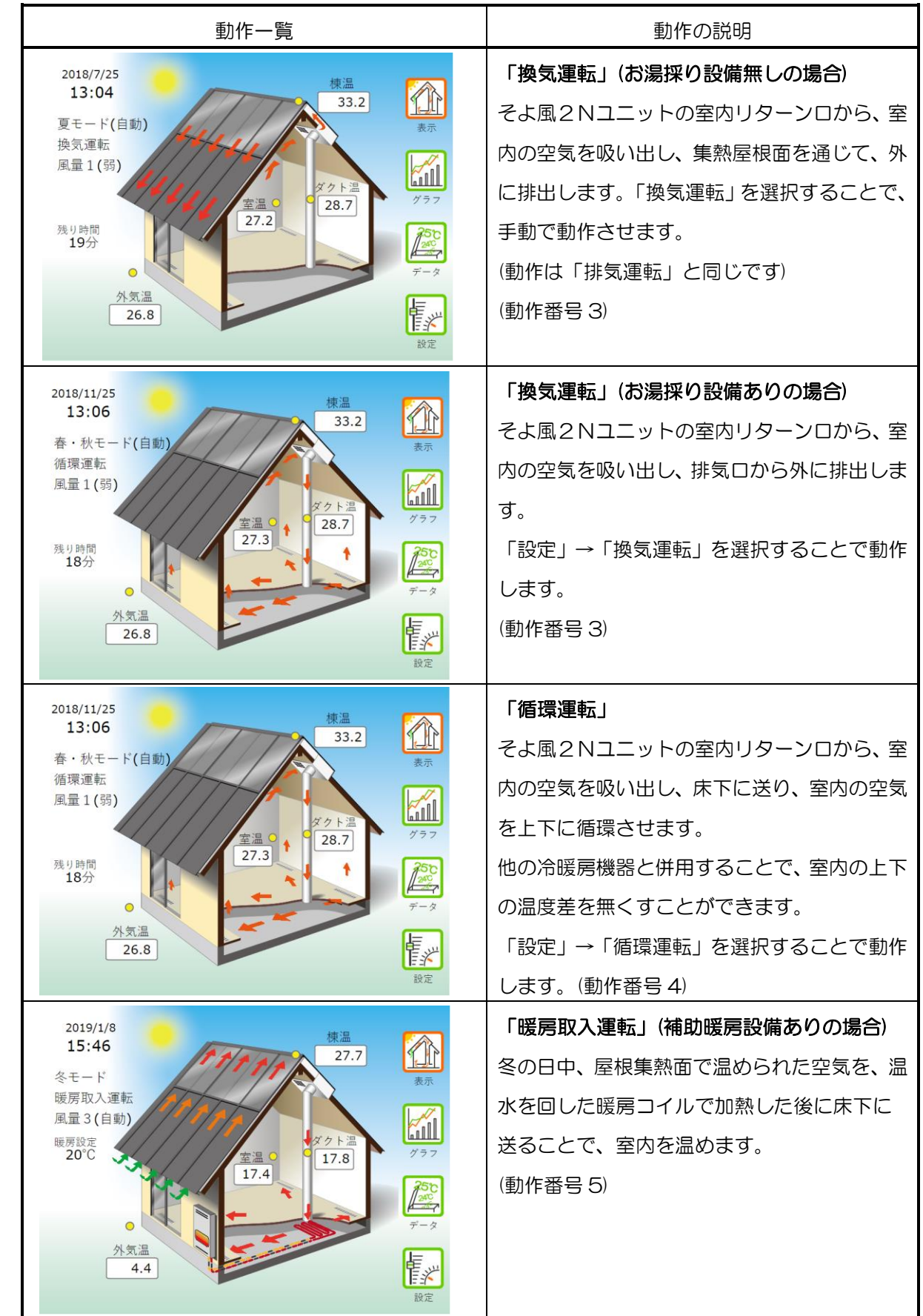

動 作 一 覧

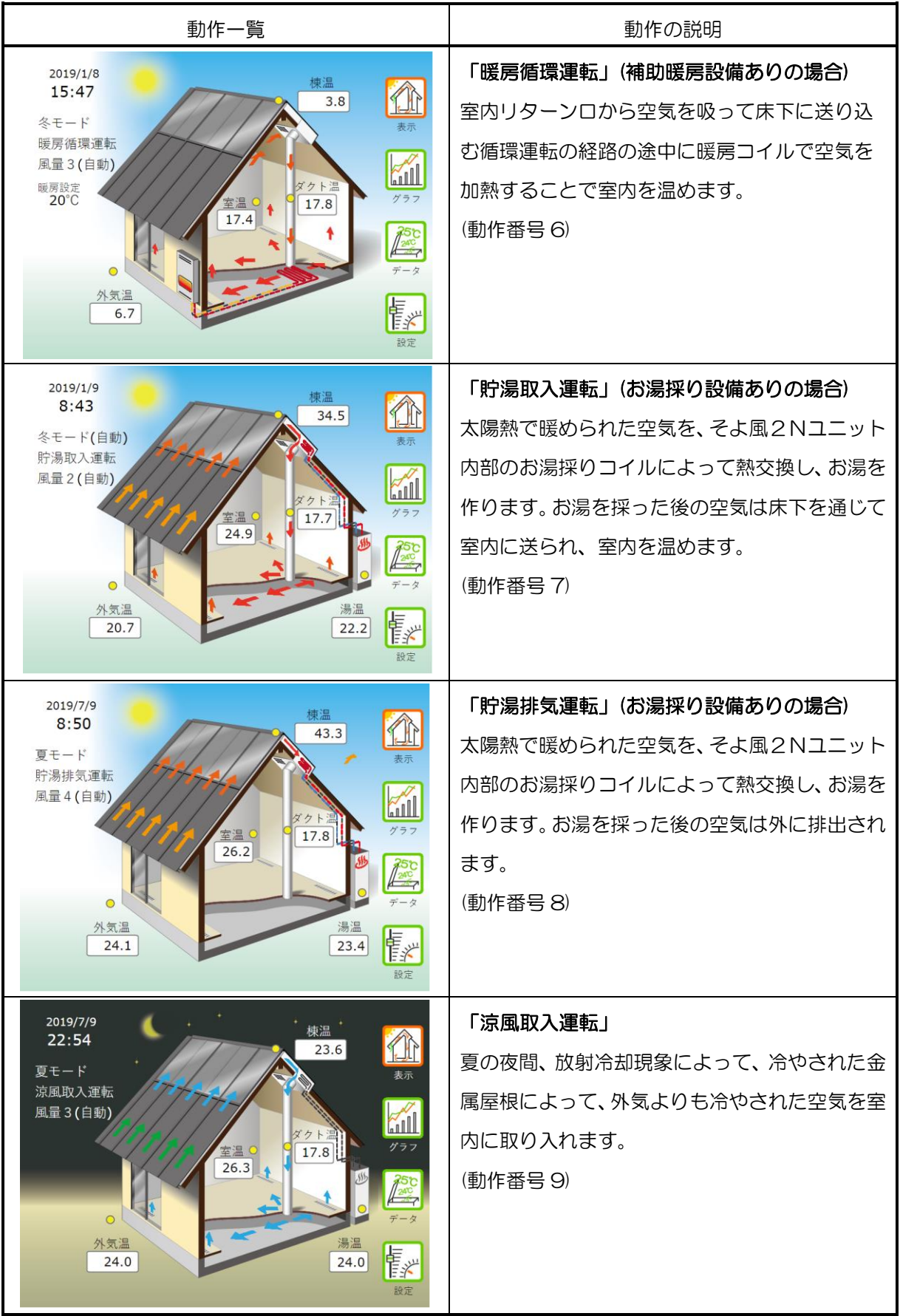

動 作  $\overline{\phantom{0}}$ 覧

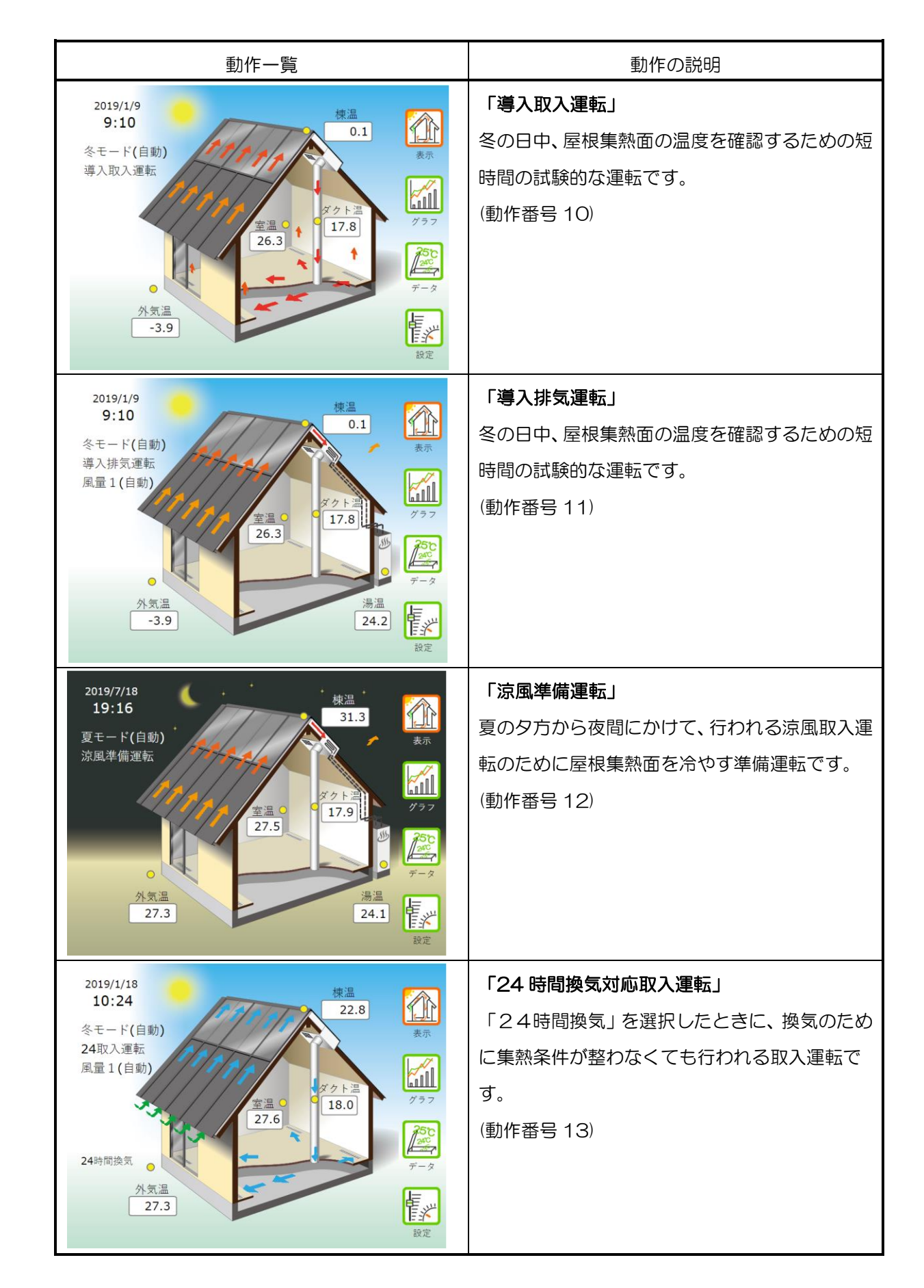

動 作 一 覧

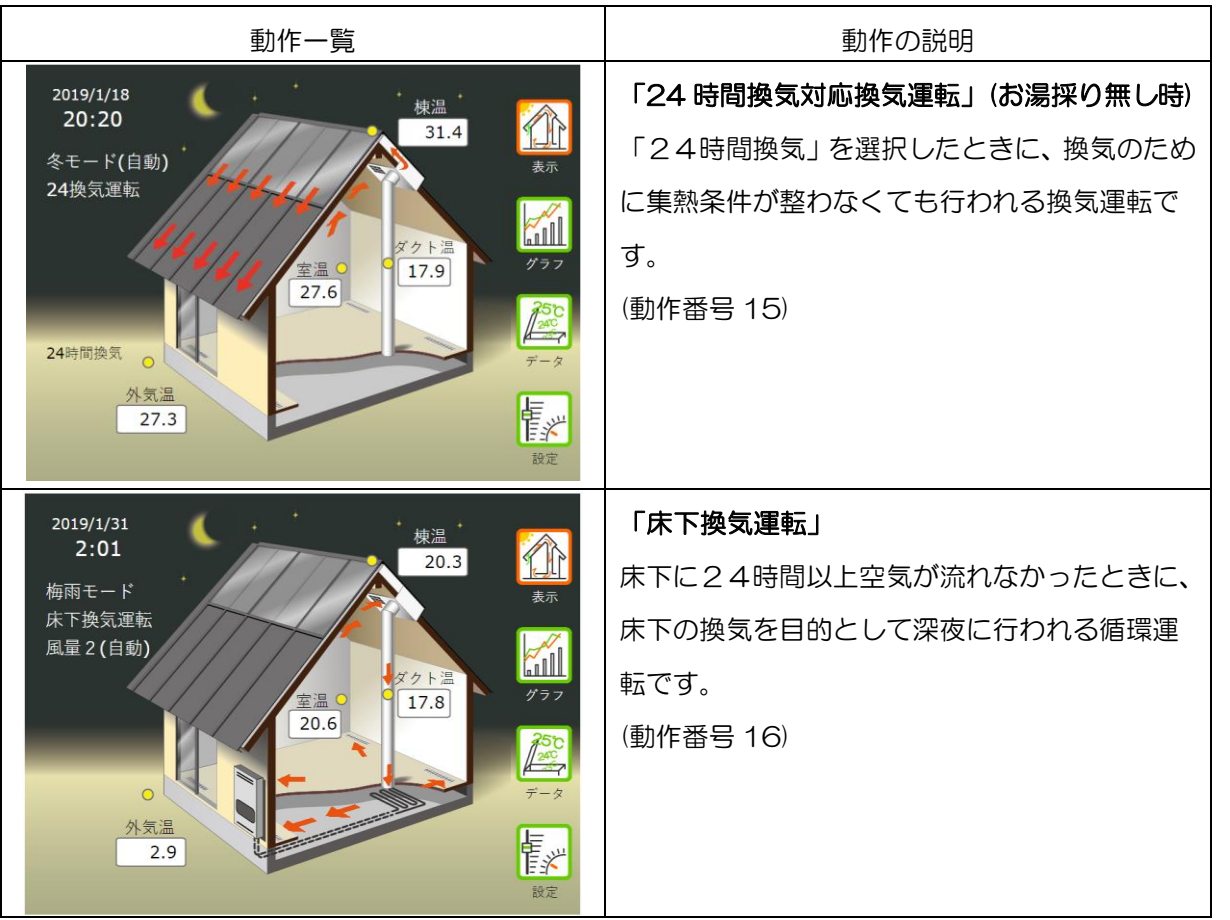

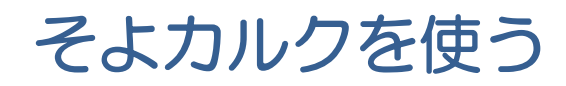

# ユーザー登録をする

制御盤に記録された運転データは、定期的にインターネット回線を通じて、環境創機のサーバーに送 られます。

そよカルクにて送られたデータは、Web ソフト《そよカルク》を利用してご覧になることができます。 初めてそよ風専用データ閲覧ソフト 《そよカルク》を利用するには、ユーザー登録が必要です。 ユーザー登録がお済みでない場合は、以下の手続きを行います。

1.環境創機(http://www.kankyosouki.co.jp)のホームページを開きます。

2..環境創機ホームページのトップ画面が表示されたら、「お施主様向け」をクリックします。

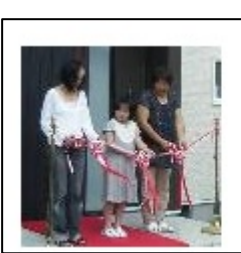

お施主様向け 《そよ風》の家にお住まいのお施主様向け のコンテンツです。 制御盤データ閲覧ソフト《そよカルク》はこち らからお入り下さい。

3. 次に「データ閲覧ソフト《そよカルク》」をクリックします。

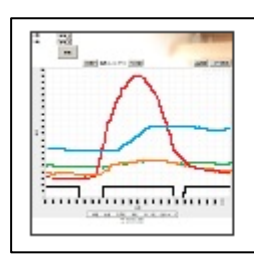

データ閲覧ソフト《そよカルク》 制御盤データ閲覧Webソフト 《そよカルク》

4.ログイン画面が表示されたら、「ユーザー登録がお済みでない方はこちら」をクリックします。

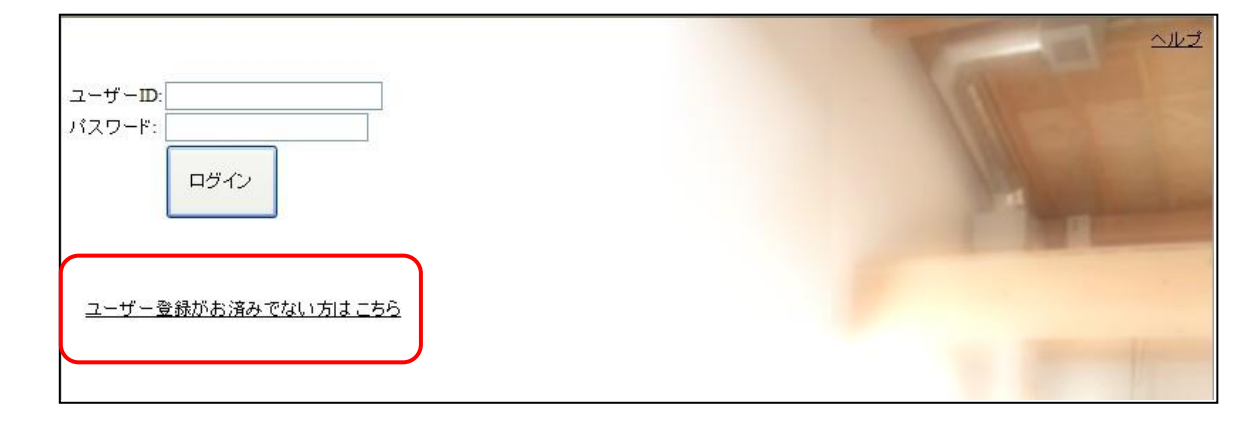

5.「そよ風運転状況データ閲覧ウェブアプリケーション」利用許諾契約書」を読み、同意される場 合は、「承諾してユーザー情報の登録を行う」をクリックします。

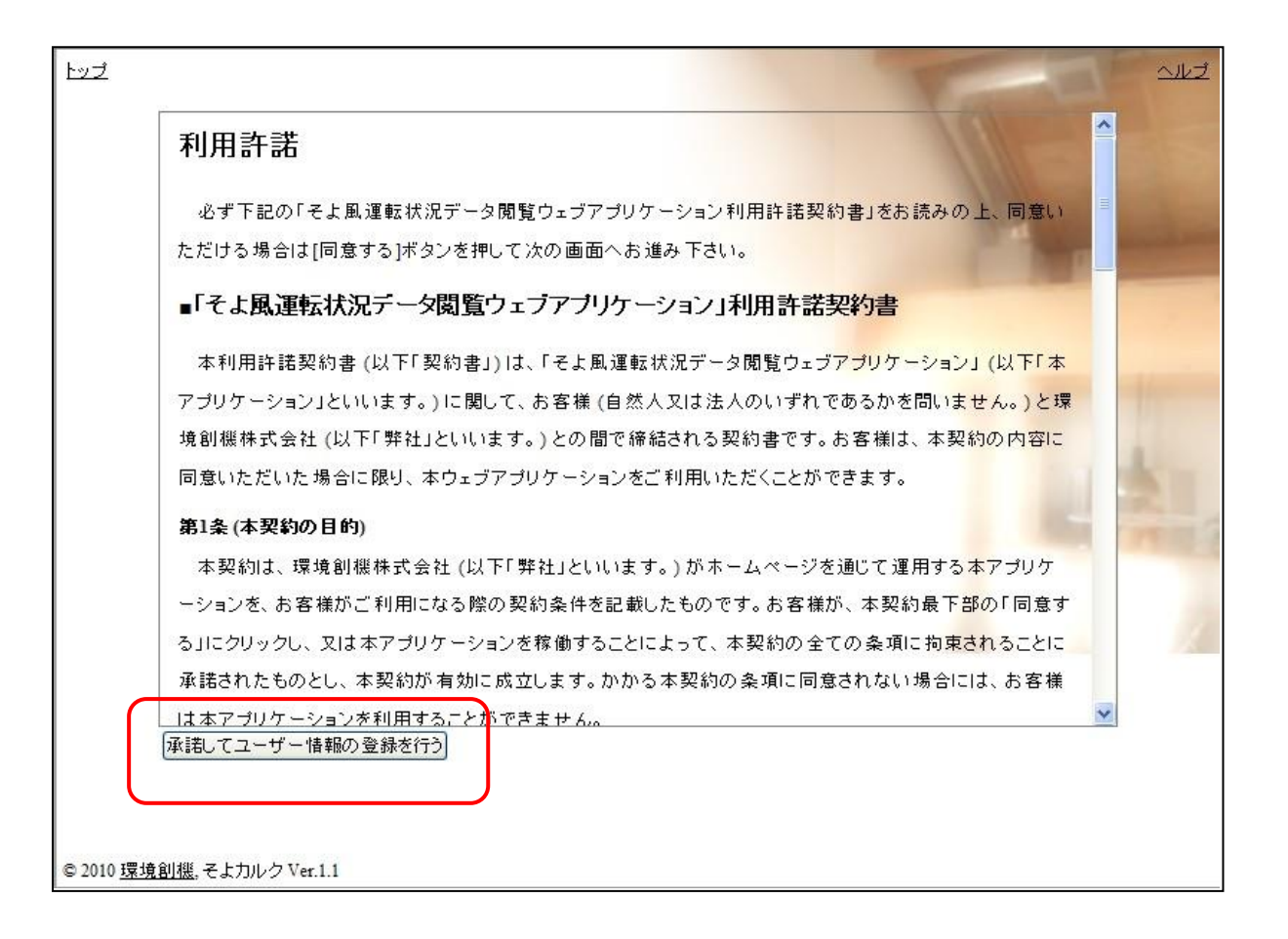

6.ユーザー情報登録画面が表示されたら、「ユーザー情報登録の設定例」を参照して各項目を入力 し、最後に「登録する」をクリックします。

【ユーザー情報登録の設定例】

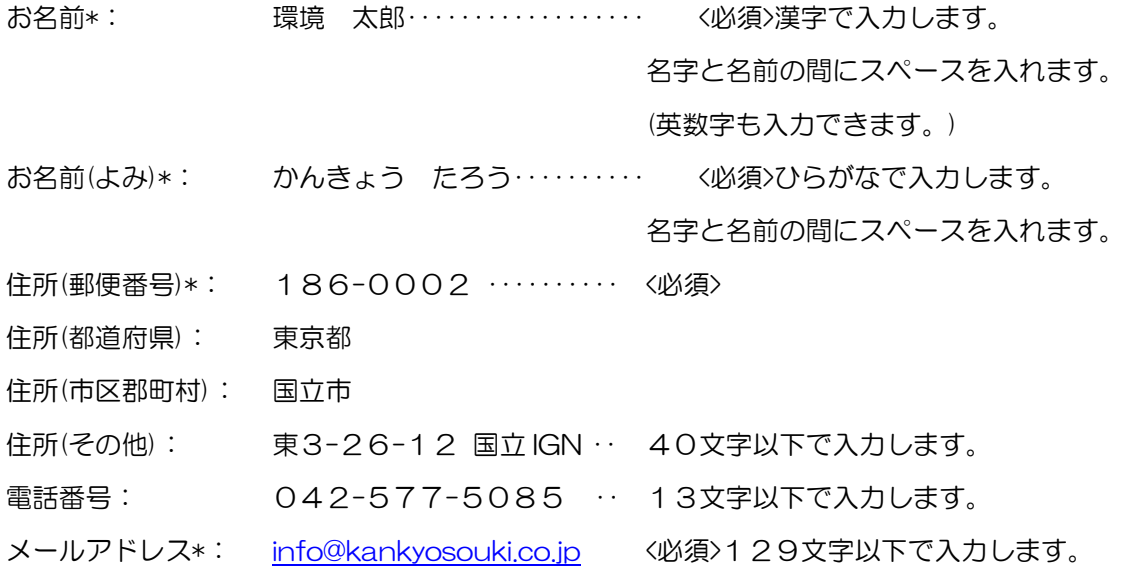

工務店名\*: そよ風工務店…………… <必須>20文字以下で入力します。 設計事務所名: ティーシー建築設計事務所‥ 20文字以下で入力します。 工務店情報開示条件:○非開示◎全て開示‥‥‥‥ どちらかを選択します。 ユーザーID\*: USERIDSAMPLE ‥‥‥‥ <必須>半角の英数字と記号が使えます。 6~20文字。 パスワード\*: sampledata ‥‥‥‥‥‥‥ <必須>半角の英数字と記号が使えます。 6~20文字。 パスワード(確認)\*: sampledata ‥‥‥‥‥‥‥ <必須>

- ・「\*」の付いている項目は、入力必須項目です。必ず入力して下さい。
- ・「お名前」と「お名前(よみ)」は、名字と名前の間にスペースを入れます。
- ・「住所(都道府県)」と「住所(市区郡町村)」は、「住所(郵便番号)」を入力し郵便番号→ 住所引きをクリックすると自動的に表示されます。
- ・半角英数字の入力は大文字と小文字は区別されます。
- ・「工務店情報開示条件」は、施工した工務店及び設計事務所に運転情報を開示するかどうかを選択 します。
- ・必須項目が入力されていない場合や文字の長さが範囲外である場合には、エラー内容が表示 されますのでそれに従って入力し、「登録する」をクリックします。
- 7.ユーザー情報登録が正常に受け付けられると、登録したメールアドレス宛に登録受付のメール が届きます。その後、弊社より開通ご案内の通知メールが届きます。 この通知が届くまで数日かかる場合があります。 ユーザーID とパスワードは、本アプリケーションを利用する際のログイン時に必要となりますの で、控えをとり大切に保管して下さい。

# そよカルクを開く

3..環境創機ホームページ(https://www.kankyosouki.co.jp)のトップ画面から、「お施主様向け」 をクリックします。

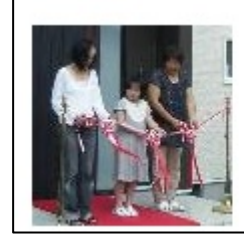

お施主様向け 《そよ風》の家にお住まいのお施主様向け のコンテンツです。 制御盤データ閲覧ソフト《そよカルク》はこち らからお入り下さい。

そ よ カ ル ク を 開 く 4. 次にデータ閲覧ソフト《そよカルク》をクリックします。

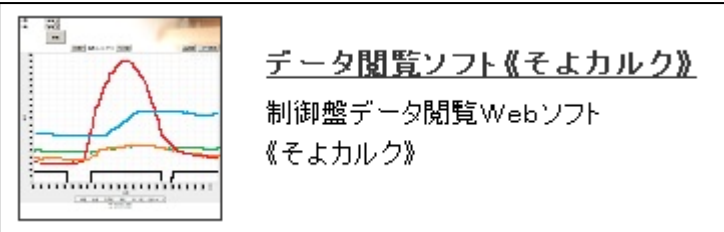

5.ログイン画面が表示されたら、ユーザーID とパスワードを入力し、ログインをクリックします。

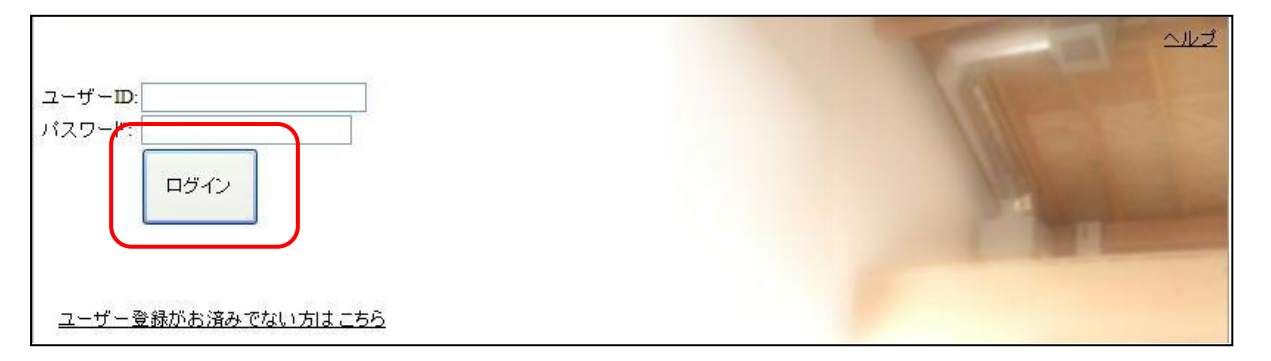

6.メイン画面が表示されます。

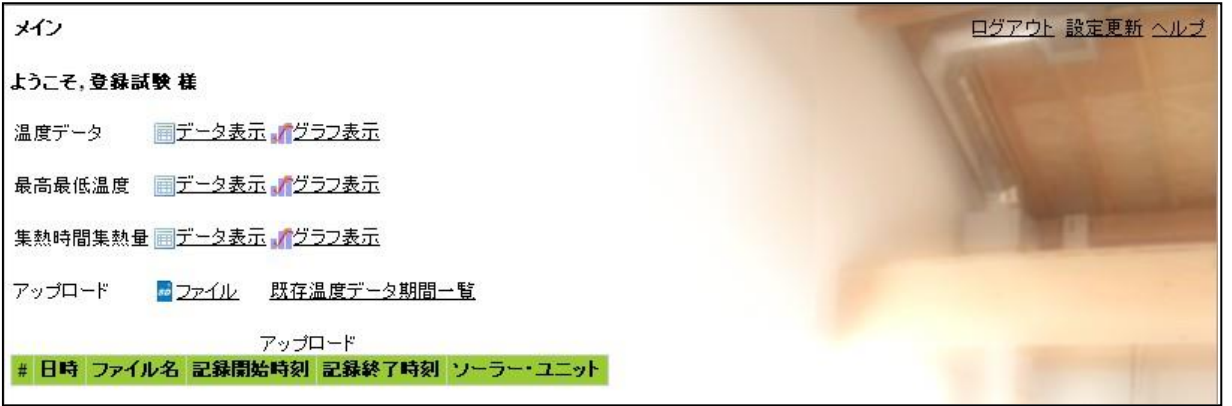

# 温度データを表示する

- 1. メイン画面の温度データ、データ表示をクリックします。 (アップロード一覧のアイコンをクリックすると、該当するファイルのデータが表示されます。)
- 2.データ表示画面に切り替わったら、表示を開始する年、月、日、時、分と表示間隔を設定し、 更新をクリックします。年、月、日、時、分は、表示開始日のvをクリックして選択します。
- 3.文字の大きさを変えるには、画面右上部の文字サイズ:小中大をクリックします。
- 4.画面に表示されていない隠れた部分のデータを見る方法、表示の拡大・縮小を行う方法について
- は、「こんなときは」を参照して下さい。

温 度 デ ー タ を 表 示 す る

そ よ カ

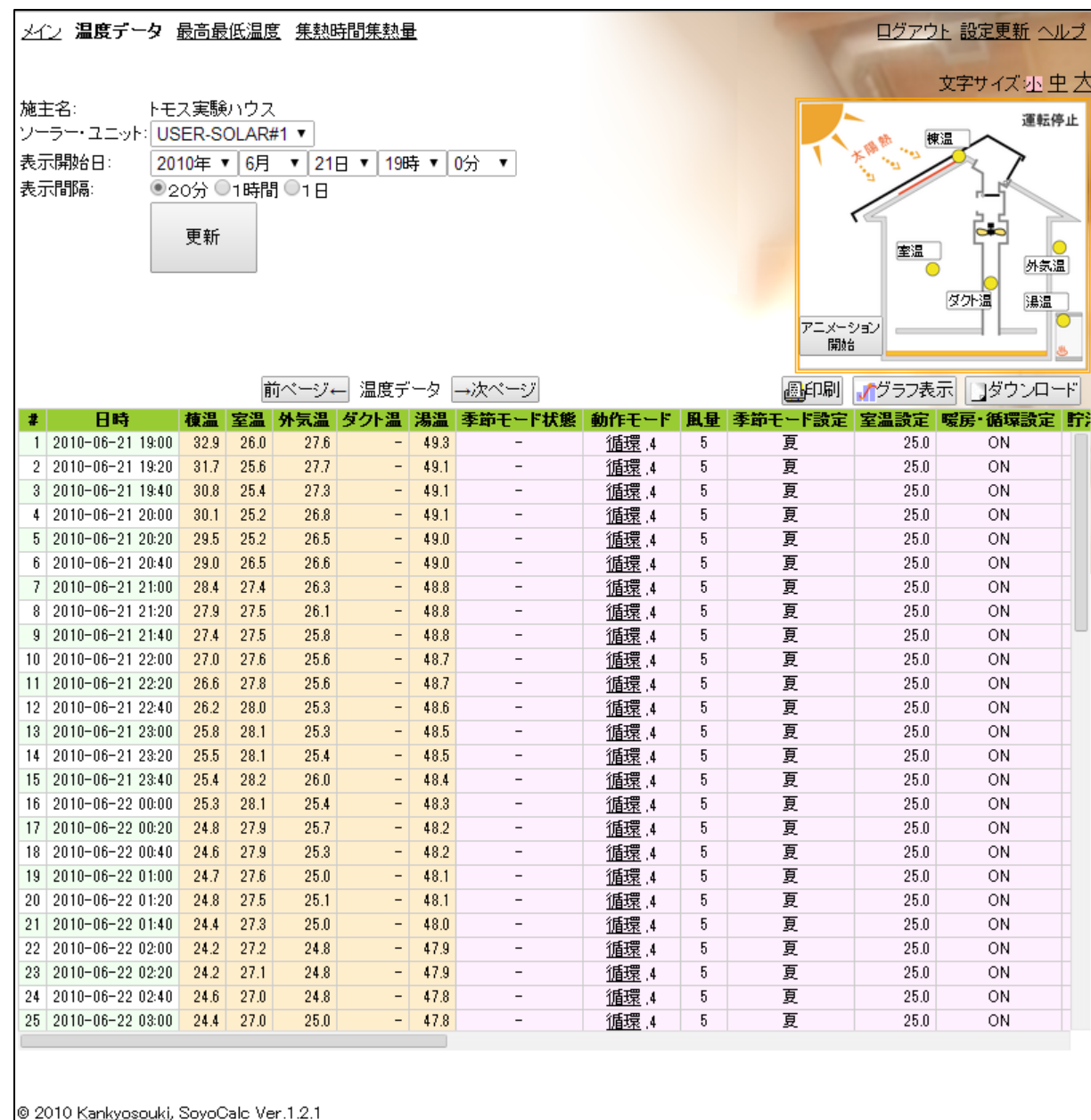

5.温度[棟温、室温、外気温、湯温、ダクト温、室温設定]の単位は、[℃]です。

「ー」表示は、温度センサーが接続されていないことを意味します。

- 6.表データ内をクリックすると、その日時における各温度と動作状態を絵で確認することがで きます。
- 7. 絵中のアニメーション開始をクリックすると、表示開始日(日時を選択した場合には選択した 日時)から表の最後の日時(#60)までの動作状態を、順に表示します。 アニメーションを停止する場合は、アニメーション停止をクリックします。
- 8. 温度データ左側の前ページ← をクリックすると、現在の表示開始日を1クリックで前へ移動(60 データ分)することができます。同様に→次ページをクリックすると後へ移動(60データ分) することができます。
- 9. データを印刷するときは、印刷をクリックします。
- 10. グラフ表示を行う場合は、グラフ表示をクリックします。
- 11. データをダウンロードする場合は、ダウンロードをクリックします。
- 12. メイン画面に戻るときは、メインをクリックします。

### 温度データのグラフを表示する

1. メイン画面から、クラフ表示をクリックします。

(アップロード一覧のアイコンをクリックすると、該当するファイルのデータが表示されます。)

2.グラフ表示画面に切り替わったら、表示を開始する年、月、日、時、分と表示期間、上限と下限 を設定し、更新をクリックします。年、月、日、時、分は、表示開始日の▽をクリックして選択 します。

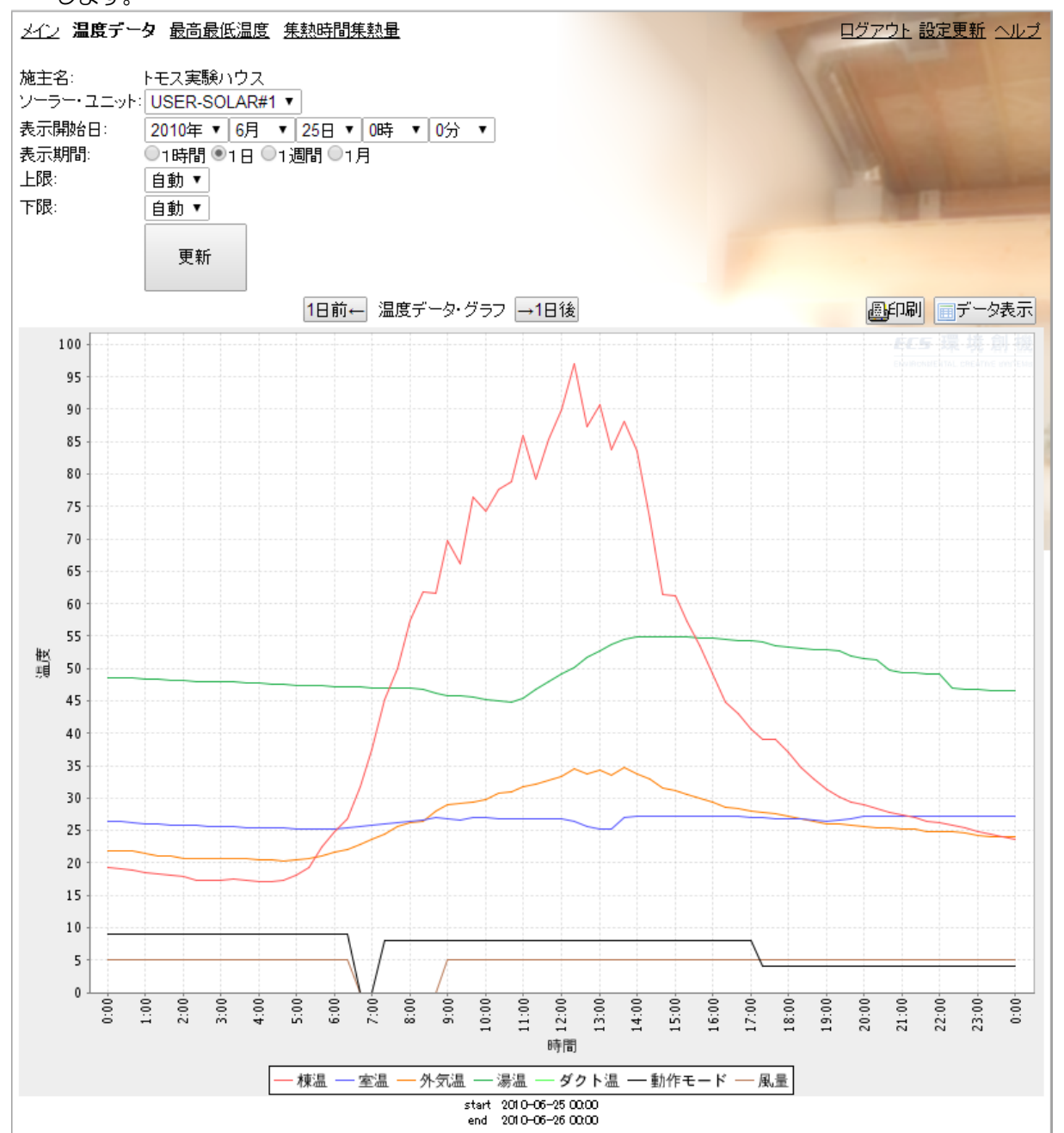

- 3. グラフ上の動作モードは、動作モード番号を示しています。 動作モード番号と動作モードの対応については、「データ表示欄」 を 参照して下さい。
- 4. 温度データ・グラフ左側のOO前← をクリックすると、現在の表示開始日を1クリックで前へ移動 (表示期間分)することができます。同様に→○○後をクリックすると後へ移動(表示期間分)することが できます。
- 5. グラフを印刷するときは、印刷をクリックします。

### 最高最低温度を表示する

1. イン画面の最高最低温度、データ表示をクリックします。

(アップロード一覧のアイコンをクリックすると、該当するファイルのデータが表示されます。) 2.データ表示画面に切り替わったら、表示を開始する年、月、日、時、分を設定し、

更新をクリックします。年、月、日、時、分は、表示開始日のvをクリックして選択します。

3.画面に表示されていない隠れた部分のデータを見る方法、表示の拡大・縮小を行う方法について は、「こんなときは」を参照して下さい。

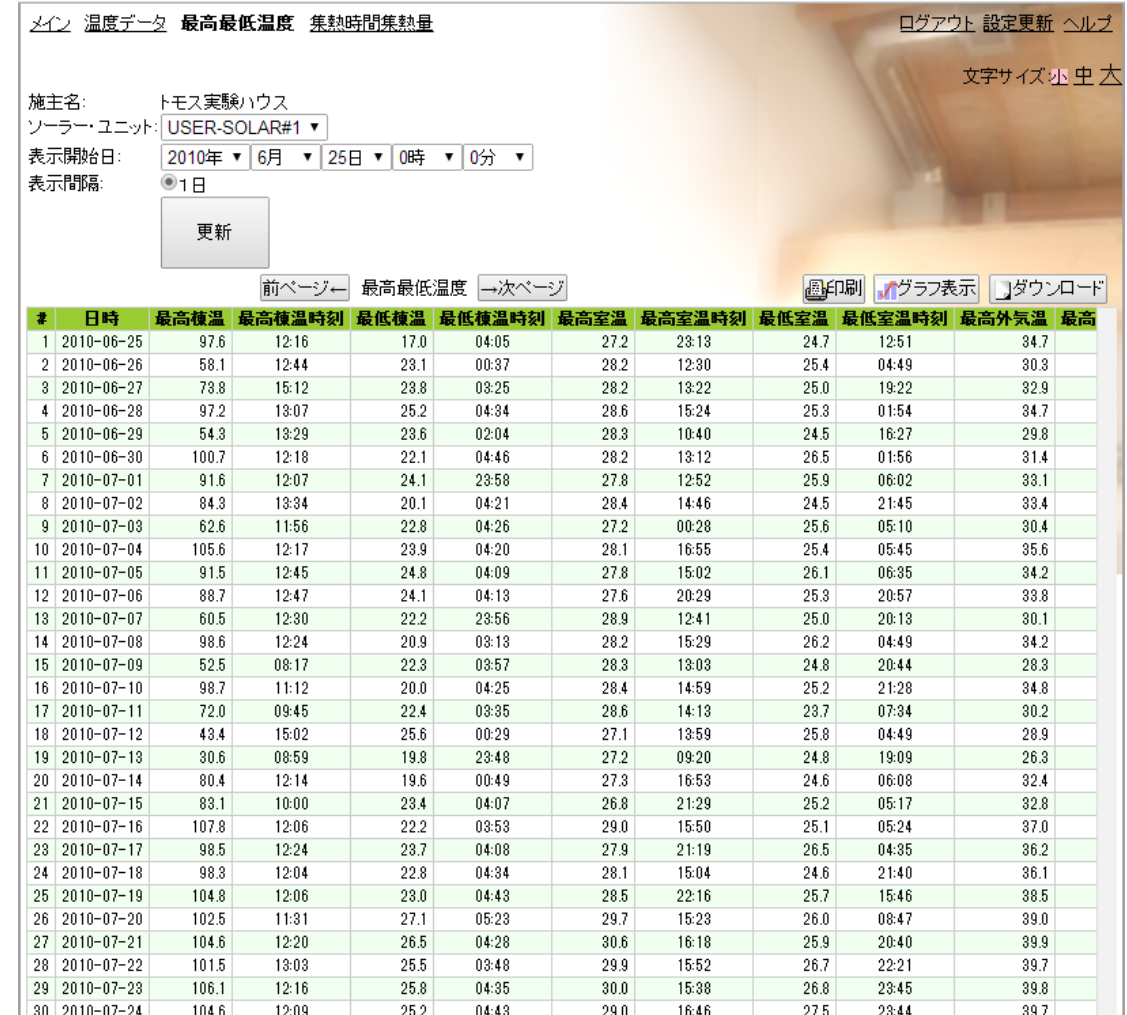

### 最高最低温度のグラフを表示する

1. メイン画面の最高最低温度、クラフ表示をクリックします。

(アップロード一覧のアイコンをクリックすると、該当するファイルのデータが表示されます。)

2.グラフ表示画面に切り替わったら、表示を開始する年、月、日、時、分を設定し、更新をクリッ クします。年、月、日、時、分は、表示開始日のVをクリックして選択します。

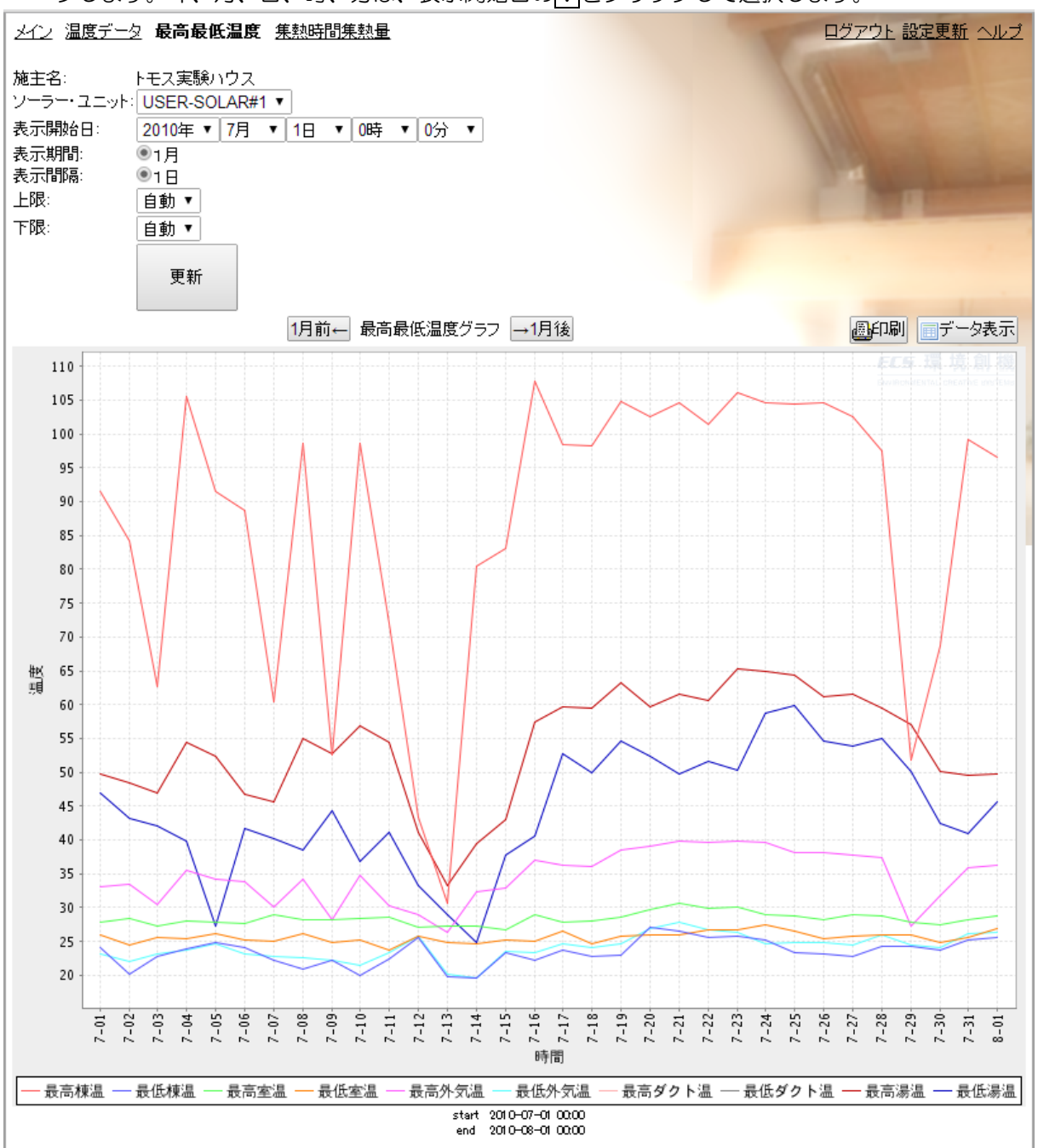

3. グラフの縦軸(温度)の表示範囲を変えることができます。 上限を変える場合は、上限設定枠の√をクリックして表示される値をクリックします。 同様に、下限を変える場合は、下限設定枠の√をクリックして表示される値をクリックします。 最後に更新をクリックします。

### 集熱時間集熱量を表示する

1. メイン画面の集熱時間集熱量、テータ表示をクリックします。

(アップロード一覧のアイコンをクリックすると、該当するファイルのデータが表示されます。)

2.データ表示画面に切り替わったら、表示を開始する年、月、日、時、分と表示間隔を設定し、 更新をクリックします。年、月、日、時、分は、表示開始日の√をクリックして選択します。

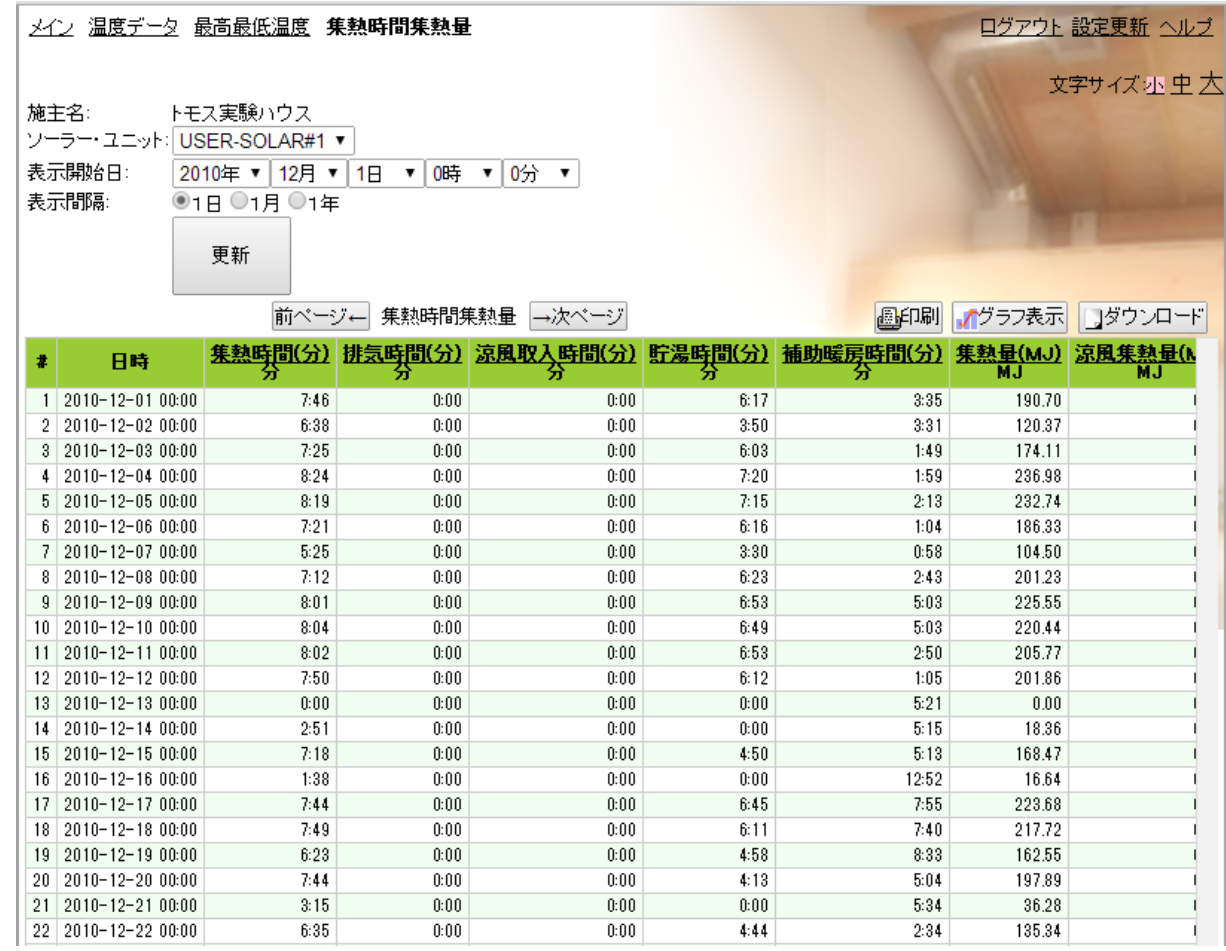

そ よ カ ル ク を 使

う

3.データの見方

- •時間[集熱、貯湯、排気、涼風取入、補助暖房]の単位は、[分](時:分)です。
- ・集熱量[集熱量、涼風集熱量]の単位は、[MJ]です。
- ・CO2削減量の単位は、[kgCO2]です。
- ・消費電力量の単位は、[kWh]です。

### 集熱時間集熱量のグラフを表示する

1. メイン画面の集熱時間集熱量、グラフ表示をクリックします。 (アップロード一覧のアイコンをクリックすると、該当するファイルのデータが表示されます。)

2.グラフ表示画面に切り替わったら、表示を開始する年、月、日、時、分、表示種類を設定し、 更新をクリックします。年、月、日、時、分は、表示開始日のvをクリックして選択します。

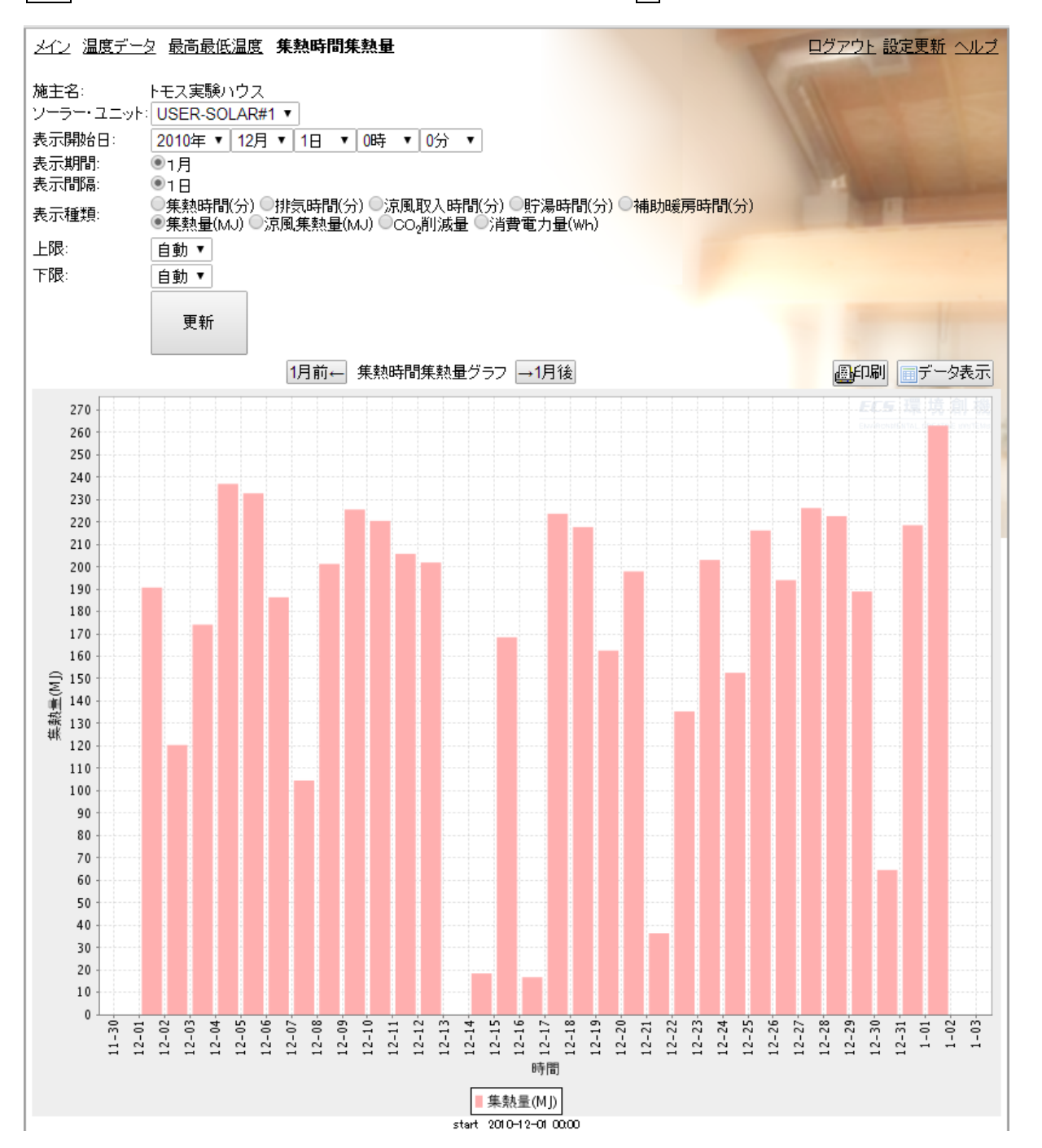

# そよカルク ~ こんなときは

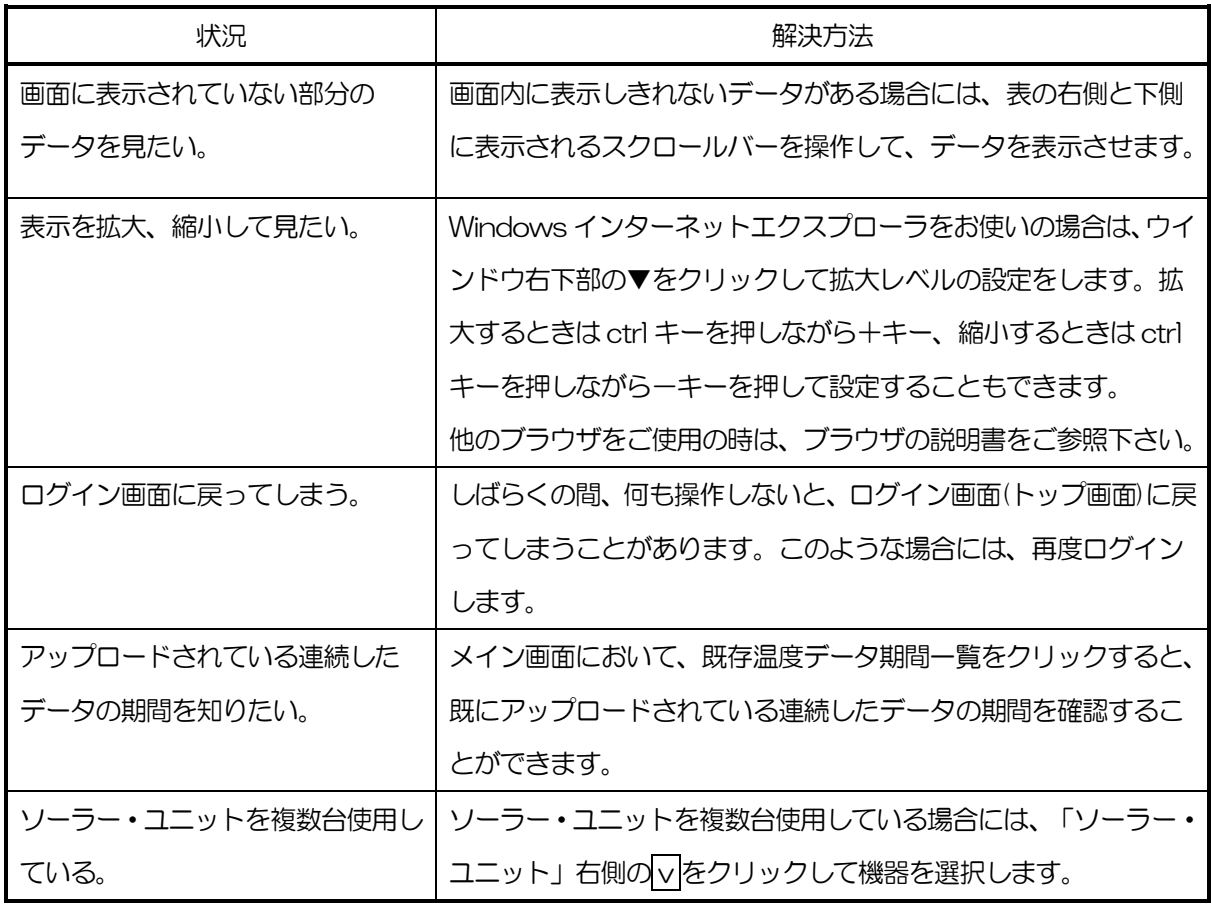

# そよカルク 用語の説明

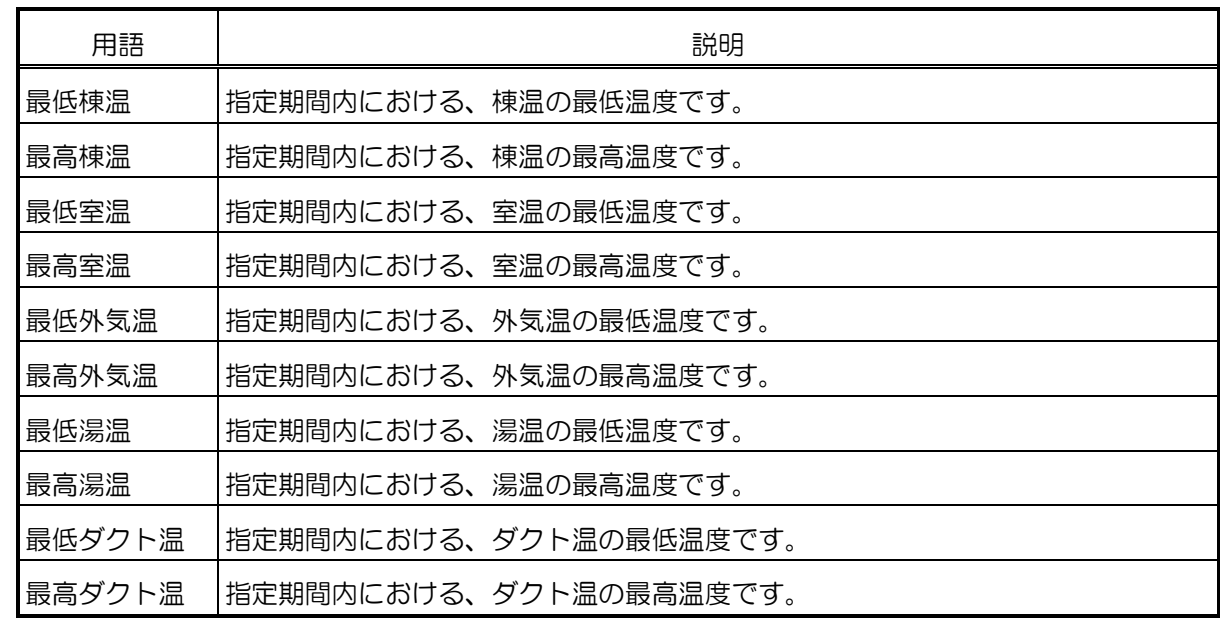

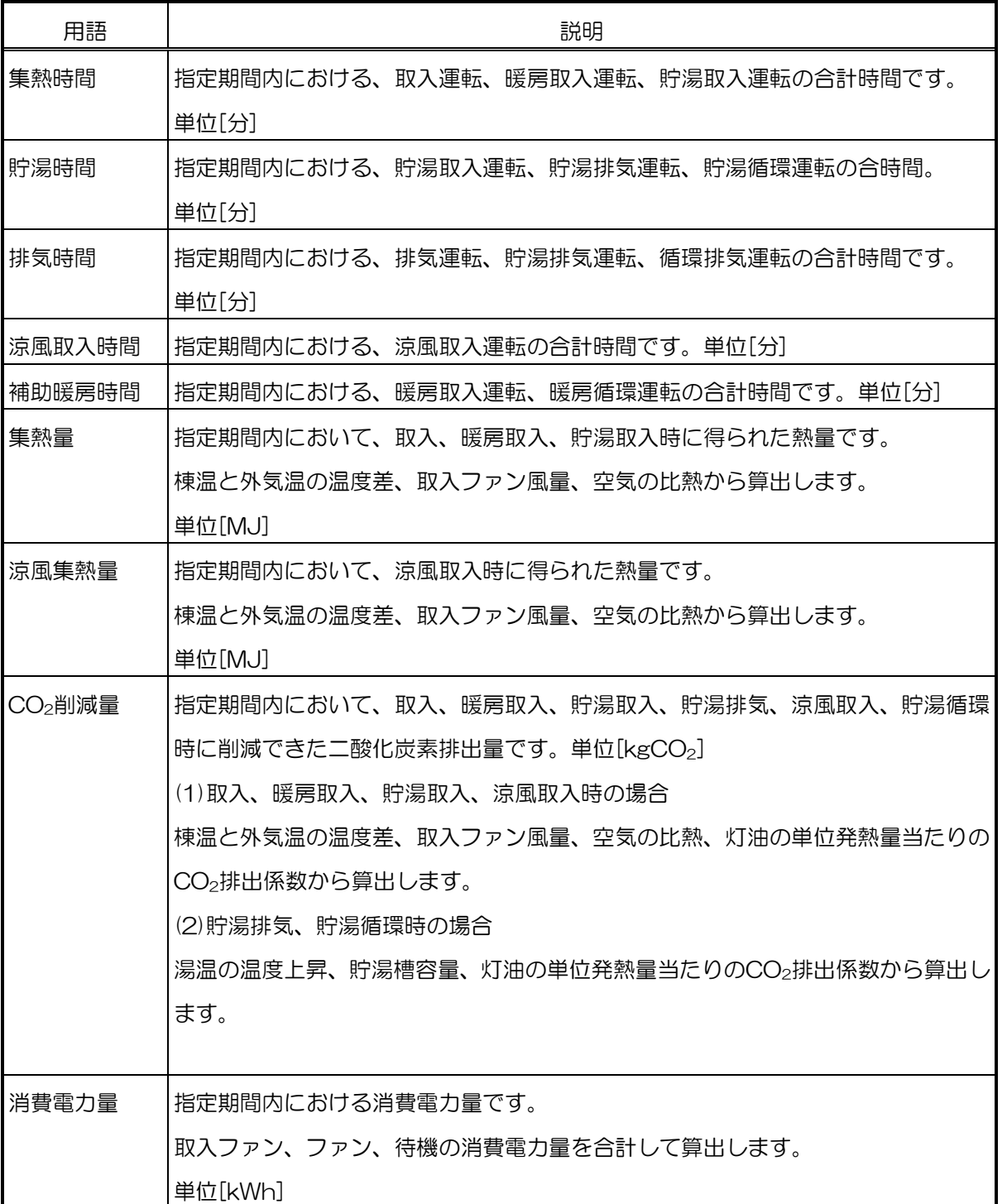

### 「そよカルク」の **ID** とパスワードを **TC-10** に登録する

ID とパスワードが発行された後、下記の手順にしたがって、TC-10 に ID とパスワードを登録しま す。

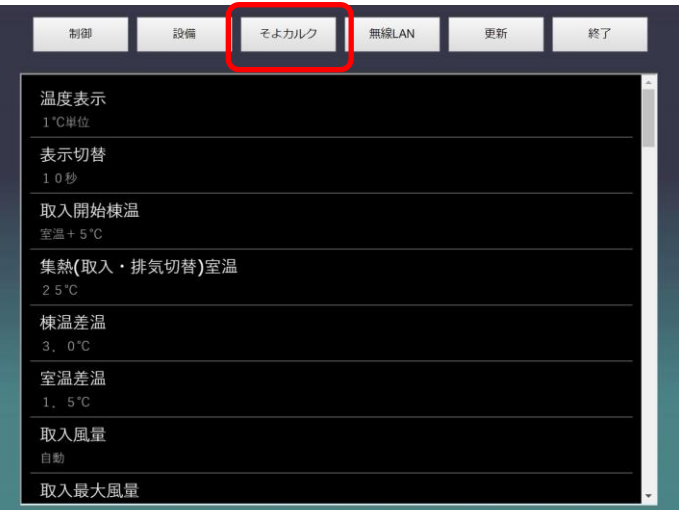

表示画面から「設定」、「拡張設定」、 「そよカルク」の順に選択します。

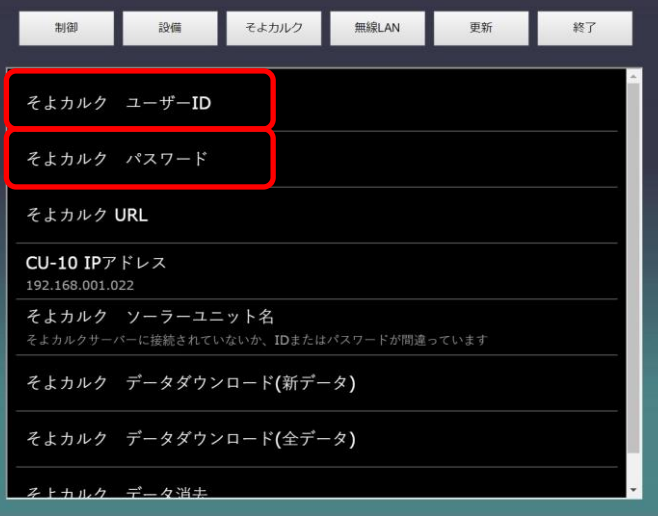

 「そよカルク ユーザーID」、「そよ カルク パスワード」をそれぞれ入力 し、「OK」を選択します。

そよカルク 無線LAN 制御 設備 更新 終了 そよカルク ユーザーID そよカノ demotar そよカ http://www.soyocalc.com/soyocalc  $CU-10$ 192.168. キャンセル OK そよカバ そよカルク データダウンロード(新データ) そよカルク データダウンロード(全データ) データ消ま

「そよカルク URL」に、 「[http://www.soyocalc.com/soyo](http://www.soyocalc.com/soyocalc) [calc](http://www.soyocalc.com/soyocalc)」と入力し、「OK」を選択しま す。

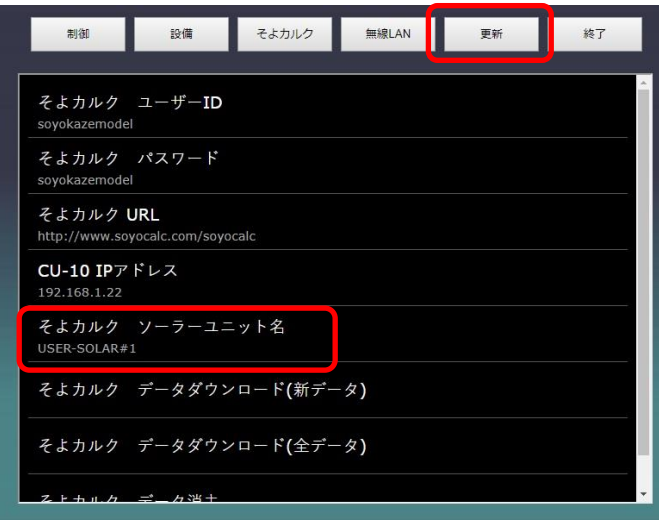

「更新」を選択します。 「そよカルク ソーラーユニット名」 に「USER-SOLAR#1」と表示され れば、そよカルクの登録は完了します。

# **TC-8&10** for スマートフォン

TC-8&10 for スマートフォンは、お使いになられている iPhone からそよカルクサーバーを通じ て、制御盤 TC-10 を操作できる機能を持ったアプリです。 iPhone をお使いの場合は、App Store を通じてダウンロードして利用します。

**iPhone** 版 アプリ ダウンロード方法

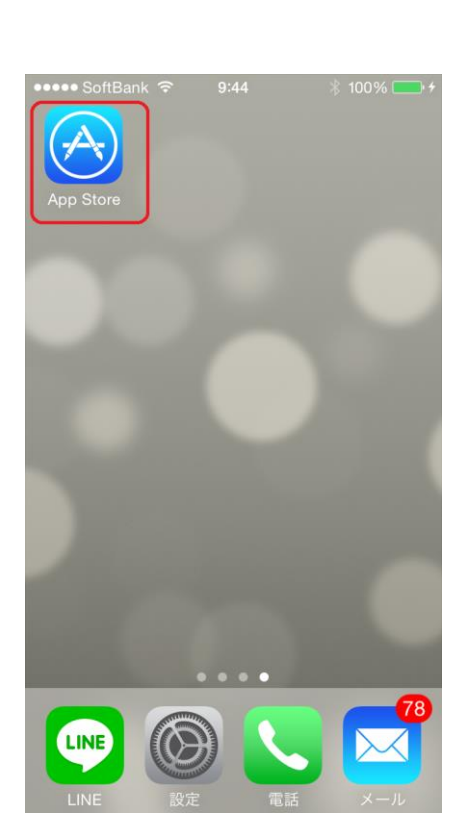

検索(虫眼鏡)をタップしたあと、検索バーに、「そ よ風」と入力して、アプリを見つけて下さい。

金額の記載欄をタップしてインストールしてくだ さい。

iPhone 向けには、TC-10 for iPhone を 公開しております。 App Store を立ち上げます。

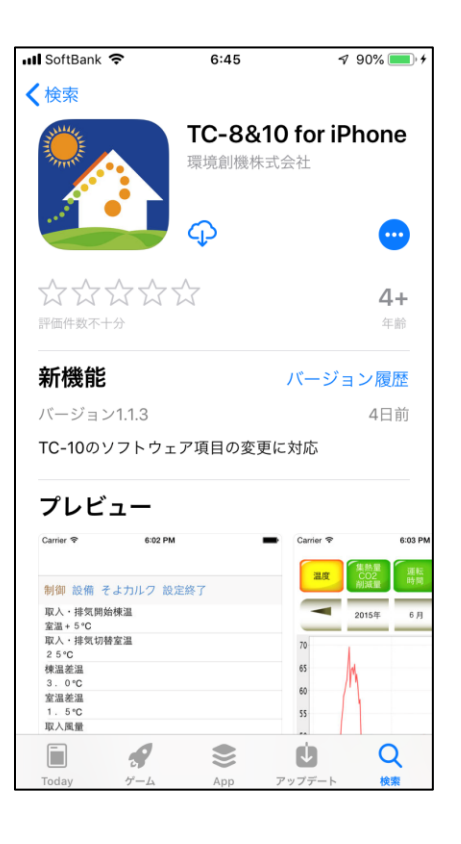

iPhone

版

ア プ

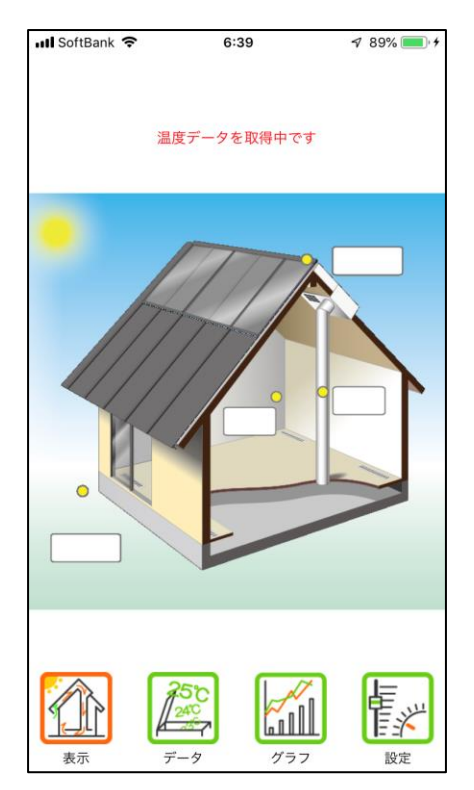

設定画面では、更に、拡張設定ボタンをクリッ クします。

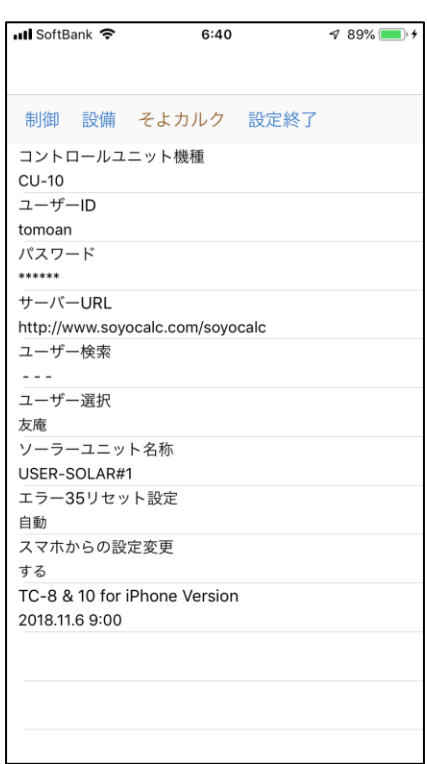

TC-8 & 10 for iPhone を最初に起動す ると、表示画面が現れます。最初にコン トロールユニットタイプ及び、ユーザー ID とパスワードを設定する必要がある ので、設定ボタンをタップします。

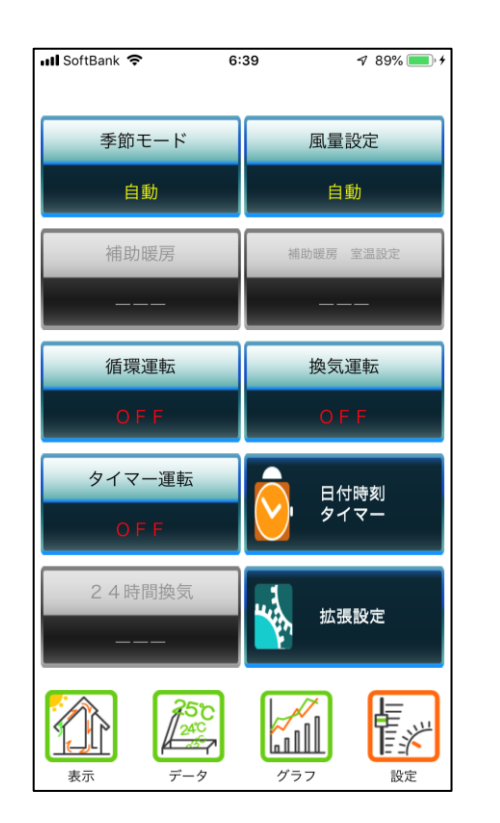

「 拡 張 設定 」が表 示 され ま す 。"そ よカ ル ク クブをクリックした後、コントロール ユニット機種に、TC-10 を選択します。 また、 そよ カ ルク の ご自 身 の ユー ザ ー ID と パ ス ワー ド をそ れ ぞれ 記 入 しま す 。

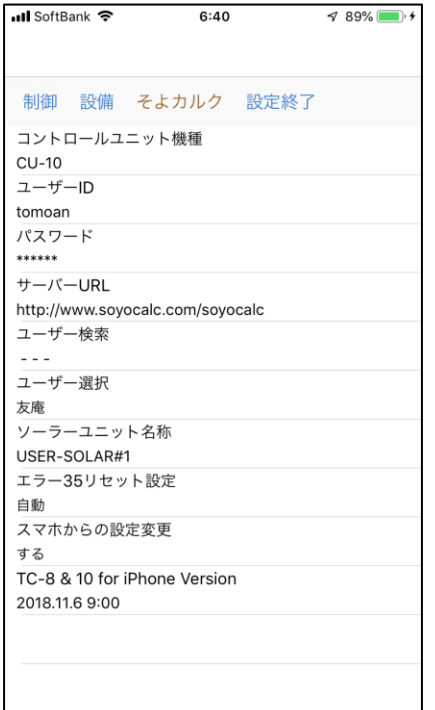

サーバーURL(そよカルクサーバー)欄 が未記入の場合は 「 http://www.soyocalc.com/soyocal c」を入力してください。 しばらく経過してソーラーユニット名に、

「USER-SOLAR#1」(もしくは類似の ソーラーユニット名)が表示されたら、通 信 設 定 は完 了 です 。

「設定」→「そよカルク」→「スマホからの設 定変更」を「する」に設定すると、お使いのそ よ風の設定をスマートフォンから変更すること が 可 能 にな り ます 。

「しない」に変更すると、スマホからは閲覧機 能だけを使用することができます。

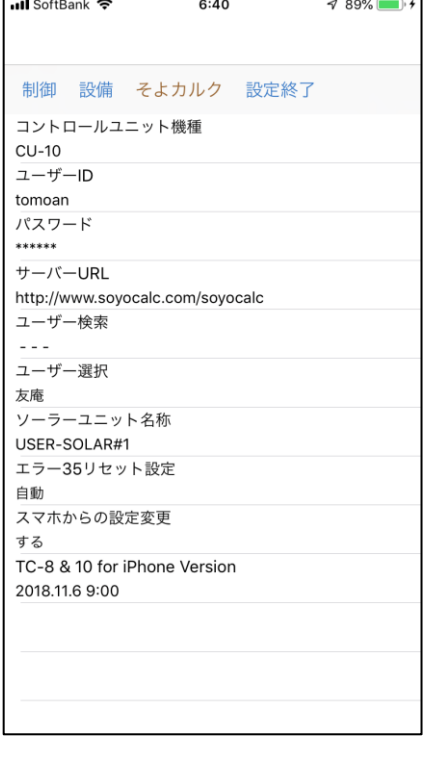

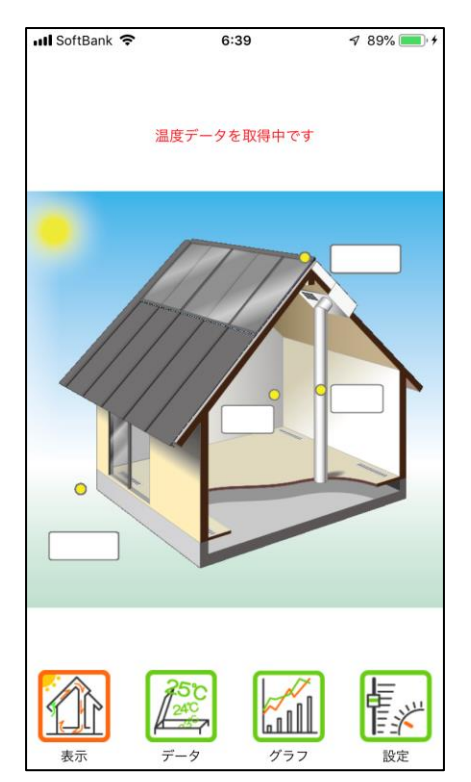

「データ」画面

集熱量や CO2 削減量、最高·最低温度の情報 及び運転時間の情報を閲覧することができます。 上の日付変更ボタンを使うことで、過去の情報 を 遡 っ て閲 覧 する こ とが で き ます 。

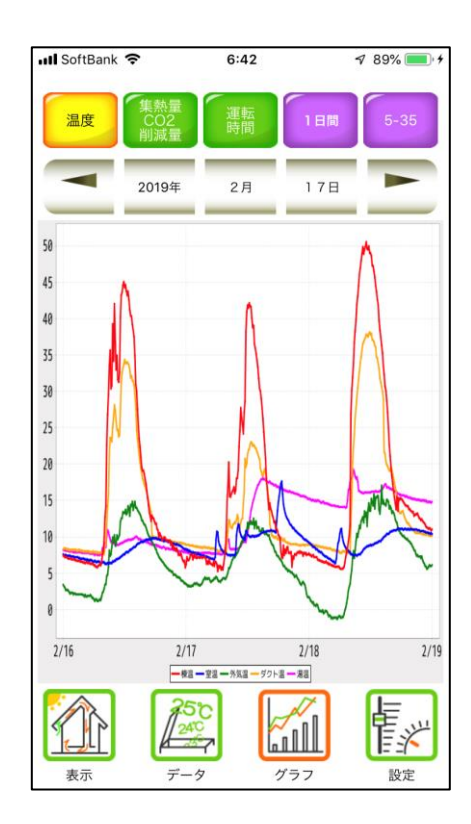

「 表 示 」画 面

サーバーに登録されている最新の温度及 び 動 作 情報 を アニ メ ーシ ョ ン 表示 で 見る ことができます。

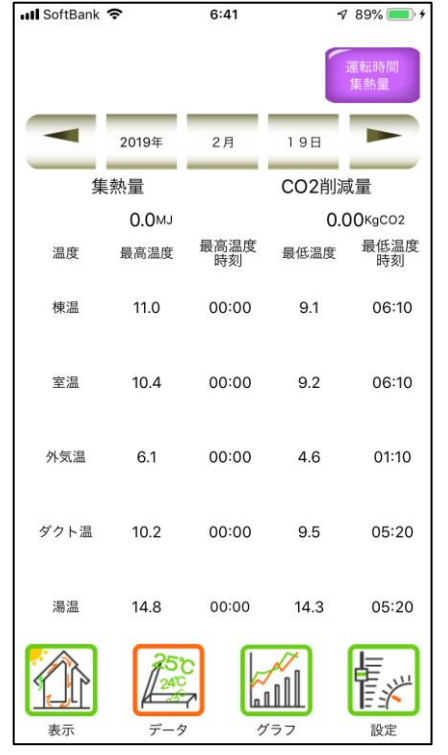

「グラフ」画面

各センサーの温度及び、集熱量や CO2 削減量、運転時間のグラフ情報を閲覧す る こ と がで き ます 。

上の日付変更ボタンを使うことで、過去 の情報を遡って閲覧することができます。

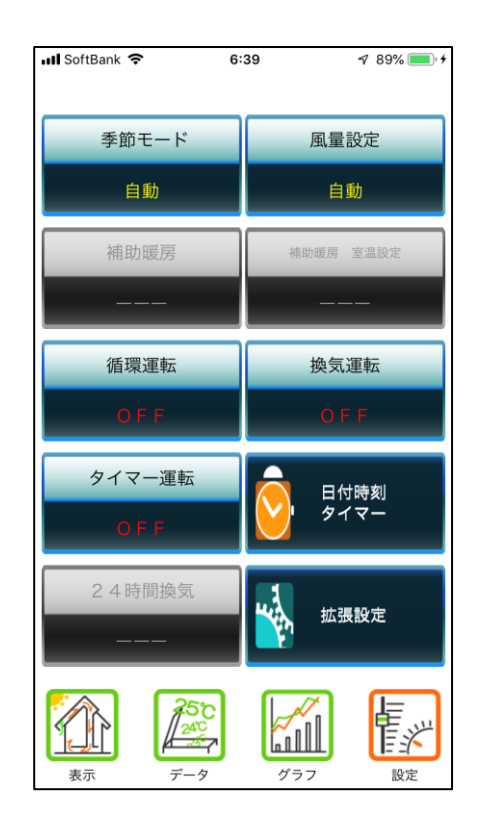

「 時 間 設定 」 画面

各タイマーの設定の変更を行うことができま

す

画 面 の 説 明

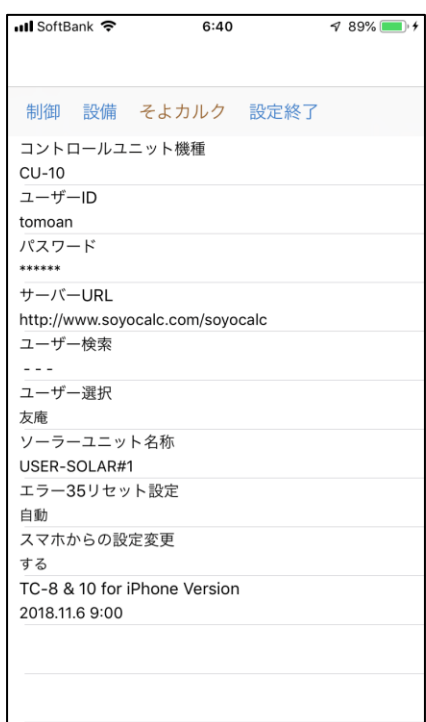

「 設 定 」画 面

TC-10 本体の設定内容の確認及び設定の変 更を行うことができます。

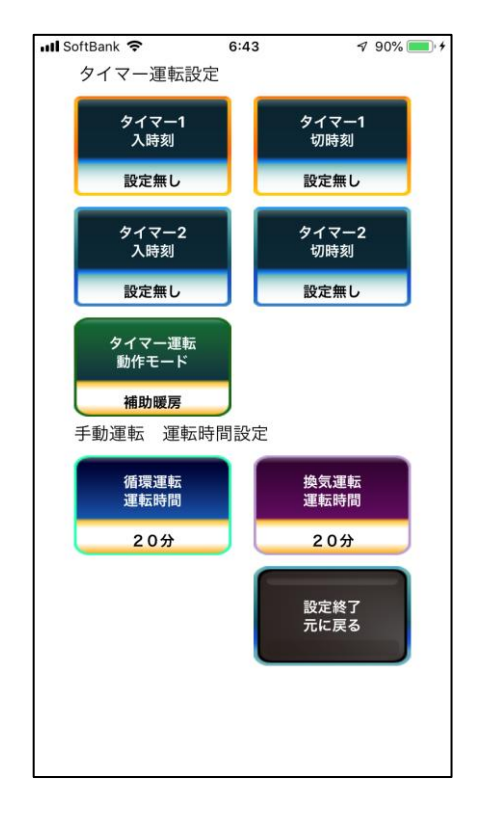

「拡張設定」画面

TC-10 の拡張設定を行うことができます。

定 期 点 検 と 臨 時 点 検

# メンテナンス・お手入れ

《そよ風2N》は、建物と一体となっており、単純な仕組みで構成されていますので、比較的故障す る部分も少ないシステムです。

しかしながら、全くのメンテナンスフリーのシステムでは無く、他の空調機器と同様に、お手入れや 点検をしないと常に快適な室内環境を保ち続けることはできません。

住み続けるにつれて、室内外のホコリなどは機器に付着して、本来得られるべき効果を減じたり、機 能しなくなったりするおそれがあります。

また、台風や積雪など、自然災害などによっても、機器が損傷するおそれがあります。

機器のメンテナンスや点検方法を知り、適切に対処したりお手入れすることで、効果を保ち、製品の 寿命を延ばすことができます。

### 定期点検と臨時点検

《そよ風2N》機器について行う点検する内容ですが、定期的に点検するものと、特別な状況に際し て、臨時に点検するものの2種類があります。

定期点検 ・・・ 通常の場合、下記の定期点検に定めた期間毎に点検を行なって下さい。

臨時点検 ・・・ 下記の自然現象が起きたときに、都度点検を行なってください。 臨時点検では、台風・積雪・地震・雷が起きた場合に点検する内容を定め ています。

### 主なメンテナンス・お手入れ項目

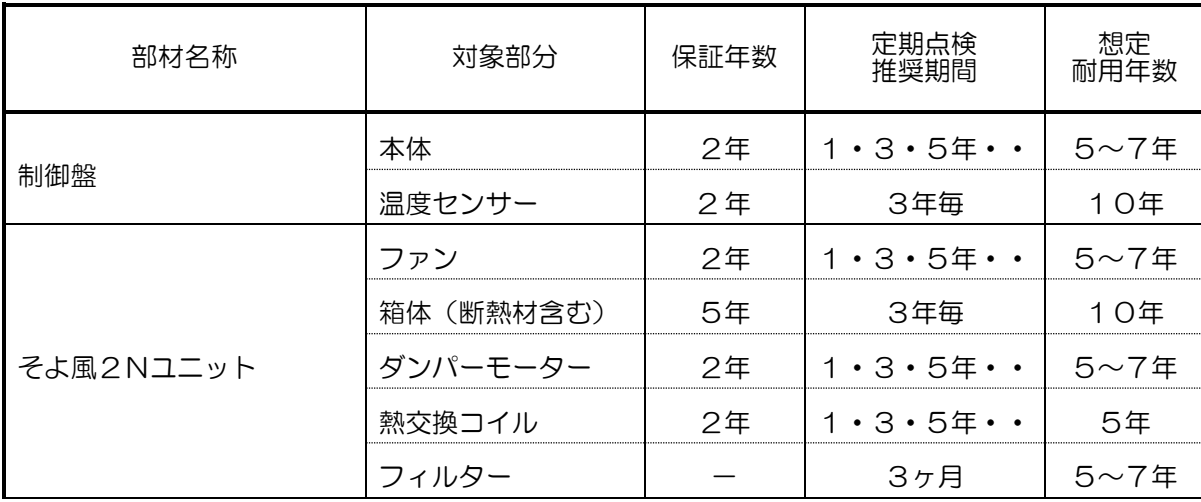

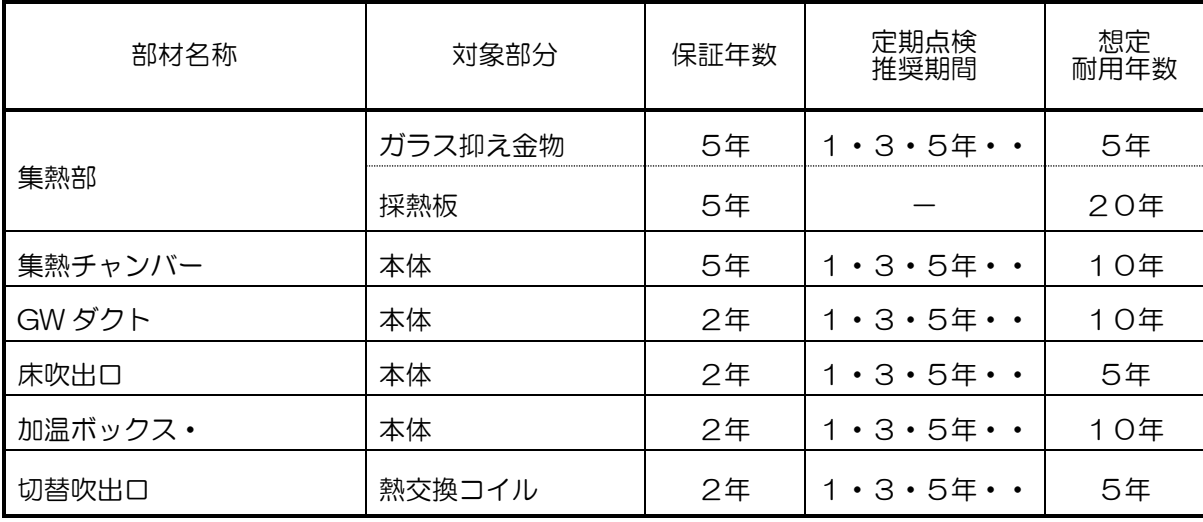

### 臨時点検の項目

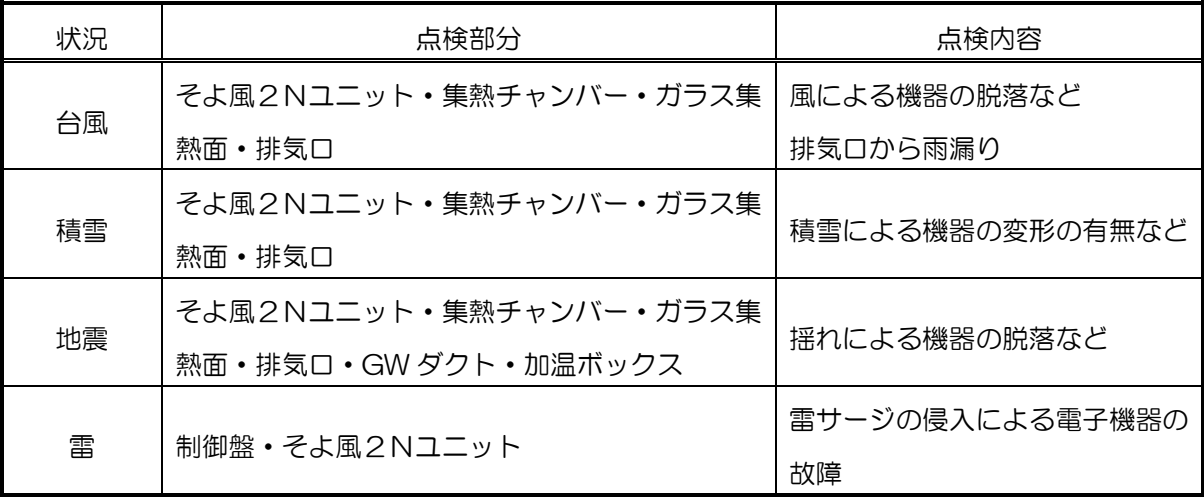

## 制御盤のお手入れ・点検

制御盤本体のお手入れ方法ですが、手で操作するために汚れがつきやすくなります。

また、ホコリが上部にたまることもありますので、定期的に中性洗剤を固く絞った布で軽く拭いて汚 れを落としてください。

また、表示や動作に異常を発見した場合には、症状を確認した上で、施工工務店にご連絡してくださ い。

### センサーのお手入れ・点検

各温度センサーは通常目につきにくいところに設置されてますので、特別なお手入れなどは必要あり ません。

臨 時 点 検 の 項 目 室温センサーについては、センサーカバーのホコリを定期的に払って目づまりを起こさないようにし てください。また、ストーブやエアコンを使用される場合には、その冷暖気が直接当たらないように、 ご注意ください。

外気温センサーについては、クモの巣が張られたり、鳥の巣などができることの無いように定期的に 確認してください。また、雨がかかる場所であることが判明した場合には、カバーをかけるなどをし て水に濡れる事のないようご注意ください。

### ファンのお手入れ・点検

そよ風2Nユニットに設置されているファンは、長年の使用により、ベアリングのグリスが劣化する ことで、送風機能が低下しはじめ、最終的には動かなくなります。

ファン部分から異音がしたり、唸り音が継続して出始めたときには、ファンの交換が必要となります。 動作に異常を発見した場合には、症状を確認した上で、施工工務店に連絡してください。

(ファンは制御盤の故障によっても運転が止まることがあります)

### そよ風2Nユニット・箱体のお手入れ・点検方法

そよ風2Nユニットの箱体部については、なんらかの理由で異物が入り込んだときに、ダンパー板が 開閉しない症状が現れることがあります。

また、地震や雪害により、屋根面に過度な荷重がかかったときも、ごくまれに変形やたわみなどを生 じる可能性があります。

大規模な地震や大雪の後、動作に異常が見られる場合には、症状を確認した上で、施工工務店に連絡 してください。

鳥や昆虫の巣などが作られて排気部が塞がれていないかは確認しておく必要があります。

### ダンパーモーターのお手入れ・点検方法

ダンパーモーターはダンパー板を動かす低速のギアモーターです。 長年の稼働や落雷によって電気的や機械的に故障することがあります。 その場合は、交換が必要ですが、単体で交換できるようになっています。 動作に異常を見つけた場合、交換してください。

### フィルターのお手入れ・点検方法

《そよ風2N》では、循環運転やお湯採りをしない場合の排気運転では、室内空気がフィルターを通 過します。室内の循環空気には、塵埃やハウスダスト等が含まれていますので、目詰まり防止のため 定期的※にフィルターを清掃して下さい。フィルターの目詰まりは、風量の低下を引き起こし、棟温 が高くなる原因となることがあります。

清掃は掃除機をかけるか。水洗いにて行ってください。フィルターが破損した場合には、新品に交換 してください。

### ガラス集熱面のお手入れ

#### ・ゴムパッキンの劣化

集熱ガラスの周りは、パッキン材としてゴムパッキンを巡らせています。 ゴムパッキンが紫外線などによって長年の間に劣化して、弾力性を失うと、端部がかけやすくなり、 ガラスが割れやすくなります。10年毎に、パッキンの交換をしてください。

#### ・ビスのゆるみ

ガラスや金物を固定しているビスは、木材や金属などの熱収縮によって、長年のうちに、緩みが出 てきます。

ビスがゆるむとそこから雨水が侵入して屋根下地材の腐食の原因となります。

ビスのゆるみを点検し、必要に応じてシール工事を行うなどの措置を行なってください。

#### ・集熱面の汚れ

長い間にガラスが汚れが目立ってきます。また、鳥の糞などが付着するケースもあります。通常は 問題ありませんが、屋根外装工事など足場をかける機会があれば、ガラス面の清掃を行なってくだ さい。

#### ・ガラスが割れたときは

集熱面に使用するガラスは、強化ガラスであり、普通のガラスに比較して外部からの衝撃に強く、 割れにくいものです。また、経年劣化はほとんど起こりません。 万が一割れた場合は、破片は粉々に砕けます。しかし一つ一つの破片は尖っていますので、清掃に は注意をしてください。

フ ィ ル タ ー の お 手 入 れ  $\bullet$ 点 検 方 法

採 熱 板 の お 手 入 れ

### 採熱板のお手入れ

採熱板は、集熱屋根面の下に設置するために目視で確認することは難しいのですが、素材はサビに強 いガルバリウム鋼板を使用していることもあり、ほとんど劣化することはありません。 屋根の葺き替え時に、同時に点検・清掃し、ゴミなどを取り除いてください。

### そよルーフのお手入れ

そよルーフについては、お手入れの必要はほとんどありませんが、災害などで発電モジュールや。集 熱モジュールが破損する場合があります。発電や集熱温度の低下などで、破損が疑われる場合は、施 工工務店にご連絡ください。感電などの危険があるため、破損が確認された場合には、製品には触ら ないようにしてください。

### 集熱チャンバー

集熱チャンバーも通常は屋根面の直下に設置されており、メンテナンスはほぼ不要です。 しかしながら、そよ風ユニット筐体部と同様に、地震や積雪などによっては、変形などの被害が生じ る可能性がありますので、目視などで点検する必要があります。異常が見られた場合には、修理して ください。

### 加温コイルボックス

長期間使用することで、コイルに室内の埃が付着することがあります。 コイルの清掃については、ユニットに組み込まれていたり、床下に設置されているため、施工工務店 に依頼してください。

### 加温パイプ

長い間使用することで、コイルのフィン部分に室内の埃が付着します。数年に1度は、床吹出口を取 り外して掃除をしてください。

### 床下

床下については、人が潜れるような高さの確保を推奨しております。 床下には長年の使用により埃が基礎周りに堆積します。 数年おきに、定期的に掃除をして、埃を取り除いてください。

# 軒先

軒先についても、長年の使用により、埃が付着します。 また、クモなどの昆虫が巣を作ったりする可能性がありますので、こちらも定期的に掃除をしてくだ さい。

## 排気口

排気口についても軒先と同様です。外装工事など屋根足場をかけるタイミングで、清掃を依頼してく ださい。

# 故障かな?と思ったときは

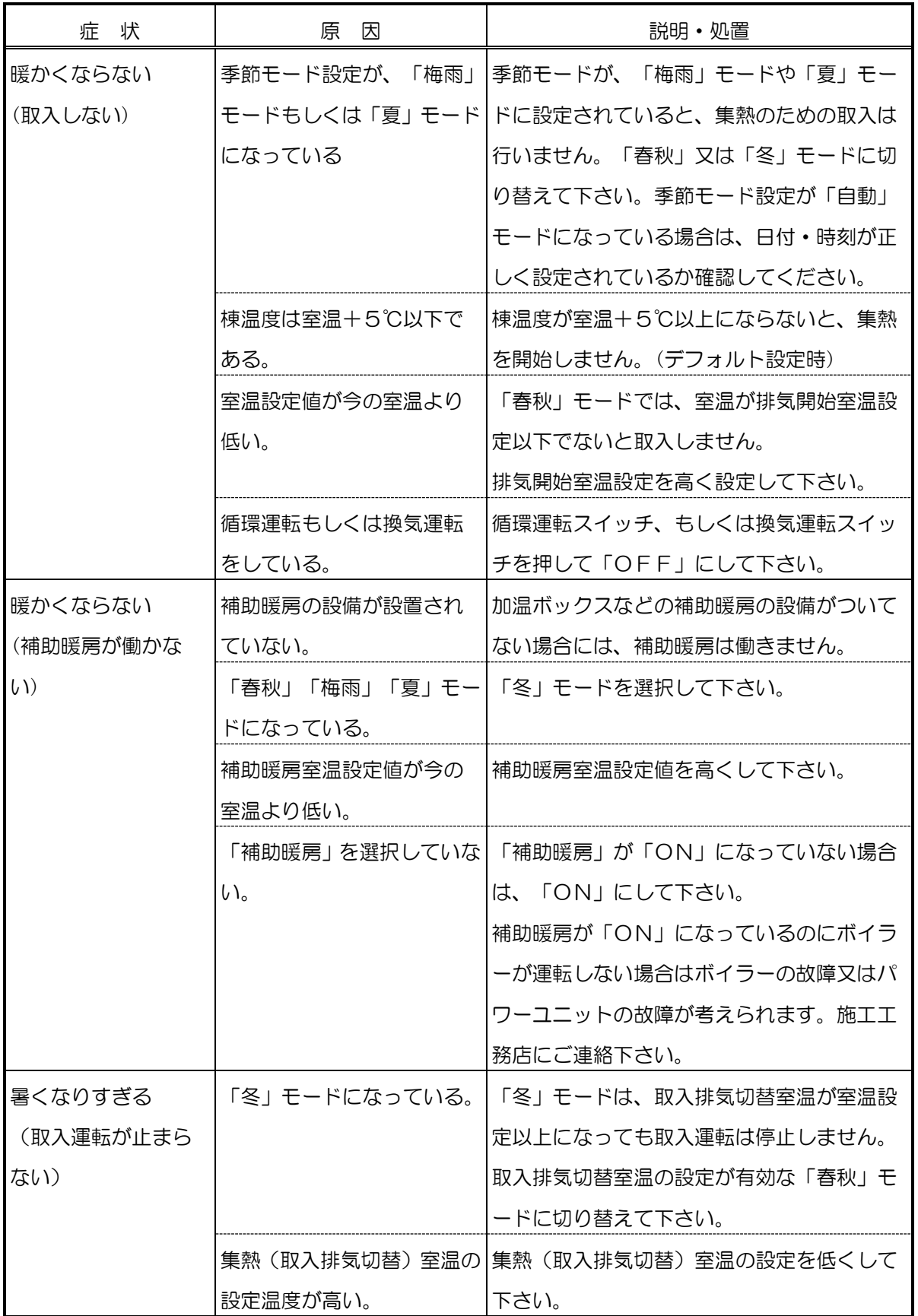

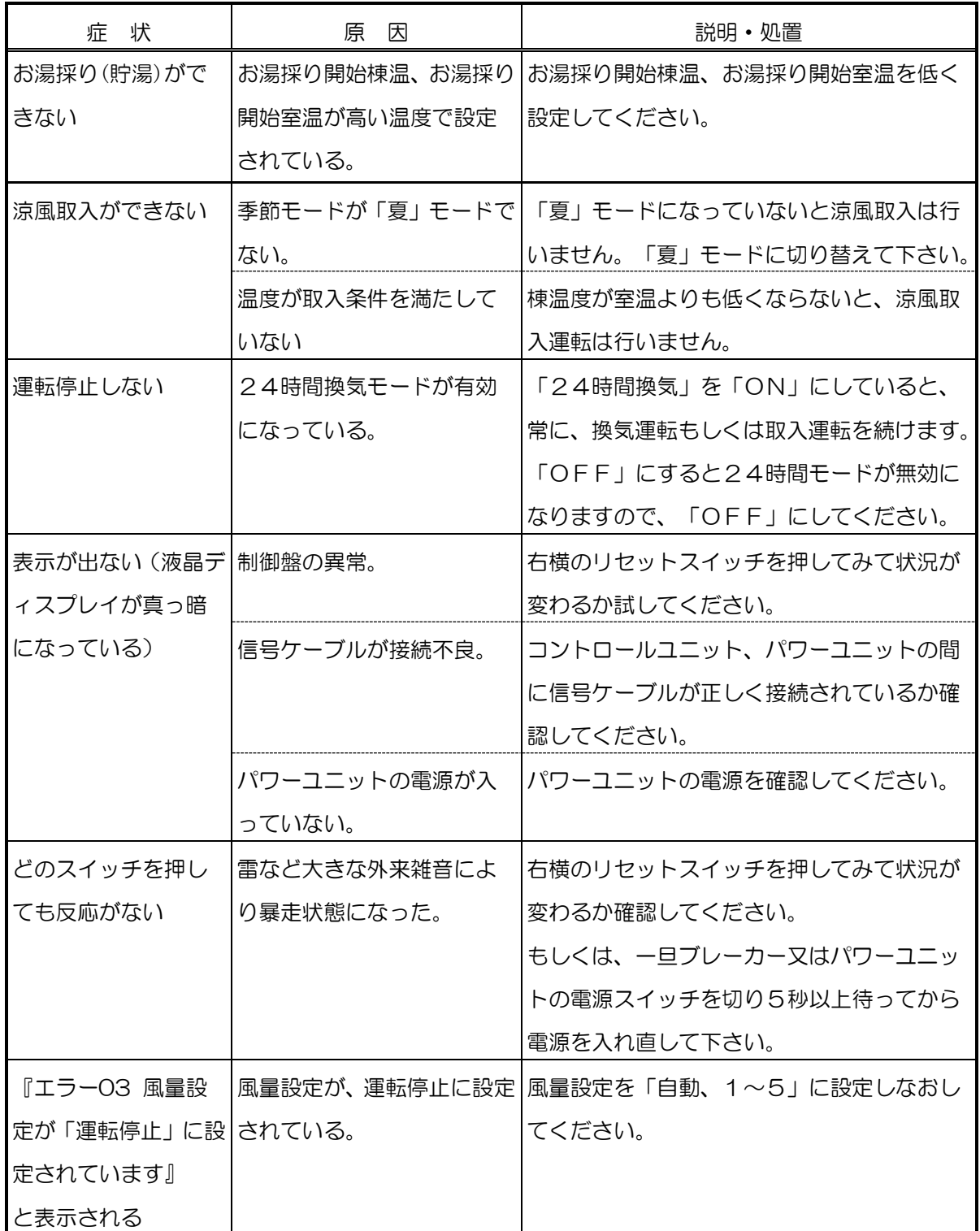

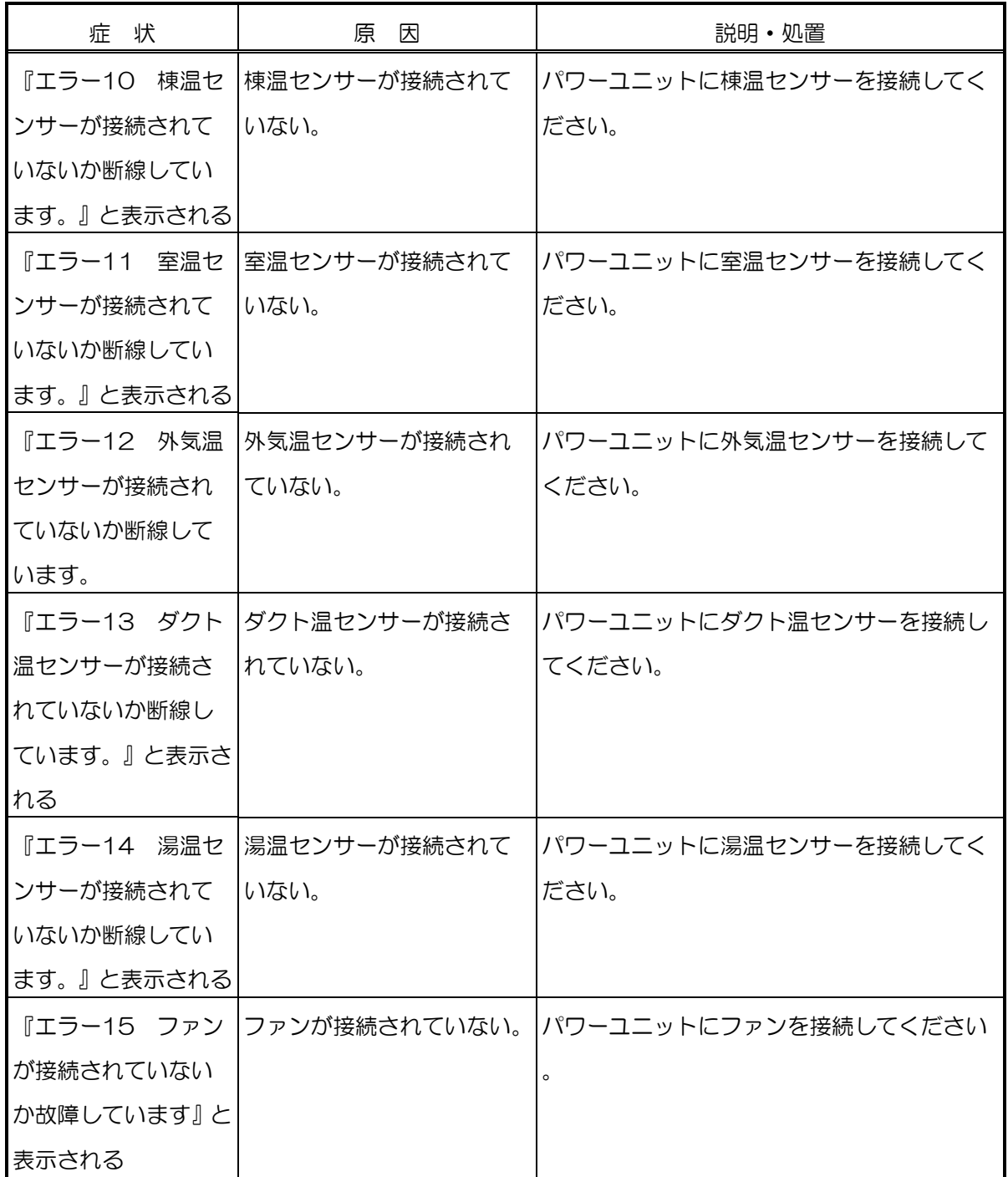

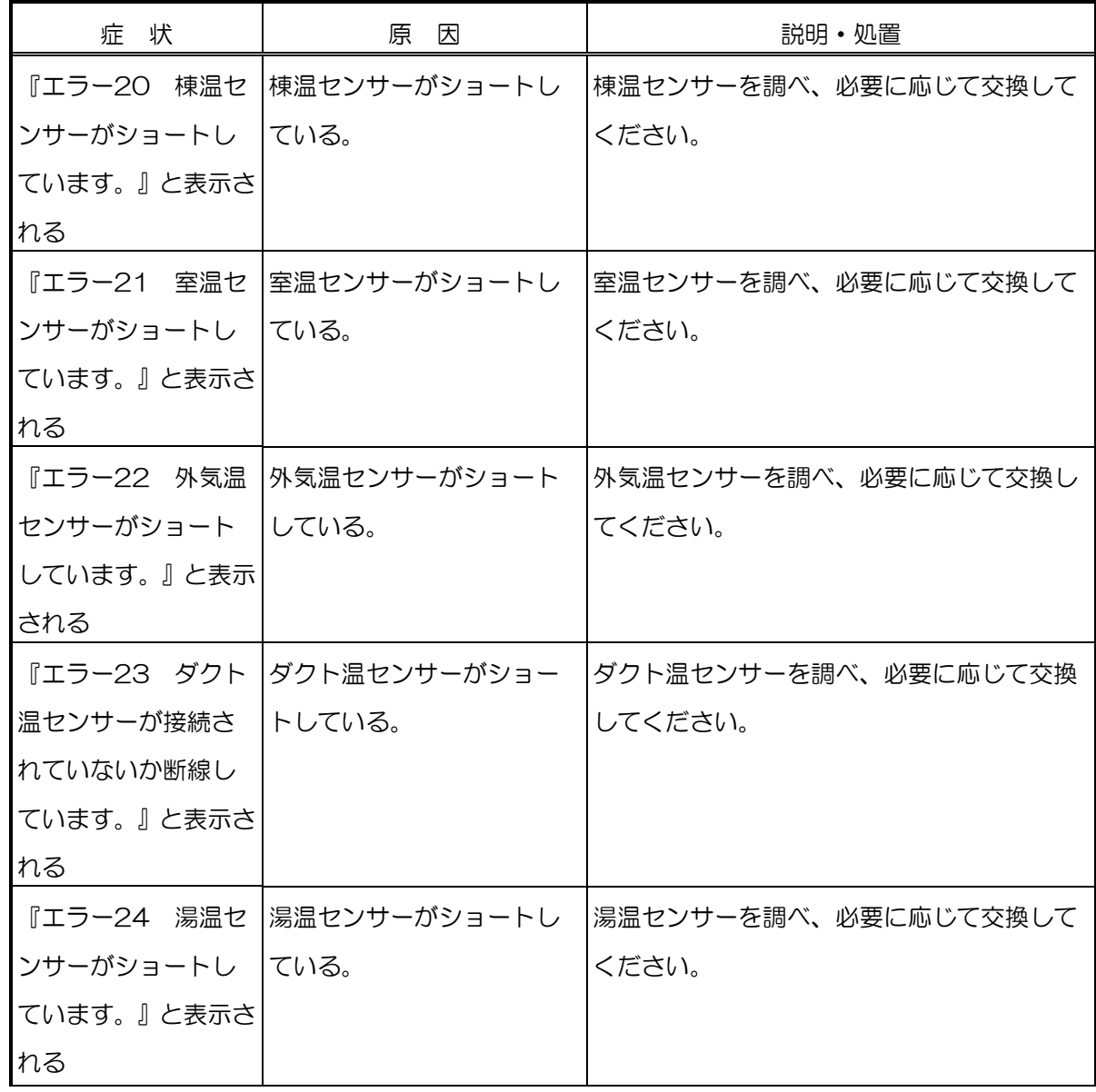

# そよ風2Nユニット

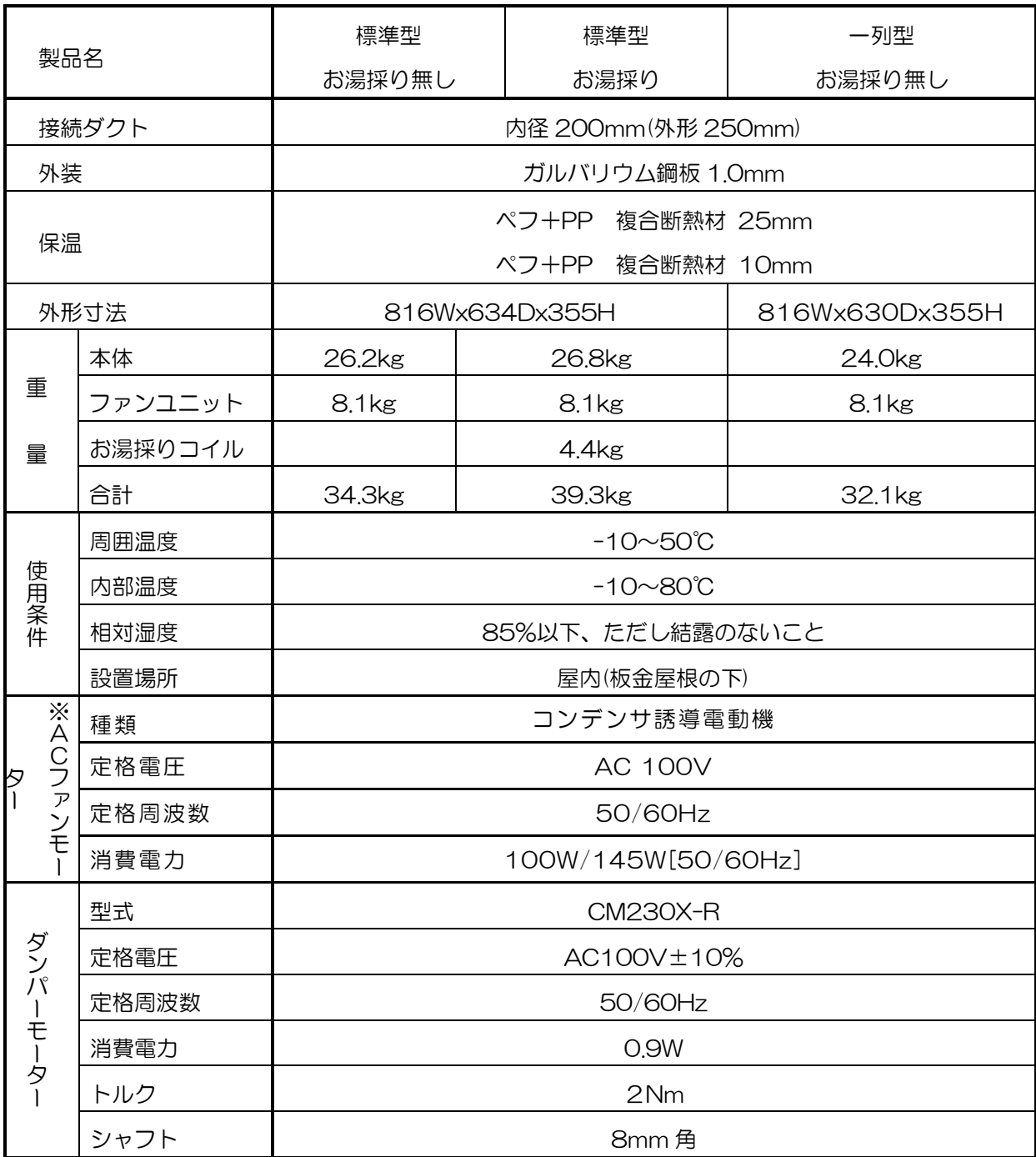

ファンは、※AC ファンモータと DC ファンモータのどちらかを選択します。

.....................

## メインチャンバー他

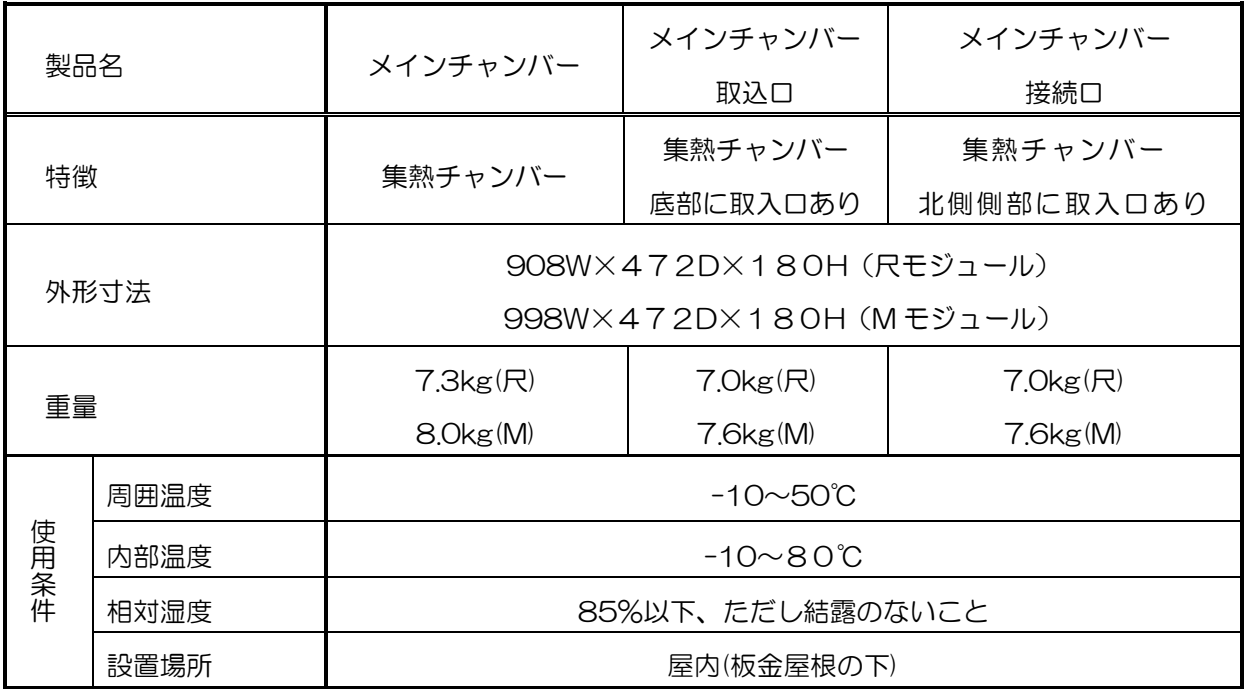

# 制御盤 コントロールユニット

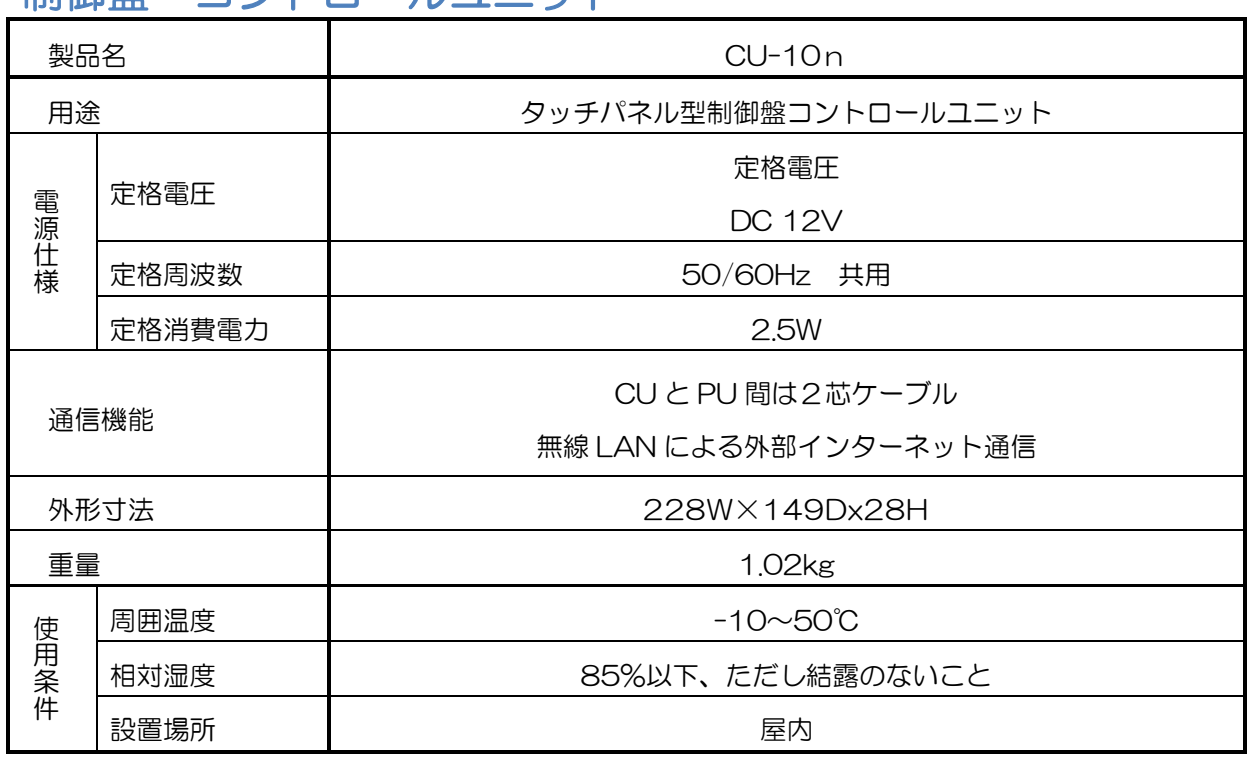

製 品 の 仕 様

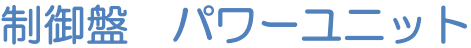

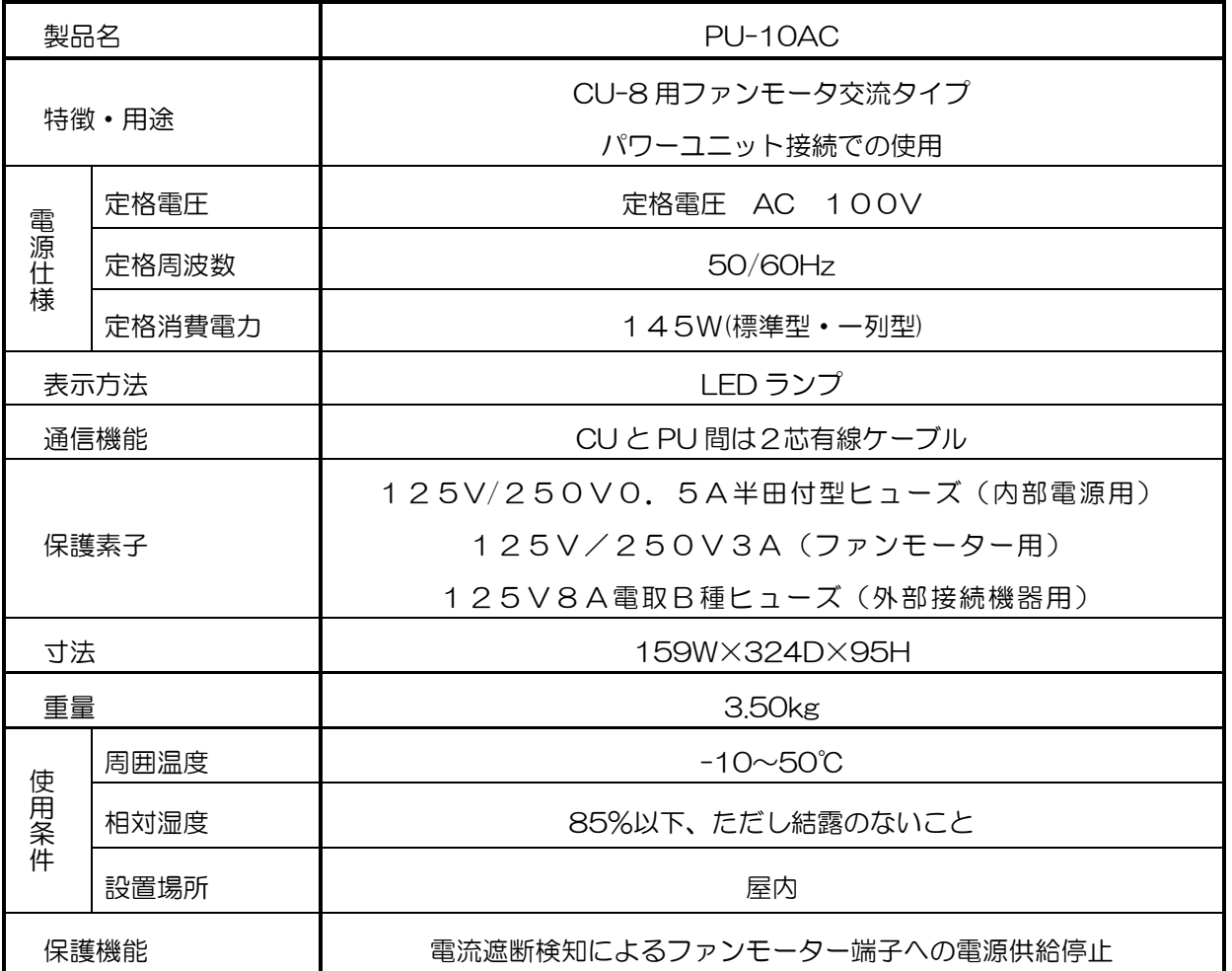

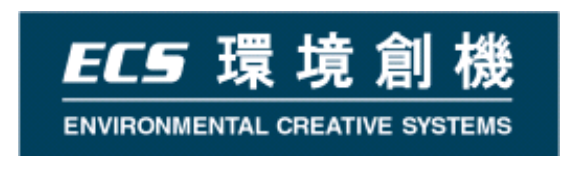

### 次世代ソーラーシステム《そよ風2N》 操作説明書(制御盤 TC-10 版)

発行者 環境創機株式会社

〒186-0002 東京都国立市東3-26-12国立 IGN TEL 042-577-5085 FAX 042-575-5243 E-Mail info@kankyosouki.co.jp